Dell™ PowerEdge™ Expandable RAID Controller 5/i および 5/E

ユーザーズガイド

Model UCP-50 および UCP-51

Dell™ PowerEdge™ Expandable RAID Controller 5/i および 5/E

ユーザーズガイド

モデル UCP-50 および UCP-51

# メモ、注意、警告

- メモ: システムを使いやすくするための重要な情報を説明しています。
- 注意: ハードウェアやデータの損傷の可能性について警告し、その問題を回避するための方法を説明して います。
- 警告: 物的損害、けが、または死亡の原因となる可能性があることを示しています。
- メモ: 米国における販売条件、デル製品の保証および返品、輸出規制、ソフトウェア使用許諾契約、安全、 環境、および人間工学に関する注意、規制情報、およびリサイクル情報の詳細については、システムに付属 の『製品情報ガイド』を参照してください。

## \_\_\_\_\_\_\_\_\_\_\_\_\_\_\_\_\_\_\_\_ 本書の内容は予告なく変更されることがあります。 **© 2006-2007** すべての著作権は **Dell Inc.** にあります。

Dell Inc. の書面による許可のない複製は、いかなる形態においても厳重に禁じられています。

Model UCP-50 および UCP-51

2007年1月 P/N FG324 Rev. A02

本書に使用されている商標: Dell、DELL ロゴ、PowerEdge、PowerVault、Dell Precision、および OpenManage は Dell Inc. の商標です。MegaRAID は LSI Logic Corporation の登録商標です。 Microsoft、MS-DOS、Windows Server、および Windows は Microsoft Corporation の登録商標です。Windows Vista は Microsoft Corporation の商標です。 Intel は Intel Corporation の登録商標です。 Novell および SUSE は Novell, Inc. の米国その他の国における登録商標です。 Red Hat および Red Hat Enterprise Linux は Red Hat, Inc. の登録商標です。

本書では、必要に応じて上記以外の商標や会社名が使用されている場合がありますが、それらの商標や会社名は、一切 Dell Inc. に帰属するものではありません。

# 目次

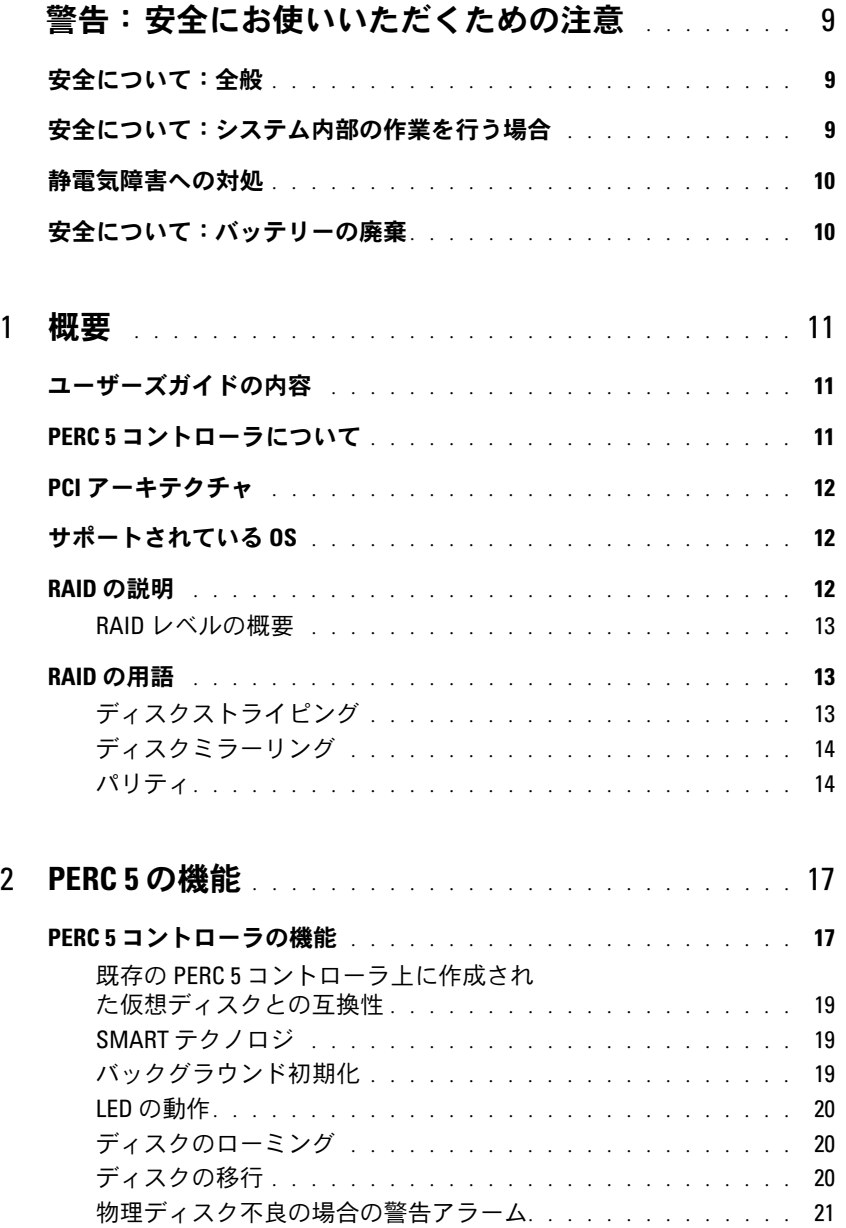

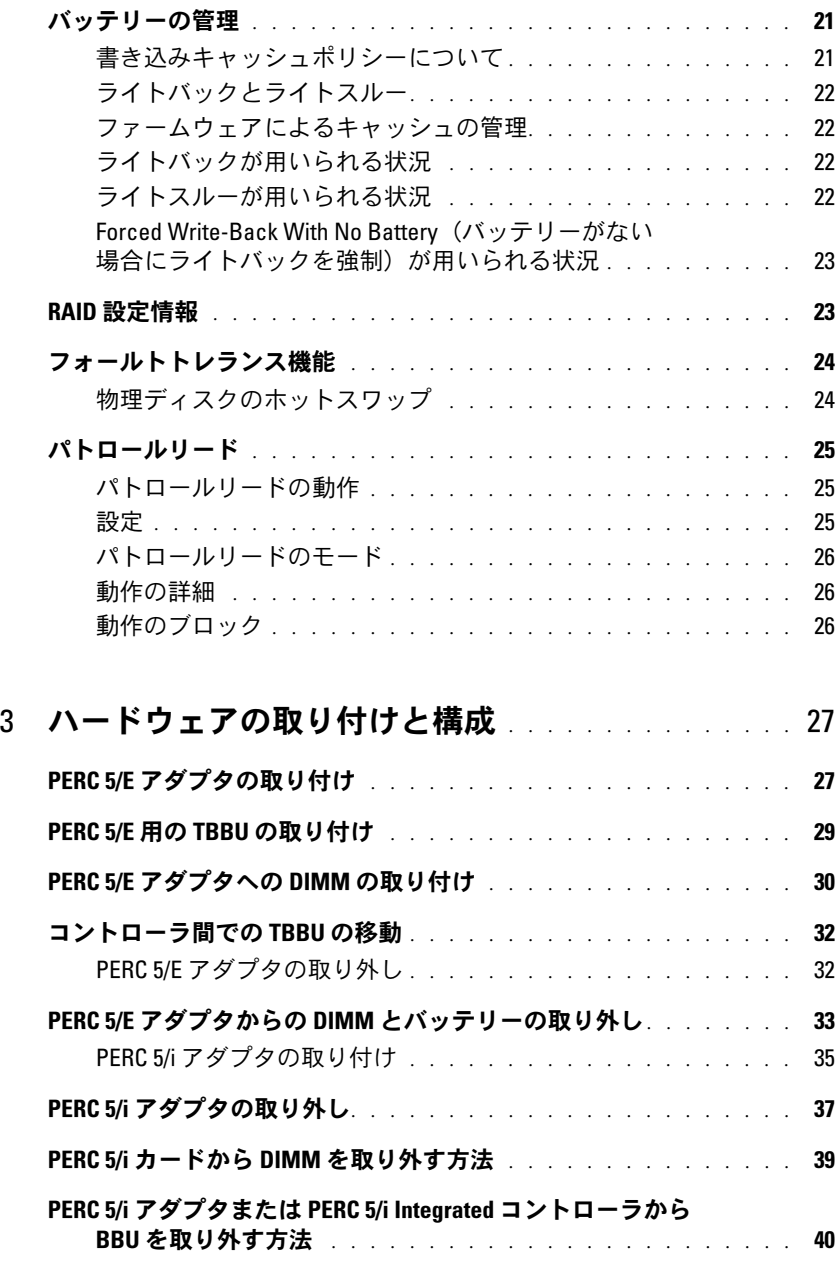

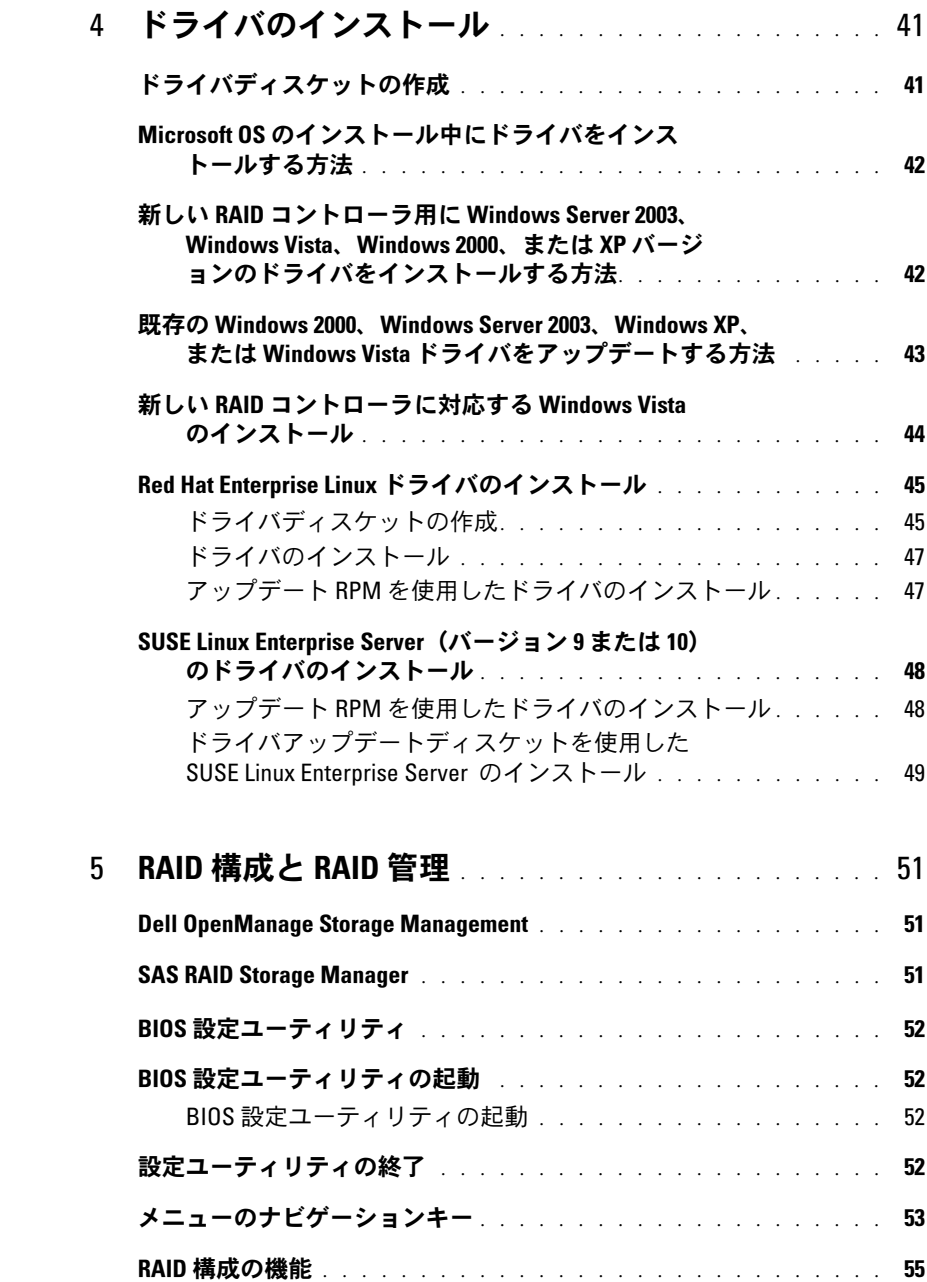

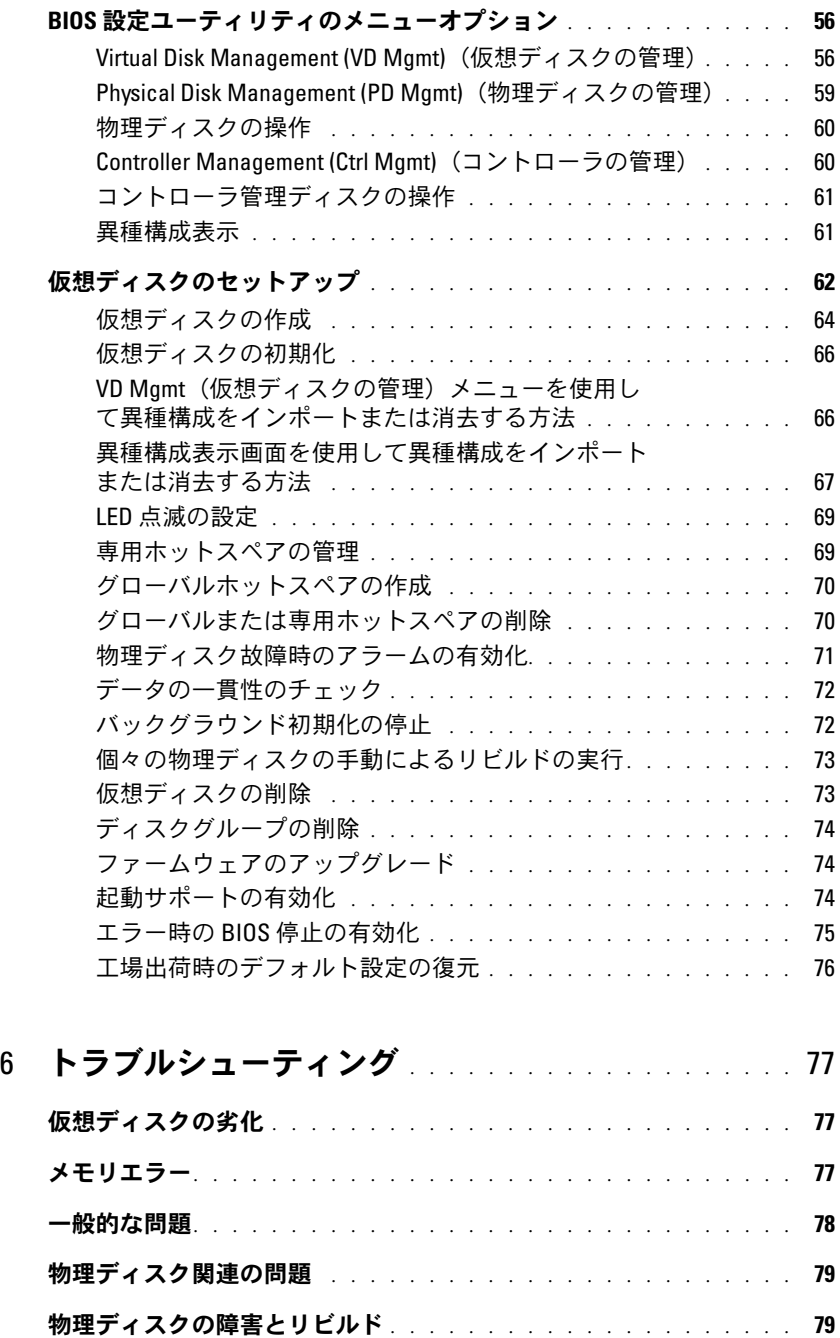

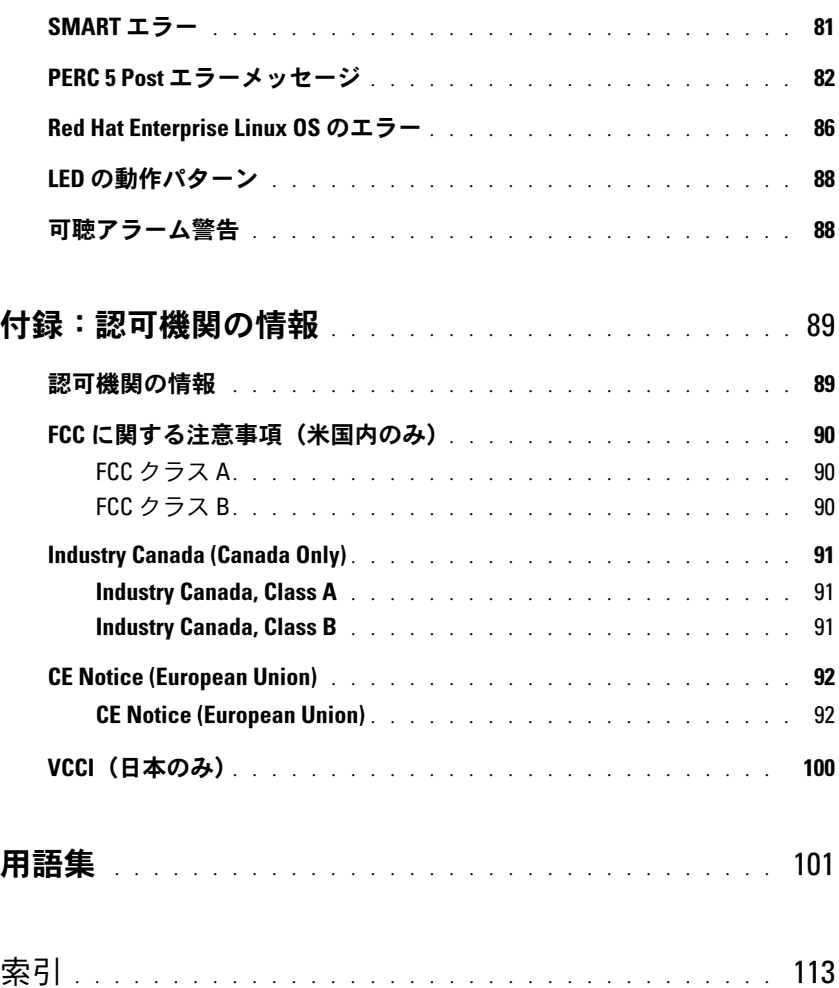

## 目次

# <span id="page-10-0"></span>警告: 安全にお使いいただくための注意

ご自身の身体の安全を守り、システムおよび作業環境を保護するために、以下の安全に関するガイドラインに従ってく ださい。

ΛN 警告:バッテリーの取り付け方が間違っていると、破裂するおそれがあります。交換するバッテリーは、デルが 推奨する型、または同等の製品をご利用ください。 10 [ページの「安全について:バッテリーの廃棄」](#page-11-1)を参照してく ださい。

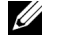

**シンモ: PowerEdge™ システム /Dell Precision™ ワークステーションに付属のマニュアルに記載されている安全に関** する規制や警告を参照してください。

# <span id="page-10-1"></span>安全について:全般

- サービスマークを確認し指示に従ってください。ユーザーマニュアルに記載されている以外の製品には触れないでくだ さい。稲妻の絵の三角形の記号が付いたカバーを開けたり取り外したりしないでください。感電の危険性があります。 トレーニングを受けたサービス技術者以外の方は、これらの実装部の部品には触れないでください。
- 次のいずれかの状況が発生した場合は、製品を電源コンセントから抜いて部品を交換するか、トレーニングを受けた サービス業者にご相談ください。
	- 電源ケーブル、延長ケーブルまたはプラグが損傷した。
	- 製品に異物が入った。
	- 製品が水に濡れた。
	- フェーラ<br>- 製品を落下、または損傷した。
	- 操作手順を実行しても、製品が正しく作動しない。
- 製品は必ずデル認定機器とともに使用してください。
- 製品には、電気定格ラベルに記載された種類の電源以外を使用しないでください。適切な電源の種類が不明な場合は、 サービス業者または最寄りの電力会社にお尋ねください。
- バッテリーの取り扱いにはご注意ください。バッテリーを分解したり、押しつぶしたり、穴を開けたり、外部接触部を ショートさせたりしないでください。また、火の中や水中へ投棄したり、60 ℃以上の場所に放置しないでください。 バッテリーを開けて、内部に触れないでください。バッテリーを交換するときは、製品に適合したバッテリーを使用 してください。

# <span id="page-10-2"></span>安全について:システム内部の作業を行う場合

システムカバーを取り外す前に、以下の手順を順番に行ってください。

警告:デルのマニュアルで別途指示されている場合を除き、システムのカバーを取り外してシステム内部の部品 に手を触れる作業は、トレーニングを受けたサービス技術者だけが行ってください。

注意:システム基板から部品を取り外したり、周辺機器の接続を外す場合は、システム基板の損傷を避けるために、 システムの電源を切ったあと少なくとも 5 秒間待ってください。

- 1 システムを含むすべての装置の電源を切ります。
- 2 コンピュータ内部の部品に触れる前に、シャーシの塗装されていない金属面に触れて、身体から静電気を逃がします。
- 3 作業中も定期的にシャーシの塗装されていない金属面に触れて、内部構成部品を破損する可能性のある静電気を除去 してください。
- 4 システムと各装置の電源プラグをコンセントから抜きます。けがや感電の危険を防止するために、すべての通信関連の ケーブルをシステムから外します。

さらに、該当する場合には、以下の点にもご注意ください。

- ケーブルを外すときは、コネクタまたはストレインリリーフループの部分を持ち、ケーブルそのものを引っ張らない でください。ケーブルには、ロッキングタブのあるコネクタが付いているものもあります。このタイプのケーブルを抜 く場合は、ケーブルを抜く前にロッキングタブを押してください。コネクタを抜く際は、コネクタのピンを曲げないよ うにまっすぐに引き抜きます。また、ケーブルを接続する際には、前もって両方のコネクタの向きが合っていることを 確認してください。
- 部品やカードの取り扱いには十分注意してください。カード上の部品や接続部分には触れないでください。カードを持 つ際は縁を持つか、金属製の取り付けブラケットの部分を持ってください。マイクロプロセッサチップなどの部品を取 り扱う際には、ピンには触れずに縁を持ってください。

# <span id="page-11-0"></span>静電気障害への対処

静電気放電(ESD)によってコンピュータの内部の電子部品が損傷するおそれがあります。 ESD は一定の条件下で周辺機器 などの物体や人体に蓄積され、コンピュータなど別の物体に放電されることがあります。 ESD による損傷を防ぐために、メ モリモジュールなどのコンピュータ内部の電子部品に触れる場合は、前もって静電気を身体から逃がしてください。どの電 子部品に触れる場合も、アース処理された金属(コンピュータの I/O パネルの塗装されていない金属面など)に前もって触れ ることで、ESD による障害を防ぐことができます。コンピュータに(携帯情報端末を含む)周辺機器を接続する場合は、コン ピュータに接続する前に必ず作業者自身と周辺機器の両方の静電気を逃がしてください。また、コンピュータ内部の作業を 行う間にも定期的に I/O コネクタに触れて、身体に蓄積した静電気を逃がします。

さらに、静電気放電による損傷を防止するために、以下の手順を実行することもお勧めします。

- 静電気に敏感な部品を梱包箱から取り出す場合は、部品を取り付ける用意ができるまで、その部品を静電気防止梱包 材から取り出さないでください。静電気防止パッケージを開梱する直前に、必ず身体から静電気を逃がしてください。
- 静電気に敏感な部品を運ぶ場合は、最初に静電気防止パッケージに入れてください。
- 静電気に敏感な部品の取り扱いは、静電気の発生しない場所で行ってください。なるべく静電気防止用のフロアパッド と作業台パッドを使用してください。

# <span id="page-11-1"></span>安全について:バッテリーの廃棄

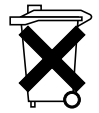

システムには、ニッケル水素(NiMH)バッテリー、コイン型リチウムバッテリー、リチウムイオンバッテリー などが使用されています。 NiMH バッテリー、コイン型リチウムバッテリーおよびリチウムイオンバッテリー は寿命が長く、交換する必要がほとんどありません。交換する必要がある場合は、51 ページの「[RAID](#page-52-3) 構成と [RAID](#page-52-3) 管理」の指示に従って交換してください。

バッテリーを家庭用のごみと一緒に捨てないでください。不要になったバッテリーの廃棄については、各地域の ゴミ処理担当窓口にお問い合わせください。

■ メモ:システムには、バッテリーを内蔵する回路カード、その他の部品が含まれていることもあります。貴重な 資源を守るため、このようなバッテリーについても一般ゴミとして廃棄せずに、処理方法について該当するカード または部品のマニュアルを参照するか、当該地域のゴミ処理担当窓口にお問い合わせください。

#### 台湾のバッテリーリサイクルマーク

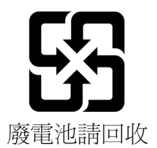

<span id="page-12-0"></span>概要

Dell™ PowerEdge™ Expandable RAID Controller(PERC)5 シリーズのコントローラには、 RAID 制御機能が備わっています。 PERC 5 SAS(Serial Attached Small Computer System Interface)RAID コントローラは、SAS デバイスとデル認定の SATA デバイスをサポートし ています。 PERC 5 シリーズのコントローラは、信頼性が高く、高性能で、フォールトトレラ ントなディスクサブシステムの管理が行えます。

# <span id="page-12-1"></span>ユーザーズガイドの内容

本ユーザーズガイドでは、以下のトピックについて説明しています。 •

- PERC 5 コントローラと RAID の機能に関する基本情報
- PERC 5 コントローラの機能について
- ハードウェアの取り付けとバッテリーの管理
- OS ドライバのインストール手順
- RAID の構成と管理 •
- トラブルシューティング情報
- 認可機関の情報

# <span id="page-12-2"></span>PERC 5 コントローラについて

以下のリストでは、各種のコントローラについて説明しています。 •

- x4 SAS 外部ポート 2 個と TBBU 1 個を備えた PERC 5/E アダプタ •
- x4 SAS 内部ポート 2 個を備えた PERC 5/i アダプタ(BBU の有無はシステムによる)
- x4 SAS 内部ポート 2 個と BBU 1 個を備えた PERC 5/i Integrated コントローラ

各コントローラは、最大 64 の仮想ディスクをサポートします。また、PERC 5/E コントローラの 2 個のポートには、それぞれ 3 台までのエンクロージャを接続できるため、1 つのコントローラ に接続できるエンクロージャは計 6 台です。各エンクロージャには最大 15 台の物理ディスク を格納できるため、1 つのコントローラでサポートできる物理ディスクは、(6 台のエンクロー ジャを使用して)最大 90 台です。

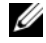

**△ メモ: PERC 5/i は、プラットフォームでサポートされている構成による制限を受けます。** 

# <span id="page-13-0"></span>PCI アーキテクチャ

PERC 5 コントローラは PCI-E x8 ホストインタフェースをサポートしています。 PCI-E は、CPU の速 度低下を招かずにデータ転送を増やすことができるように設計された高性能 I/O バスアーキテク チャです。 PCI-E は PCI 仕様を超えており、デスクトップ、ワークステーション、モバイル、サー バー、通信、および組み込みデバイスなど、さまざまなシステムの総合 I/O アーキテクチャとし て設計されています。

# <span id="page-13-1"></span>サポートされている OS

PERC 5 コントローラでは、以下の OS がサポートされています。 •

- Microsoft® Windows® 2000 Server シリーズ
- Windows Server<sup>®</sup> 2003 (Standard、Enterprise、および Small Business Servers を含む) •
- Windows Server 2003 DataCenter
- Windows XP
- Windows Vista™
- *•* Red Hat® Enterprise Linux® 3、Red Hat Enterprise Linux 4、および Red Hat Enterprise Linux 5
- SUSE® Linux Enterprise Linux 5、 heartac Enterprise Linux Interprise heartach<br>• SUSE® Linux Enterprise Server 9 および SUSE Linux Enterprise Server 10
- **△ メモ:**特定の OS のサービスパックの要件については、www.dell.com でドライバのリリースを参照し てください。

メモ: Microsoft Windows XP が PERC 5 コントローラでサポートされるのは、コントローラが Dell Precision™ ワークステーションに取り付けられている場合に限られます。

**■ メモ:**サポートされている OS の最新の一覧とドライバインストール手順については、デルサポート サイト support.dell.com に掲載されているシステムのマニュアルを参照してください。

# <span id="page-13-2"></span>RAID の説明

RAID とは複数の独立した物理ディスクによるグループで、データの保存やデータへのアクセスに 使用するドライブの数を増やすことでパフォーマンスを高めます。 RAID ディスクのサブシステム により、入出力(I/O)パフォーマンスとデータの可用性が向上します。この物理ディスクのグル ープは、ホストシステムからは、単一のストレージユニットまたは複数の論理ユニットとして認 識されます。複数のディスクに同時にアクセスできるため、データスループットが向上します。 RAID システムを使用することで、データストレージの可用性とフォールトトレランスも向上し ます。物理ディスクに障害が発生してデータが失われても、失われたデータを残りのデータまたは パリティ物理ディスクからリビルドすることで復旧が可能です。

注意:物理ディスクに障害が発生した場合、RAID 0 の仮想ディスクのデータをリビルドすることはで きません。

### <span id="page-14-0"></span>RAID レベルの概要

RAID 0 では特に、データの冗長性を必要としない環境で大きなファイルを扱う際に、ディスクスト ライピングを使用して高いデータスループットを実現します。

RAID 1 ではディスクミラーリングを使用し、1 台の物理ディスクに書き込まれるデータが同時に別 の物理ディスクにも書き込まれます。このタイプの RAID は、大容量を必要としない代わりにデー タの完全な冗長性を必要とする小型のデータベースその他のアプリケーションに適しています。

RAID 5 では、すべての物理ディスクにまたがるディスクストライピングとパリティデータ(分散パ リティ)が使用され、特に小さなランダムアクセスを対象に高いデータスループットとデータの冗 長性が実現します。

RAID 10 は RAID 0 と RAID 1 の組み合わせで、ミラースパンにまたがっるディスクストライピン グが利用されます。 RAID 10 では高いデータスループットとデータの完全な冗長性が実現します。

RAID 50 は RAID 0 と RAID 5 の組み合わせで、分散データパリティとディスクストライピングが利 用されます。システムの可用性、要求レート、データ転送の要求が高く、中から大の容量が要求さ れるデータに最適です。

# <span id="page-14-1"></span>RAID の用語

### <span id="page-14-2"></span>ディスクストライピング

ディスクストライピングを利用すると、1 台だけの物理ディスクではなく、複数の物理ディスクに またがってデータを書き込むことができます。ディスクストライピングでは、各物理ディスクの ストレージスペースが複数のストライプ(8 KB から 128 KB の範囲)に分割されます。このサイ ズはストライプサイズと呼ばれます。これらのストライプは、連続して、繰り返しインタリーブ されます。 1 台の物理ディスク上のストライプの一部は、ストリップと呼ばれます。

たとえば、RAID レベルが 0 の場合のようにディスクストライピングのみを使用する 4 台のディス クからなるシステムでは、セグメント 1 はディスク 1 に、セグメント 2 はディスク 2 に、というよ うに書き込まれます。ディスクストライピングによってパフォーマンスが向上するのは、複数の ディスクに同時にアクセスが行われるからですが、ディスクストライピングではデータの冗長性は 実現しません。

ディスクストライピングの一例を 図 [1-1](#page-14-3) に示します。

#### <span id="page-14-3"></span>図 1-1 ディスクストライピング (RAID 0) の例

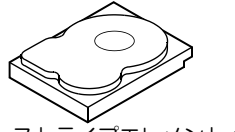

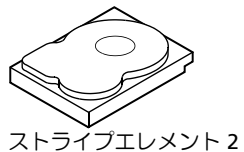

ストライプエレメント 1 ストライプエレメント 5 ストライプエレメント 9 ストライプエレメント 6 ストライプエレメント 10

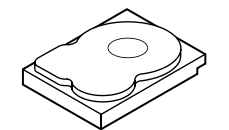

ストライプエレメント 3 ストライプエレメント 7 ストライプエレメント 11

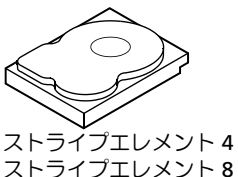

ストライプエレメント 12

### <span id="page-15-0"></span>ディスクミラーリング

ミラーリング(RAID 1)では、1 台のディスクに書き込まれるデータが同時に別のディスクにも 書き込まれます。あるディスクに障害が発生しても、別のディスクを使用してシステムの動作を 続行し、障害の発生した物理ディスクをリビルドできます。ディスクミラーリングの最も大きな 利点は、100 % のデータ冗長性が実現することです。ディスクの中身が 2 台目のディスクに完全 に書き込まれるため、1 台のディスクに障害が発生しても問題とはなりません。両方のディスクに 常に同じデータが格納されているからです。どちらの物理ディスクも動作物理ディスクとして機能 します。

ディスクミラーリングは 100% の冗長性を実現しますが、システム内の各物理ディスクを複製しな ければならないため、高価になります。ディスクミラーリングの一例を 図 [1-2](#page-15-2) に示します。

■ メモ:ミラーリングされた物理ディスクは、読み込みの負荷分散により、読み込みのパフォーマンス を高めることができます。

#### <span id="page-15-2"></span>図 1-2 ディスクミラーリング (RAID 1) の例

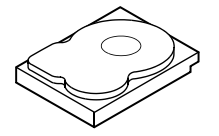

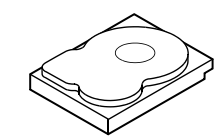

ストライプエレメント 1 ストライプエレメント 2 ストライプエレメント 3 ストライプエレメント 4

ストライプエレメント 1 の複製 ストライプエレメント 2 の複製 ストライプエレメント 3 の複製 ストライプエレメント 4 の複製

#### <span id="page-15-1"></span>パリティ

パリティにより、複数の親データセットから冗長データセットが生成されます。冗長データを使用 して、いずれかの親データセットをリビルドできます。パリティデータは親データセットの完全な 複製ではありませんが、データが失われた場合に、そのデータを使用してデータを再構築できます。 RAID では、この方法は、物理ディスクグループ内のすべての物理ディスク、またはすべての物理 ディスクにまたがるストライプに適用されます。

パリティデータは、システムのすべての物理ディスクに分散しています。 1 台の物理ディスクに障 害が発生しても、残りの物理ディスク上にあるパリティとデータからディスクをリビルドできます。 図 [1-3](#page-16-0) に示すように、RAID レベル 5 では分散パリティとディスクストライピングが組み合わされ ています。パリティでは、1 台の物理ディスクに障害が発生しても対応できる冗長性が提供される 一方で、すべての物理ディスクの内容を複製する必要はありません。ただし、パリティの生成のた めに書き込み処理の速度が低下する場合があります。

#### <span id="page-16-0"></span>図 1-3 分散パリティ (RAID 5) の例

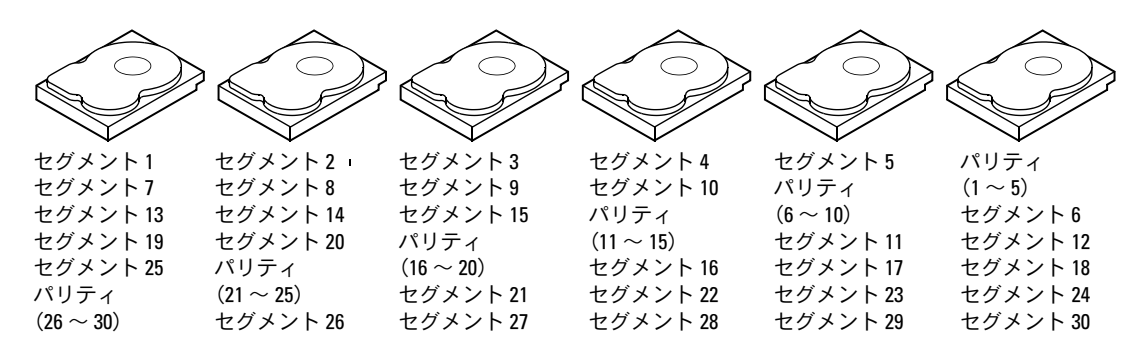

■ メモ:パリティはアレイ内のすべてのドライブに分散しています。

■ メモ:パリティはディスクグループ内の複数の物理ディスクに分散しています。

### 16 | 概要

# <span id="page-18-0"></span>PERC 5 の機能

本項では、設定オプション、ディスクアレイのパフォーマンス、ハードウェア仕様、RAID 管理 ユーティリティ、および OS のソフトウェアドライバなど、Dell™ PowerEdge™ Expandable RAID Controller (PERC) 5 シリーズのコントローラの機能について説明します。

# <span id="page-18-1"></span>PERC 5 コントローラの機能

本項では、PERC 5 コントローラのハードウェア構成の機能について説明します。コントローラ の各構成の比較を 表 [2-1](#page-18-2) に示します。

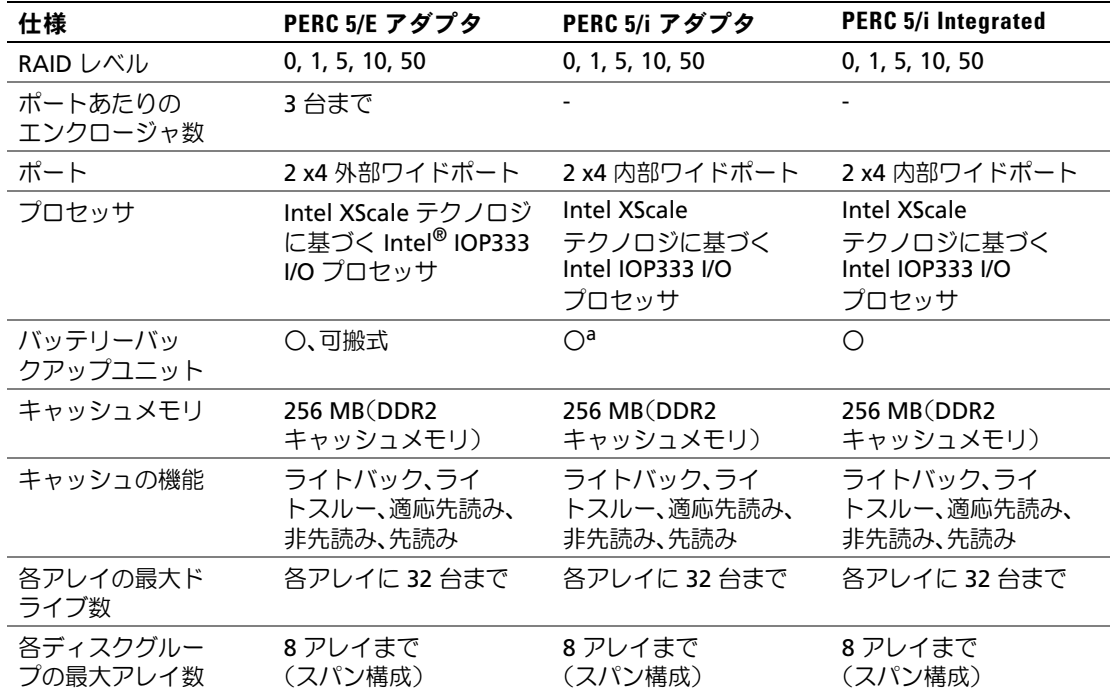

#### <span id="page-18-2"></span>表 2-1 PERC 5 コントローラの比較

表 2-1 PERC 5 コントローラの比較 (続き)

| 仕様                                    | PERC 5/E アダプタ       | PERC 5/i アダプタ       | <b>PERC 5/i Integrated</b> |
|---------------------------------------|---------------------|---------------------|----------------------------|
| 各ディスクグル<br>ープの最大仮想                    | 各ディスクグループに<br>16 まで | 各ディスクグループに<br>16 まで | 各ディスクグループに<br>16 まで        |
| ディスク数                                 | $RAID$ 0=16         | $RAID$ $0=16$       | $RAID$ 0=16                |
|                                       | $RAID$ 1=16         | $RAID$ 1=16         | $RAID$ 1=16                |
|                                       | $RAID = 16$         | <b>RAID 5=16</b>    | $RAID 5=16$                |
|                                       | RAID 10=1           | <b>RAID 10=1</b>    | <b>RAID 10=1</b>           |
|                                       | <b>RAID 50=1</b>    | <b>RAID 50=1</b>    | <b>RAID 50=1</b>           |
| 各コントローラ<br>の仮想ディスクの数                  | 各コントローラに<br>64 まで   | 各コントローラに<br>64 まで   | 各コントローラに<br>64 まで          |
| x8 PCI Express<br>ホストインタフ<br>ェースのサポート | ◯                   | O                   | $\bigcirc$                 |
| オンライン容量拡張                             | О                   | O                   | О                          |
| 専用/グローバル<br>ホットスペア                    | ∩                   | ∩                   | ◯                          |
| ホットスワップデ<br>バイスのサポート                  | ◯                   | O                   | $\bigcirc$                 |
| 非ディスクデバイ<br>スのサポート                    | $\times$            | $\times$            | $\times$                   |
| 容量の異なる物理<br>ディスクのサポート                 | O                   | O                   | $\circ$                    |
| ハードウェア排他的論<br>理和(XOR)サポート             | O                   | O                   | ◯                          |

a PERC 5/i アダプタは、一部のシステムでのみバッテリーバックアップユニット (BBU) をサポートします。 詳細については、システムに付属のマニュアルを参照してください。

■ メモ:シリアル接続 SCSI (SAS) に使用できるケーブルの最大長は、ポートツーポートで 4 m です。 この制限は外部ケーブルにのみ適用されます。

■ メモ:アレイの最大サイズは、物理ディスクのサイズのほかに、各アレイの最大ドライブ数 (32台)、 各ディスクグループのスパンの最大数(8)によって限定されます。以上の条件により、RAID 10 におけ る最大スパン数は 8 に限定され、各仮想ディスクにつきドライブ計 16 台となります。

### <span id="page-20-0"></span>既存の PERC 5 コントローラ上に作成された仮想ディスクとの互換性

PERC 5 コントローラは、既存の PERC 5 コントローラ上に作成された仮想ディスクを認識し、使用 できます。データの損失、破壊、冗長性、設定による損失が発生するおそれもありません。同様に、 コントローラ上に作成された仮想ディスクを他の PERC 5 コントローラに移転することも可能です。

■ メモ:互換性の詳細については、デルのテクニカルサポート担当者にお問い合わせください。

### <span id="page-20-1"></span>SMART テクノロジ

SMART 機能により、すべてのモーター、ヘッド、物理ディスクエレクトロニクスの内部パフォー マンスが監視され、予測可能な物理ディスクの障害が検出されます。この機能は物理ディスクのパ フォーマンスと信頼性の監視に役立ち、物理ディスク上のデータを保護します。物理ディスクに問 題が検出されても、データを失わずに物理ディスクの交換または修理が可能です。

SMART 対応の物理ディスクは、データ(値)を監視し、値の変化を識別して、値が限界値の範囲 内かどうかを判定する特性を備えています。多くの機械的 / 電気的な障害では、障害が発生する前 にパフォーマンスの低下が見られます。

予測可能な物理ディスクの障害には、ベアリングの故障、読み取り / 書き込みヘッドの故障、スピ ンアップレートの変化など、関係する要因が多数あります。また、シークエラーレートや不良セク ターの増えすぎなど、読み取り / 書き込み面の不良に関連する要因もあります。

■ メモ:インタフェースの仕様の詳細については、www.t10.org (SCSI) または www.t13.org (SATA) を参照してください。

### <span id="page-20-2"></span>バックグラウンド初期化

バックグラウンド初期化(BGI)は、仮想ディスク上のパリティを修正するプロセスです。 BGI はメ ディアエラーの自動チェックであり、その過程でパリティが作成され、書き込まれます。 BGI は、 RAID 0 の仮想ディスク上では実行されません。

**シンモ:BGI を無効のままにしておくことはできません。 BGI をキャンセルしても、5 分以内に自動的に** 再開されます。 BGI を中止する手順については、72 [ページの「バックグラウンド初期化の停止」を](#page-73-2)参 照してください。

バックグラウンド初期化の速度は、ストレージ管理ソフトウェアによって制御されます。速度を変 更する前に、進行中のバックグラウンド初期化を中止する必要があります。中止せずに変更しても、 変更は有効になりません。バックグラウンド初期化を中止して速度を変更すると、速度の変更は バックグラウンド初期化が自動的に再開された時に有効となります。

■ メモ:仮想ディスクの初期化とは異なり、バックグラウンド初期化を実行しても物理ディスクのデー タは消去されません。

■ メモ:コンシステンシーチェックとバックグラウンド初期化によって実行される機能は同じです。 両者の違いは、バックグラウンド初期化の方は手動で開始できないのに対し、コンシステンシー チェックではそれが可能な点です。

### <span id="page-21-0"></span>LED の動作

物理ディスクキャリア上の LED は、各物理ディスクの状態を示します。内蔵ストレージについては、 システムのマニュアルで点滅パターンの詳細について確認してください。

Dell PowerVault™ MD1000 の点滅パターンについては、Dell PowerVault MD1000 の『ハードウ ェアオーナーズマニュアル』を参照してください。Dell PowerVault MD3000 の点滅パターンについ ては、Dell PowerVault MD3000 の『ハードウェアオーナーズマニュアル』を参照してください。

## <span id="page-21-1"></span>ディスクのローミング

PERC 5 コントローラでは、物理ディスクを 1 つのケーブル接続またはバックプレーンスロットから、 同じコントローラ上の別のケーブル接続またはバックプレーンスロットに移動できます。コントロー ラは、位置が変更された物理ディスクを自動的に認識し、ディスクグループの一部である適切な仮想 ディスク内に論理的に配置します。ディスクのローミングは、システムがシャットダウンされている 時にのみ実行できます。

ディスクのローミングを使用するには、次の手順を実行します。

- 1 確実にシャットダウンを行うために、システム、物理ディスク、エンクロージャ、システム部 品の電源をオフにし、電源コードをシステムから外します。
- 2 物理ディスクをバックプレーンまたはエンクロージャの別の位置に移動します。
- 3 セーフティチェックを実行します。物理ディスクが適切に挿入されていることを確認し、正し く実行します。
- 4 システムの電源を入れます。 コントローラが物理ディスク上の設定データから RAID 構成を検出します。

## <span id="page-21-2"></span>ディスクの移行

PERC 5 コントローラでは、移行先のコントローラをオフラインにせずに、仮想ディスクを 1 つのコ ントローラから別のコントローラに移行することができます。ただし、ディスクの移行を実行する 前に移行元のコントローラをオフラインにしておく必要があります。コントローラは、最適状態ま たは劣化状態の仮想ディスクをインポートできます。オフライン状態の仮想ディスクはインポート できません。

■ メモ: PERC 5 コントローラは、以前の SCSI PERC RAID コントローラに対する下位互換性を持ちません。 コントローラが既存の設定を持つ物理ディスクを検出すると、その物理ディスクを「異種」として フラグし、異種ディスクが検出されたことを示す警告を生成します。

専用のホットスペアは、グローバルホットスペアとしてインポートされます。ファームウェアは、 ホットスペアの構成が変わったことを示す警告を生成します。

ディスクの移行を使うには、次の手順を実行します。

- 1 移行元のコントローラが搭載されているシステムの電源を切ります。
- 2 該当する物理ディスクを移行元のコントローラから移行先のコントローラに移動します。 物理ディスクを挿入する時に、移行先のコントローラを搭載したシステムは電源が入ったまま で構いません。
- 3 ストレージ管理アプリケーションは、挿入されたディスクを異種ディスクとしてフラグします。
- 4 ストレージ管理アプリケーションを使用して、検出された異種構成をインポートします。
- ■■ メモ:仮想ディスクを構成する物理ディスクの完全なセットが移行されたことを確認します。

### <span id="page-22-0"></span>物理ディスク不良の場合の警告アラーム

PERC 5/E アダプタでは、仮想ディスクまたは物理ディスクの問題を伴う主要な警告イベント / 重大な イベントを知らせる警告音を使用できます。 BIOS 設定ユーティリティと管理アプリケーションを使用 して、オンボードのアラームトーンを有効、無効、無音に切り替えることができます。

■ メモ:警告音コードについては、88 ページの「可聴[アラーム警告」](#page-89-2)を参照してください。

# <span id="page-22-1"></span>バッテリーの管理

TBBU は内蔵バッテリーパックを備えたキャッシュメモリモジュールであり、バッテリー付きの キャッシュモジュールを新しいコントローラに付け替えることができます。 TBBU は、停電時にバッ クアップ電源を提供することで、PERC 5/E アダプタ上のキャッシュデータの完全性を保護します。

BBU は、停電時にバックアップ電源を供給することで PERC 5/i アダプタと PERC 5/i Integrated コ ントローラ上のキャッシュデータの完全性を保護するバッテリーパックです。 TBBU とは異なり、 BBU はキャッシュメモリモジュールに直接接続されておらず、そのため、別のコントローラに付け 替えることができません。

TBBU と BBU は、メモリモジュール上のデータを保護する安価な手段です。リチウムバッテリーは、 従来のバッテリーよりも小型のフォームファクターにより多くの電力を蓄えることができます。

コントローラに障害が発生した場合にコントローラキャッシュを処理する手順の詳細については、 32 ページの「[コントローラ](#page-33-2)間での TBBU の移動」を参照してください。

### <span id="page-22-2"></span>書き込みキャッシュポリシーについて

キャッシュコントローラは、データブロックをキャッシュメモリに書き込みます。これは物理ディ スクへの書き込みよりも遥かに高速です。キャッシュコントローラは、データ転送完了の確認信号 をホストシステムに送信します。

### <span id="page-23-0"></span>ライトバックとライトスルー

ライトスルーキャッシングでは、ディスクサブシステムがトランザクションの全データを受信した 時に、コントローラがデータ転送完了信号をホストシステムに送信します。コントローラは次に、 システムの動作レベルが低下した時に、または書き込みバッファが容量の限界に近づいた時に、 キャッシュデータをストレージデバイスに書き込みます。

ライトバックキャッシュでは、コントローラのキャッシュがトランザクションですべてのデータを 受信した時に、コントローラがデータ転送完了信号をホストに送信します。キャッシュデータはス トレージデバイスに書き込まれません。

ライトバックキャッシュを使用する際のリスクは、ストレージデバイスにキャッシュデータが書き 込まれる前に電源に障害が発生すると、キャッシュデータが失われるおそれがあることです。選択 した PERC 5 コントローラに BBU を使用すれば、このリスクを取り除くことができます。どのコン トローラが BBU をサポートしているかについては、表 [2-1](#page-18-2) を参照してください。

ライトバックキャッシュには、ライトスルーキャッシュよりもパフォーマンスで優れた点があ ります。

■ メモ:キャッシュ設定のデフォルトはライトバックキャッシュです。

■ メモ:一部のデータパターンや構成では、ライトスルーキャッシュポリシーを使用した場合の方が優 れたパフォーマンスを示すことがあります。

### <span id="page-23-1"></span>ファームウェアによるキャッシュの管理

ファームウェアは、バッテリーの状態に基づいてキャッシュを管理します。 Learn Cycle(学習サ イクル)は、バッテリーの状態を判定するためにコントローラが定期的に(およそ 3 か月に 1 度) 行うバッテリーの調整作業です。

### <span id="page-23-2"></span>ライトバックが用いられる状況

ライトバックキャッシュは、バッテリーが取り付けられていて良好であるすべての状況で使用さ れます。

#### <span id="page-23-3"></span>ライトスルーが用いられる状況

ライトスルーキャッシュは、バッテリーがないか、またはチャージが低下しているすべての状況で 使用されます。チャージが低下している状態とは、停電の場合にバッテリーが少なくとも 24 時間 データを維持することができない状況を指します。

### <span id="page-24-0"></span>Forced Write-Back With No Battery(バッテリーがない場合にライトバックを強制) が用いられる状況

ユーザーが **Force WB with no battery**(バッテリーがない場合にライトバックを強制)を選択す ると、ライトバックモードが利用できます。 Forced Write-Back(ライトバックを強制)モードを選 択すると、バッテリーが取り付けられていて良好(正常)であるか、または学習サイクルが実行中 であっても、仮想ディスクはライトバックモードになります。デルでは、不意の停電が発生しても データが失われないように、ライトバックを強制するモードの使用中は電源バックアップシステム を使うことをお勧めします。

#### 学習サイクルの所要時間

学習サイクルの所要時間は、バッテリーの充電容量と、使用されている放電 / 充電電流によって左 右されます。 PERC 5 の場合、学習サイクルの予想所要時間は約 7 時間で、次の部分で構成されて います。 •

- 学習サイクルの放電サイクル:約 3 時間 •
- 学習サイクルの充電サイクル:約 4 時間

バッテリーが古くなって容量が低下すると、学習サイクルは短くなります。

■ メモ:詳細については、ストレージ管理アプリケーションを参照してください。

学習サイクルの放電段階では、PERC 5 のバッテリーチャージャーは無効になっています。この段 階では、バッテリー電圧はバッテリーのガスゲージを使用する SMBus(スマートバッテリーバス) で監視されます。バッテリーが放電容量のしきい値(DCT)に達すると、ダミーロードが無効に なり、バッテリーチャージャーが再び有効になります。この時点で、バッテリーチャージャーは バッテリーが高速充電トリガ電圧(FCTV)を下回っていることを検出し、バッテリーの高速充電 を開始します。バッテリーの高速充電が完了すると、学習サイクルも完了します。

# <span id="page-24-1"></span>RAID 設定情報

PERC 5 コントローラの構成の特性を 表 [2-2](#page-24-2) にまとめます。

#### <span id="page-24-2"></span>表 2-2 RAID 構成の特性

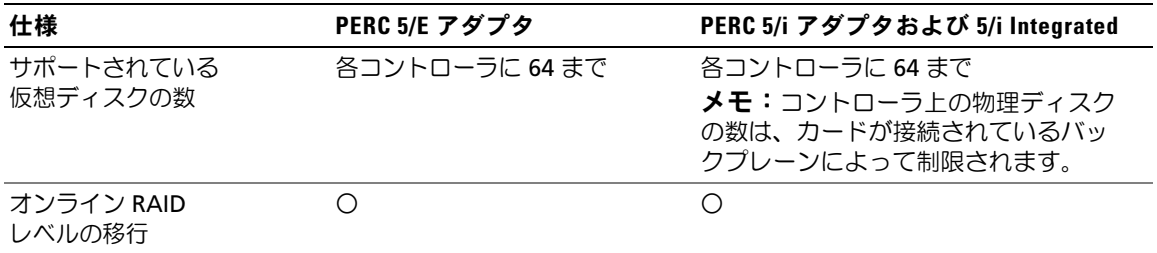

#### 表 2-2 RAID 構成の特性 (続き)

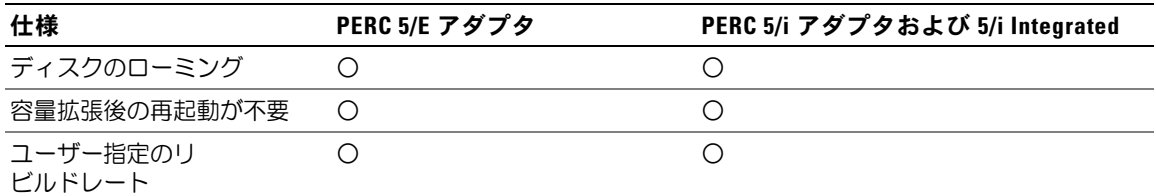

## <span id="page-25-0"></span>フォールトトレランス機能

物理ディスクに障害が発生した場合にデータの損失を防ぐためのフォールトトレランスを提供する 機能を 表 [2-3](#page-25-2) に示します。

#### <span id="page-25-2"></span>表 2-3 フォールトトレランス機能

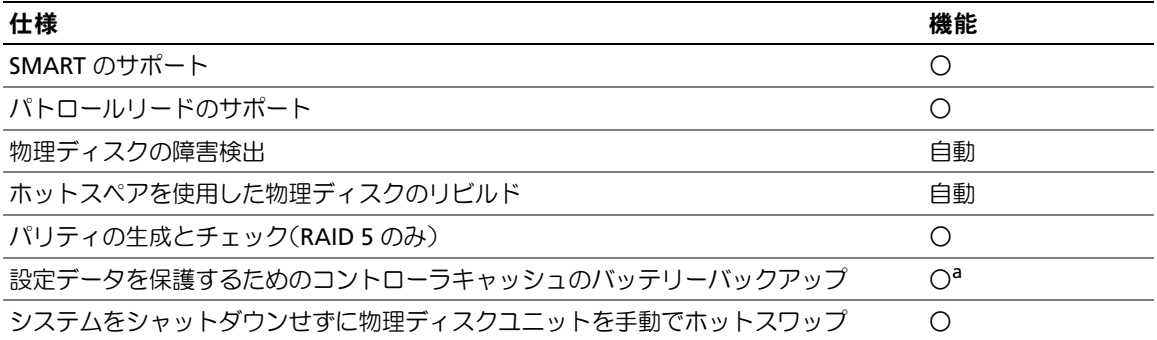

a PERC 5/i アダプタは、一部のシステムでのみバッテリーバックアップユニット (BBU) をサポートします。詳細に ついては、システムに付属のマニュアルを参照してください。

### <span id="page-25-1"></span>物理ディスクのホットスワップ

ホットスワップとは、ディスクサブシステム内の不良ユニットを交換用ユニットと手作業で交換する 作業のことで、サブシステムに電源が入ったまま(通常の機能を実行中)の状態で交換を行うことが できます。

**■ メモ:PERC 5 コントローラがホットスワップをサポートするには、バックプレーンまたはエンクロー** ジャがホットスワップをサポートしている必要があります。

■ メモ: SAS ドライブは必ず SAS ドライブと、SATA ドライブは必ず SATA ドライブと交換してください。

■ メモ:ディスク交換の際には、新しいディスクの容量が元のディスクの容量と同じか、それを上回っ ていることを確認してください。

#### 障害の発生した物理ディスクの検出

ファームウェアは、障害の発生した物理ディスクを自動的に検出し、リビルドします。自動リビル ドは、ホットスペアを使用して透過的に(ユーザーに意識させずに)行われます。ホットスペアが 設定されている場合、コントローラは自動的にホットスペアを使用して不良物理ディスクのリビル ドを試みます。

# <span id="page-26-0"></span>パトロールリード

パトロールリード機能は、物理ディスクの障害につながったりデータの保全性を損なったりする おそれのある物理ディスクのエラーに備えてシステムを見張るなどの予防機能として設計されて います。パトロールリードは、ホストアクセス前に物理ディスクの潜在的な問題を検出し、場合 によっては解決することができます。これにより、システム全体のパフォーマンスが向上します。 通常の I/O 動作中のエラーリカバリが不要になる場合があるからです。ストレージ管理アプリケー ションを使用してパトロールリード機能を実行することができます。

### <span id="page-26-1"></span>パトロールリードの動作

以下は、パトロールリード動作の概要です。

- 1 パトロールリードは、ホットスペアも含め、仮想ディスクの一部として設定されているコント ローラ上のすべてのディスクで実行されます。パトロールリードは未設定の物理ディスク上で は実行されません。未設定のディスクとは、仮想ディスクの一部となっていないか、またはレ ディ状態でないディスクのことです。
- 2 パトロールリードは、未処理のディスク I/O に基づいて、パトロールリード専用のコントロー ラリソースの量を調整します。たとえば、システムが I/O 処理でビジー状態であれば、パト ロールリードは I/O 処理が優先されるようにリソースの使用を控えます。
- 3 パトロールリードはコントローラに接続されている設定済みのすべての物理ディスク上で動作 します。また、ディスクの選択を解除する方法はありません。
- 4 パトロールリードの反復では、**Auto**(自動)モードの場合、パトロールリードは 0 % から再 開します。**Manual**(手動)モードの場合、パトロールリードは再起動時に再開されません。 パトロールリード専用の時間帯を選択している場合は、**Manual**(手動)モードを使用してく ださい。

### <span id="page-26-2"></span>設定

ストレージ管理アプリケーションを使用してパトロールリードのオプションを選択することがで きます。パトロールリードのオプションを使用して自動もしくは手動操作を設定するか、またはパ トロールリードを無効にします。以下の項では、ストレージ管理アプリケーションで利用可能なパ トロールリードの機能と動作について説明します。

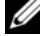

■ メモ:利用可能なパトロールリードの設定機能の詳細については、ストレージ管理アプリケーション のマニュアルを参照してください。

### <span id="page-27-0"></span>パトロールリードのモード

以下は、パトロールリードのスケジューリングの詳細を説明したものです。

- 1 コントローラはデフォルトでパトロールリードを **Auto**(自動)モードに設定します。パト ロールリードは **Auto**(自動)モードまたは **Manual**(手動)モードに設定できます。
- 2 **Auto**(自動)モードでは、パトロールリードはシステムで連続して実行され、最後の反復 が完了してから 7 日以内に新たなパトロールリードが開始されるようにスケジュールされて います。
- **3 Patrol Read Mode** (パトロールリードのモード) を Auto (自動) から Manual (手動)、 または **Auto**(自動)から **Disabled**(無効)に変更すると、**Next execution will start at:** (次回の実行の開始:)フィールドは **N/A** に設定されます。

### <span id="page-27-1"></span>動作の詳細

パトロールリードの動作の詳細は、次のとおりです。

- 1 パトロールリードを **Manual**(手動)モードに設定すると、パトロールリードは開始されま せん。パトロールリードを実行したい時にいつでも **Start**(開始)を選択できるモードに設定 されるだけです。モードを **Manual**(手動)に設定すると、そのモードは変更するまで変わり ません。
- 2 モードを **Automatic**(自動)に設定すると、パトロールリードが開始されます。パトロール リードが完了すると、前回の反復から 7 日以内に再実行されるように自動的に設定されます。

### <span id="page-27-2"></span>動作のブロック

以下のいずれかの状況下では、パトロールリードは関係するどのディスク上でも実行されません。 •

- 未設定のディスクがある(ディスクは **READY**(レディ)状態)。
- 仮想ディスクのメンバーディスクが再構築中。 •
- 仮想ディスクのメンバーディスクがバックグラウンド初期化またはコンシステンシーチェ ック中。

# <span id="page-28-0"></span>ハードウェアの取り付けと構成

本章では、Dell™ PowerEdge™ Expandable RAID Controller (PERC) 5 カードの取り付け手 順について説明します。

# <span id="page-28-1"></span>PERC 5/E アダプタの取り付け

- 警告:システムのカバーを取り外して内部の部品に手を触れる作業は、トレーニングを受けた サービス技術者のみが行ってください。安全上の注意、コンピュータ内部の作業、および静電気 障害への対処の詳細については、手順を実行する前に『製品情報ガイド』を参照してください。
- 1 PERC 5/E アダプタを開梱して損傷がないかどうかを確認します。

**《4 メモ:**コントローラに損傷がある場合は、デルのテクニカルサポートにご連絡ください。

- 2 システムの電源を切り、システムに接続されている周辺機器の電源を切って、電源コンセ ントから抜きます。電源ユニットの詳細については、お使いのシステムの『ハードウェア オーナーズマニュアル』を参照してください。
- 3 システムをネットワークから外し、システムのカバーを取り外します。システムカバーの 取り外し方については、お使いのシステムの『ハードウェアオーナーズマニュアル』を参 照してください。
- 4 空の PCI Express(PCI-E)スロットを選択します。選択した PCI-E スロットと揃っている システムの背面にある空のフィラーブラケットを取り外します。
- 5 選択した PCI-E スロットに PERC 5/E アダプタを揃えます。
- 6 コントローラが PCI-E スロットに確実に装着されるまで、コントローラを注意深くしっか りと挿入します。図 [3-1](#page-29-0) を参照してください。
	- 警告:コントローラを PCI-E スロットに挿入する際に、メモリモジュールに力を加えないで ください。力を加えるとモジュールが損傷するおそれがあります。

警告:静電気に敏感な部品は、静電気によって損傷するおそれがあります。部品を取り扱う 際には必ず、静電気防止のために適切な手段を講じてください。 正しくアースせずに部品に 触れると、装置が損傷するおそれがあります。

<sup>■</sup> メモ:互換性のあるコントローラの一覧については、システムのマニュアルを参照して ください。

#### 図 3-1 PERC 5/E アダプタの取り付け

<span id="page-29-0"></span>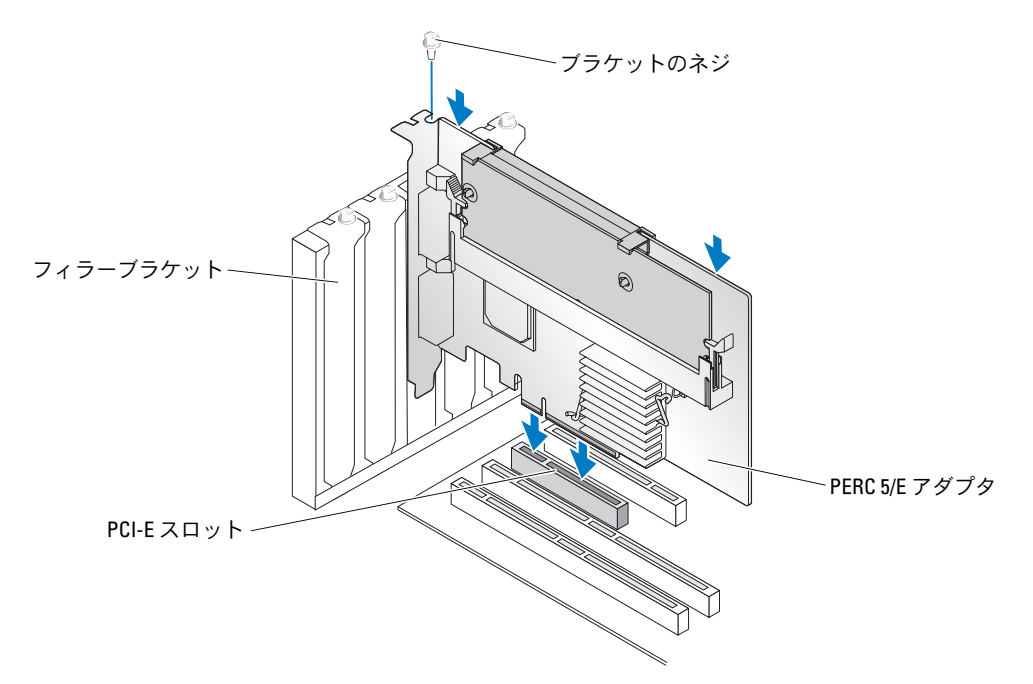

- 7 ブラケットのネジがあればそれを締め、またはシステムの固定クリップを使用して、コント ローラをシステムのシャーシに固定します。
- 8 システムカバーを取り付けます。システムカバーの取り付け方については、お使いのシステム の『ハードウェアオーナーズマニュアル』を参照してください。
- 9 外付けエンクロージャからのケーブルをコントローラに接続します。図 [3-2](#page-30-1) を参照してく ださい。

#### <span id="page-30-1"></span>図 3-2 外付けエンクロージャからのケーブルの接続

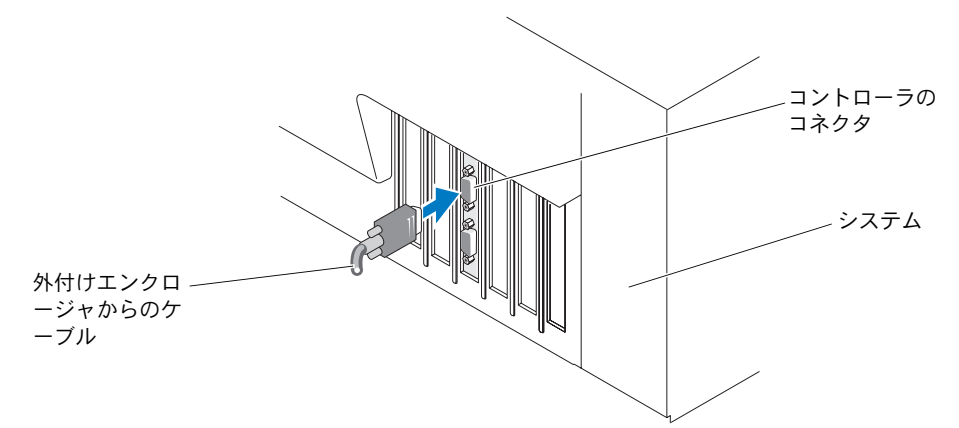

10 電源ケーブルとネットワークケーブルを取り付けてから、システムの電源を入れます。

# <span id="page-30-0"></span>PERC 5/E 用の TBBU の取り付け

本項では、PERC 5/E に TBBU を取り付ける手順について説明します。

警告:システムのカバーを取り外して内部の部品に手を触れる作業は、トレーニングを受けたサービ ス技術者のみが行ってください。安全上の注意、コンピュータ内部の作業、および静電気障害への対 処の詳細については、手順を実行する前に『製品情報ガイド』を参照してください。

■ メモ:すべての作業は、EIA-625「静電気に敏感な装置の取り扱いに関する要件」を満たすように、 静電気(ESD)が発生しない作業場所で行ってください。すべての作業は、ESD 推奨手順に関する IPC-A-610 の最新の改訂版に従って行ってください。

- メモ: 十分に機能するよう、PERC 5 のバッテリーを初めて使用する場合は事前に充電してください。
- 1 TBBU を開梱して、静電気防止に関するすべての手順を実行します。

警告:静電気に敏感な部品を梱包箱から取り出す場合は、部品を取り付ける用意ができるまで、 その部品を静電気防止梱包材から取り出さないでください。静電気防止パッケージを開梱する直 前に、必ず身体から静電気を逃がしてください。

注意:静電気に敏感な部品を運ぶ場合は、最初に静電気防止パッケージに入れてください。

■ メモ:静電気に敏感な部品の取り扱いは、静電気の発生しない場所で行ってください。なるべく 静電気防止用のフロアパッドと作業台パッドを使用してください。

- 2 DIMM をコントローラから取り外した状態で、バッテリーパックハーネスの一端(赤、白、黄、 緑のワイヤー)をメモリモジュールのコネクタに、もう一方の端をバッテリーのコネクタに挿 入します。
- 3 バッテリー側面のアームがメモリモジュール上のソケットに入るように、バッテリーの上端を メモリモジュールの上端に揃えます。図 [3-3](#page-31-1) を参照してください。
	- 警告:静電気に敏感な部品は、静電気によって損傷するおそれがあります。部品を取り扱う際 には必ず、静電気防止のために適切な手段を講じてください。 正しくアースせずに部品に触れ ると、装置が損傷するおそれがあります。

<span id="page-31-1"></span>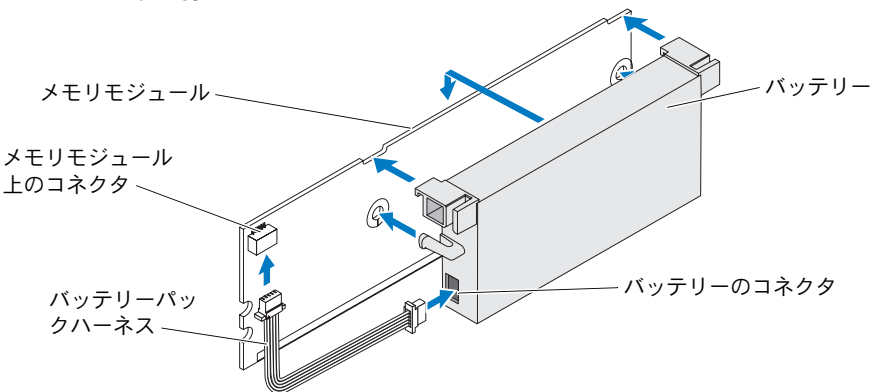

- 4 静電気の発生しない、汚れていない水平な面に PERC 5/E を置きます。
- 5 メモリモジュールを標準的な DIMM のようなコントローラメモリソケットに取り付けます。 詳細については、30 ページの「PERC 5/E [アダプタへの](#page-31-0) DIMM の取り付け」を参照してくだ さい。

メモリモジュールは、取り付けた際にシステム基板に対して平行になるように、フラッシュマ ウント式に取り付けます。

6 メモリモジュールをメモリソケットにしっかりと押し込みます。 メモリモジュールをソケットに押し込むと、TBBU がカチッと所定の位置にはまります。 これは、コントローラがソケットに確実に装着されたことを示します。そして、ソケット のアームが切り込みに入ってメモリモジュールが固定されます。

# <span id="page-31-0"></span>PERC 5/E アダプタへの DIMM の取り付け

本項では、メモリモジュールを PERC 5/E アダプタに取り付ける方法を説明します。

警告:システムのカバーを取り外して内部の部品に手を触れる作業は、トレーニングを受けたサー ビス技術者のみが行ってください。安全上の注意、コンピュータ内部の作業、および静電気障害への 対処の詳細については、手順を実行する前に『製品情報ガイド』を参照してください。

注意:PERC 5 カードは、デル認定の 256 MB DDRII 400MHz ECC レジスタ DIMM(x16 DRAM 装備)をサ ポートしています。サポートされていないメモリを取り付けると、POST 時にシステムがハングする原 因になります。

1 静電気が発生しない場所でメモリモジュールを取り外します。

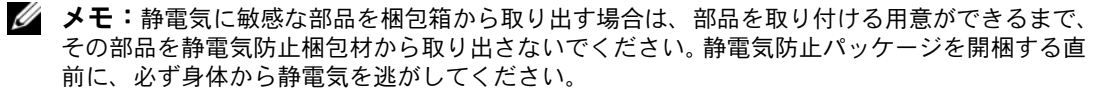

- メモ:静電気に敏感な部品の取り扱いは、静電気の発生しない場所で行ってください。なるべく 静電気防止用のフロアパッドと作業台パッドを使用してください。
- メモ:金色のリード線には触れないでください。また、メモリモジュールを曲げないように注意 してください。
- 2 DIMM の損傷を防ぐために、メモリモジュールの切り込み部分がコントローラのメモリソ ケットの物理的な仕切りの上にきちんと収まるようにメモリモジュールを置いてください。
- 3 メモリモジュールをコントローラのメモリソケットに挿入し、固定クリップがメモリモジュー ルの左右どちらかの側の割り当てられたスロットに入るまで、メモリモジュールの両端または 中央を下方向にゆっくりと押します。図 [3-4](#page-32-0) を参照してください。

**△ メモ:図 [3-4](#page-32-0)** は、メモリモジュールを PERC 5/E アダプタに取り付けるところを示したものです。

図 3-4 DIMM の取り付け

<span id="page-32-0"></span>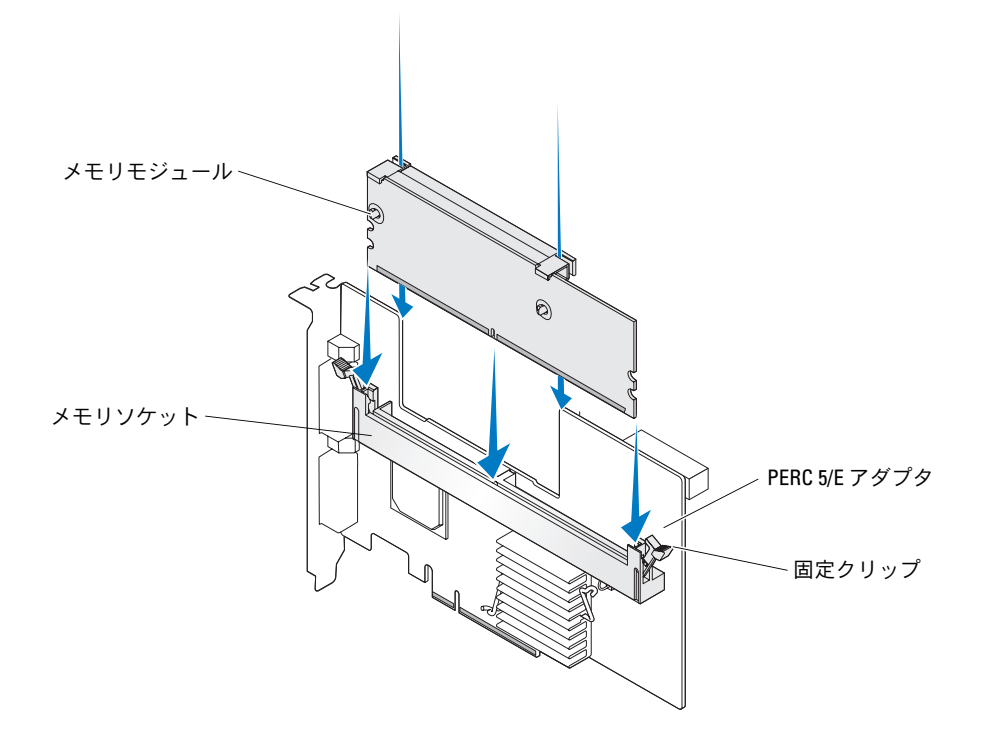

# <span id="page-33-2"></span><span id="page-33-0"></span>コントローラ間での TBBU の移動

TBBU は、キャッシュデータが存在する状況で電源ユニットに予期しない中断が発生した場合に、 最大 72 時間までメモリモジュールに無停電電源を供給します。電源障害のためにコントローラが 故障した場合は、TBBU を新しいコントローラに移動してデータを復旧することができます。故障 したコントローラに取って代わるコントローラは、以前に設定が行われていないものを使用してく ださい。

#### 警告:システムのカバーを取り外して内部の部品に手を触れる作業は、トレーニングを受けたサービ ス技術者のみが行ってください。安全上の注意、コンピュータ内部の作業、および静電気障害への対 処の詳細については、手順を実行する前に『製品情報ガイド』を参照してください。

故障したコントローラを交換して TBBU 内のデータを復元するには、次の手順を実行します。

- 1 システムの電源を切り、物理ディスクを取り外します。
- 2 TBBU が現在取り付けられているコントローラをシステムから取り外します。
- 3 TBBU をコントローラから取り外します。
- 4 TBBU を新しいコントローラに挿入します。 29 ページの「PERC 5/E 用の TBBU [の取り付け](#page-30-0)」を参照してください。
- 5 新しいコントローラをシステムに挿入します。

コントローラの取り付けについては、27 ページの「PERC 5/E [アダプタの取り付け](#page-28-1)」で該当す るセクションを参照してください。

6 システムの電源を入れます。 コントローラがキャッシュデータを仮想ディスクにフラッシュします。

### <span id="page-33-1"></span>PERC 5/E アダプタの取り外し

本項では、PERC 5/E をシステムから取り外す方法について説明します。

- $\mathscr{L}_4$  メモ: システム稼働中に SAS ケーブルを誤って抜いてしまった場合は、ケーブルを接続しなおした上で、 ストレージ管理アプリケーションのオンラインヘルプで必要なリカバリ手順を参照してください。
- 1 PERC 5/E が取り付けられているシステム、および接続されているストレージエンクロージャが あればそれらを含めて、制御されたシャットダウンを実行します。
- 2 システムを電源コンセントから外し、システムのカバーを取り外します。

警告:システムカバーを取り付けずにシステムを使用すると、過熱で故障するおそれがあります。 シ メモ:システムカバーの取り外しと取り付けの詳細については、システムに付属の『ハードウェ アオーナーズマニュアル』を参照してください。

- 3 システム内で PERC 5/E の位置を確認し、PERC 5/E から外付けケーブルを外します。
- 4 PERC 5/E をシステムに固定しているブラケットのネジなど、固定しているものがあればすべて 取り外し、コントローラをシステムの PCI-E スロットから静かに持ち上げます。図 [3-5](#page-34-1) を参照 してください。

<span id="page-34-1"></span>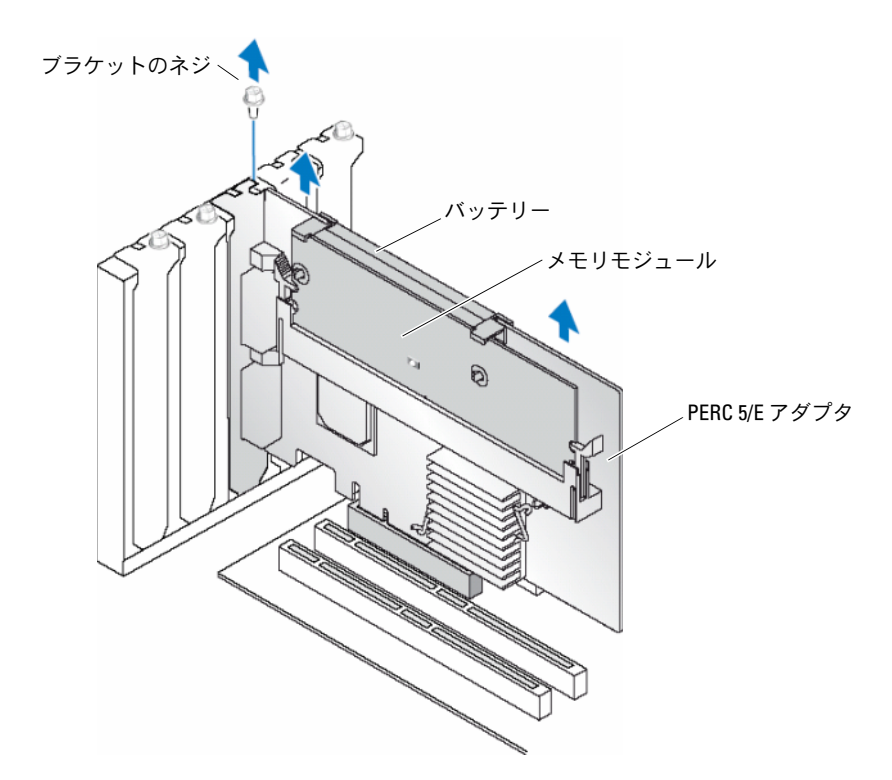

■ メモ:システムの PCI-E スロットに取り付けられている周辺機器の取り外しの詳細については、 システムに付属の『ハードウェアオーナーズマニュアル』を参照してください。

# <span id="page-34-0"></span>PERC 5/E アダプタからの DIMM とバッテリーの取り外し

■ メモ:PERC 5/E アダプタの TBBU は、DIMM とバッテリーバックアップユニットで構成されています。

本項では、現在システムに取り付けられている PERC 5/E アダプタから TBBU を取り外す方法につい て説明します。

- <span id="page-34-2"></span>1 PERC 5/E アダプタが取り付けられているシステム、および接続されているストレージエンク ロージャがあればそれらを含めて、制御されたシャットダウンを行い、32 [ページの「](#page-33-1)PERC 5/E [アダプタの取り外し」](#page-33-1)の手順に従ってシステムから PERC 5/E アダプタを取り外します。
- 2 コントローラを目視点検して、DIMM のダーティーキャッシュ LED が点灯しているかどうか を確認します。図 [3-6](#page-35-0) を参照してください。 LED が点灯している場合は、コントローラをもう 一度システムに挿入し、システムカバーを取り付け、システムを電源コンセントに接続し、 システムの電源を入れ[、手順](#page-34-2) 1 を繰り返します。

<span id="page-35-0"></span>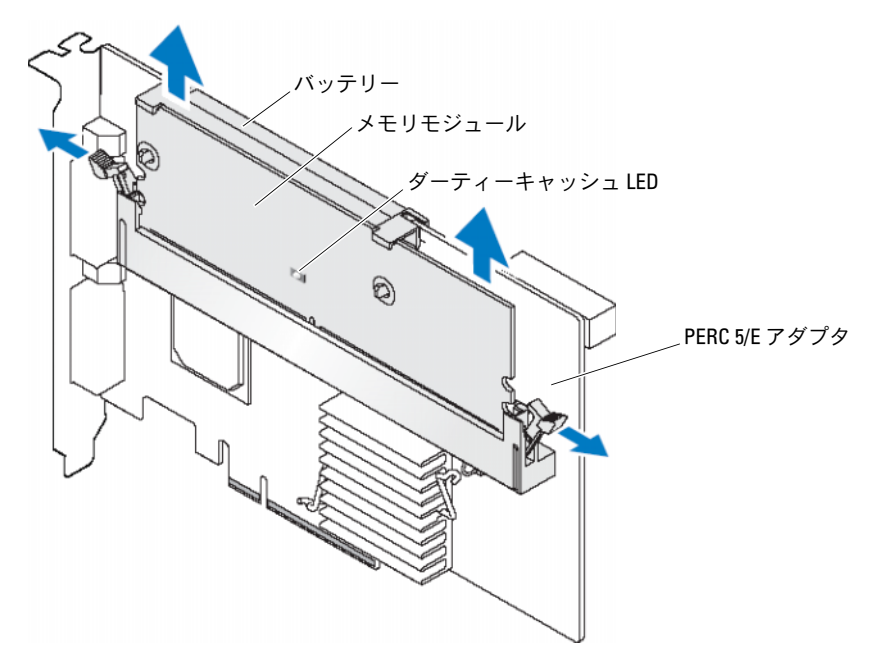

### △ 警告:システムカバーを取り付けずにシステムを使用すると、過熱で故障するおそれがあります。

- 3 DIMM コネクタの両端にあるタブを押し下げ、TBBU をアダプタから持ち上げて、アダプタから TBBU アセンブリを取り外します。
- 4 バッテリーケーブルを DIMM から外します。
- 5 DIMM にはめ込まれたバッテリークリップを押し開き、バッテリーを回すようにして DIMM から取り外します。図 [3-7](#page-36-1) を参照してください。
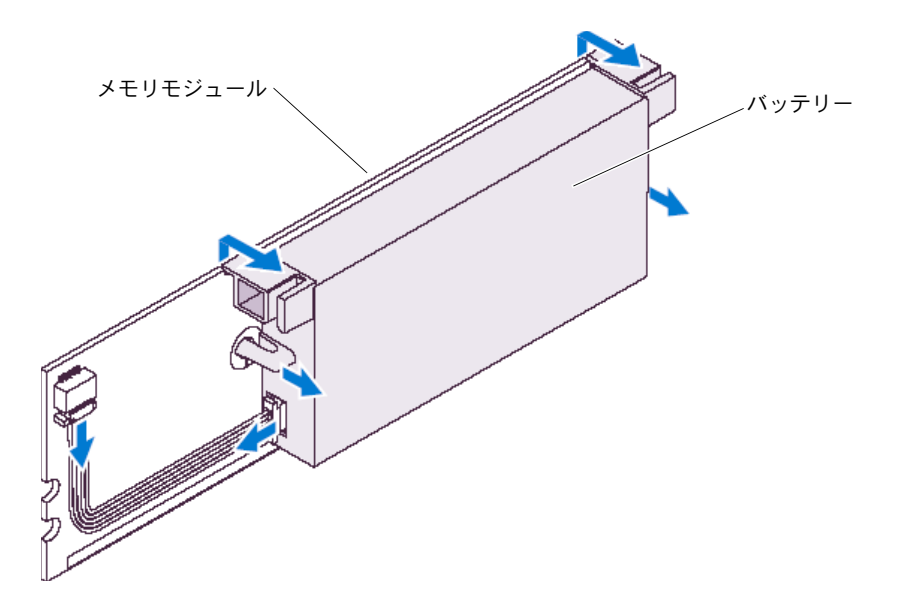

#### PERC 5/i アダプタの取り付け

- 警告:システムのカバーを取り外して内部の部品に手を触れる作業は、トレーニングを受けたサービ ス技術者のみが行ってください。安全上の注意、コンピュータ内部の作業、および静電気障害への対 処の詳細については、手順を実行する前に『製品情報ガイド』を参照してください。
- $\mathscr{L}$  メモ: PERC 5/i の取り付け方法については、システムのマニュアルを参照してください。
- **/ メモ:PERC 5/i** アダプタは、PowerEdge サーバーに取り付けた場合には BBU が付き、Dell Precision™ ワークステーションまたは PowerEdge SC サーバーに取り付けた場合には BBU が付きません。
- 1 PERC 5/i アダプタを開梱して損傷がないかどうかを確認します。

■ メモ:コントローラに損傷がある場合は、デルのテクニカルサポートにご連絡ください。

- 2 システムの電源を切り、システムに接続されている周辺機器の電源を切って、電源コンセント から抜きます。電源ユニットの詳細については、お使いのシステムの『ハードウェアオーナー ズマニュアル』を参照してください。
- 3 システムをネットワークから外し、システムのカバーを取り外します。
	- メモ:システムカバーの取り外しと取り付けの詳細については、システムに付属の『ハードウ ェアオーナーズマニュアル』を参照してください。
- 4 空の PCI-E スロットを選択し、空のフィラーブラケットを取り外します。空のフィラーブラ ケットはシステムの背面にあり、選択した空の PCI-E スロットと揃っています。
- 5 選択した PCI-E スロットに PERC 5/i アダプタを揃えます。
- 6 ボードが PCI-E スロットに確実に装着されるまで、アダプタを注意深くしっかりと挿入します。 図 [3-8](#page-37-0) を参照してください。
	- 警告:コントローラを PCI-E スロットに挿入する際に、メモリモジュールに力を加えないでく ださい。力を加えるとメモリモジュールや DIMM コネクタが損傷するおそれがあります。
	- 警告:静電気に敏感な部品は、静電気によって損傷するおそれがあります。部品を取り扱う際に は必ず、静電気防止のために適切な手段を講じてください。 正しくアースせずに部品に触れると、 装置が損傷するおそれがあります。

図 3-8 PERC 5/i アダプタの取り付け

<span id="page-37-0"></span>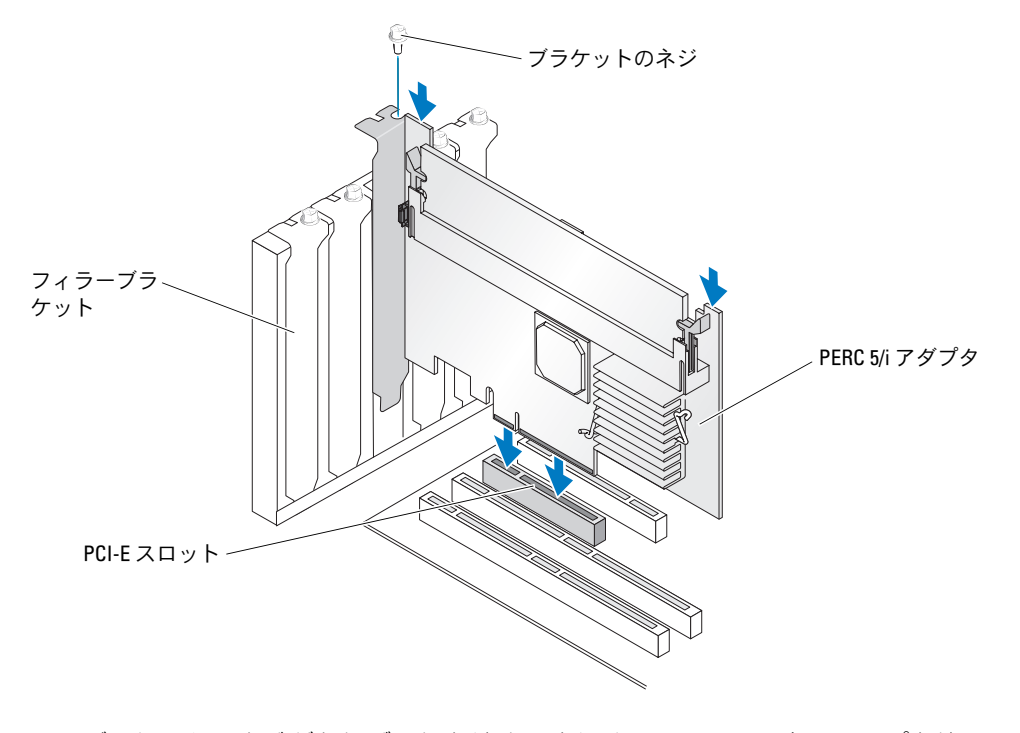

- 7 ブラケットのネジがあればそれを締め、またはシステムの固定クリップを使用して、コント ローラをシステムのシャーシに固定します。
- 8 システムのバックプレーンからのケーブルをコントローラに接続します。図 [3-9](#page-38-0) を参照してく ださい。

# <span id="page-38-0"></span>図 3-9 コントローラへのケーブル接続 コネクタ ケーブル PERC 5/i アダプタ

- 9 システムカバーを取り付けます。システムカバーの取り付け方については、お使いのシステ ムの『ハードウェアオーナーズマニュアル』を参照してください。
- 10 電源ケーブルとネットワークケーブルを取り付けてから、システムの電源を入れます。

## <span id="page-38-3"></span>PERC 5/i アダプタの取り外し

■ メモ:Dell Precision ワークステーションまたは PowerEdge SC サーバーに取り付けられた PERC 5/i アダ プタには、BBU がありません。

本項では、システムに取り付けられた PERC 5/i アダプタまたは PERC 5/i Integrated コントローラ を取り外す方法について説明します。

- <span id="page-38-1"></span>1 PERC 5/i が取り付けられているシステムで、制御させたシャットダウンを行います。
- <span id="page-38-2"></span>2 システムを電源コンセントから外し、システムのカバーを取り外します。

警告:システムカバーを取り付けずにシステムを使用すると、過熱で故障するおそれがあります。 ■ メモ:システムカバーの取り外しと取り付けの詳細については、システムに付属の『ハードウ ェアオーナーズマニュアル』を参照してください。

- 3 コントローラのダーティーキャッシュ LED が点灯しているかどうかを確認します。 •
	- LED が点灯していたら、システムカバーを取り付け、システムを電源に接続して電源を 入れ[、手順](#page-38-1) 1 と [手順](#page-38-2) 2 を繰り返します。図 [3-10](#page-39-0) を参照してください。
	- **シスモ: PERC 5/i の位置は、システムごとに異なります。 PERC 5/i の位置の詳細については、システ** ムに付属の『ハードウェアオーナーズマニュアル』を参照してください。
	- LED が点灯しない場合は、次の手順に進みます。

<span id="page-39-0"></span>図 3-10 PERC 5/i アダプタのダーティーキャッシュ LED の位置

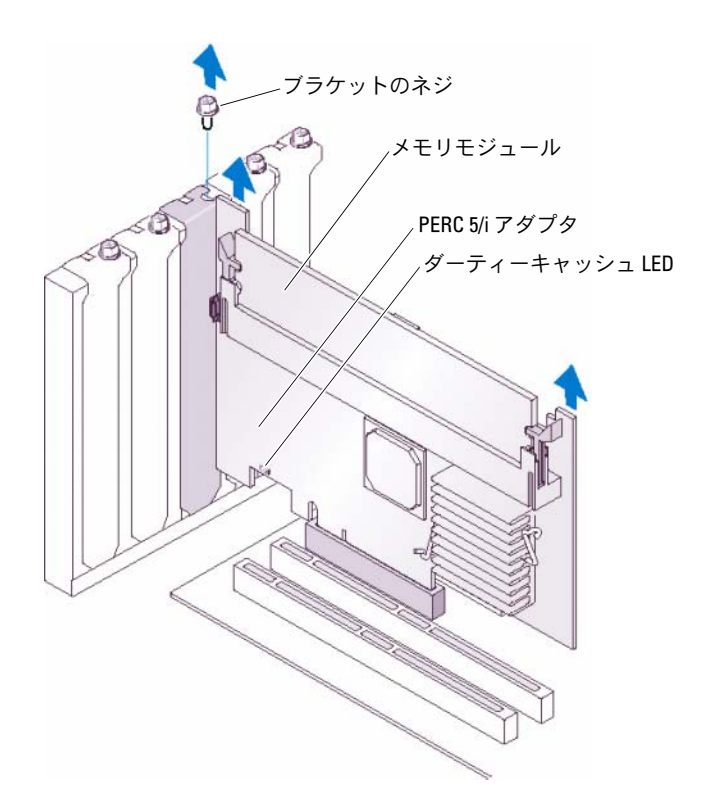

- 4 PERC 5/i からデータケーブルとバッテリーケーブルを外します。
- 5 PERC 5/i をシステムに固定しているブラケットのネジなど、固定しているものがあればすべて 取り外し、コントローラをシステムの PCI-E スロットから静かに持ち上げます。図 [3-11](#page-40-0) を参照 してください。

<span id="page-40-0"></span>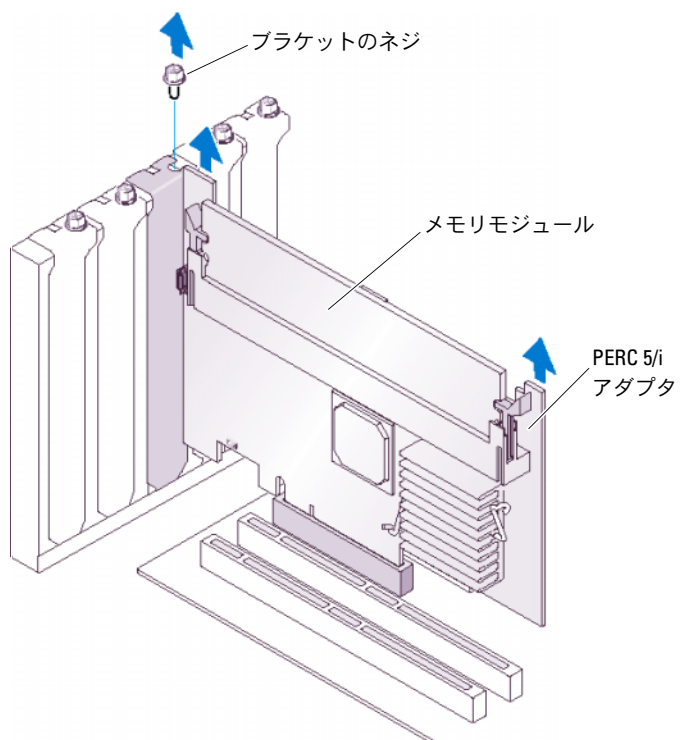

**メモ:**システムから PERC 5/i を取り外す手順については、『ハードウェアオーナーズマニュアル』 を参照してください。

## PERC 5/i カードから DIMM を取り外す方法

本項では、現在システムに取り付けられている PERC 5/i アダプタまたは PERC 5/i Integrated コ ントローラのメモリモジュールを取り外す方法について説明します。

- メモ:PERC 5 カードは、デル認定の 256 MB DDRII 400MHz ECC レジスタ DIMM(x16 DRAM 装備)をサ ポートしています。サポートされていないメモリを取り付けると、POST 時にシステムがハングする原 因になります。
- 1 PERC 5/i が取り付けられているシステムで、制御されたシャットダウンを行い、37 [ページの](#page-38-3) 「PERC 5/i [アダプタの取り外し」の](#page-38-3)説明に従ってシステムから PERC 5/i を取り外します。

警告:システムカバーを取り付けずにシステムを使用すると、過熱で故障するおそれがあります。

- 2 DIMM コネクタの両端にあるタブを押し下げ、DIMM をコントローラから持ち上げて取り外 します。
	- メモ: PERC 5/i の位置は、システムごとに異なります。 PERC 5/i の位置の詳細については、システ ムに付属の『ハードウェアオーナーズマニュアル』を参照してください。

## PERC 5/i アダプタまたは PERC 5/i Integrated コントローラから BBU を取り外す方法

■ メモ:Dell Precision ワークステーションまたは PowerEdge SC サーバーに取り付けられた PERC 5/i アダプ タには、BBU がありません。

本項では、システムに取り付けられた PERC 5/i アダプタまたは PERC 5/i Integrated コントロー ラから BBU を取り外す方法について説明します。

- 1 PERC 5/i が取り付けられているシステムで、制御させたシャットダウンを行います。
- 2 システムを電源コンセントから外し、システムのカバーを取り外します。

警告:システムカバーを取り付けずにシステムを使用すると、過熱で故障するおそれがあります。 メモ:システムカバーの取り外しと取り付けの詳細については、システムに付属の『ハードウェ アオーナーズマニュアル』を参照してください。

- 3 コントローラのダーティーキャッシュ LED が点灯しているかどうかを確認します。 •
	- LED が点灯していたら、システムカバーを取り付け、システムを電源に接続して電源を 入れ[、手順](#page-38-1) 1 と [手順](#page-38-2) 2 を繰り返します。図 [3-10](#page-39-0) を参照してください。

■ メモ: PERC 5/i の位置は、システムごとに異なります。 PERC 5/i の位置の詳細については、 システムに付属の『ハードウェアオーナーズマニュアル』を参照してください。

- LED が点灯しない場合は、次の手順に進みます。
- 4 コントローラ上の DIMM の隣にあるバッテリーのケーブル接続の位置を確認し、バッテリー を取り外します。

# ドライバのインストール

Dell™ PowerEdge™ Expandable RAID Controller (PERC) 5 シリーズでは、ソフトウェアド ライバが、Microsoft® Windows®、Red Hat® Enterprise Linux®、および SUSE® Linux の環境 で動作する必要があります。

本章では、以下の OS 用のドライバをインストールする手順を説明します。

- Microsoft® Windows® 2000 Server シリーズ
- Windows Server® 2003 (Standard、Enterprise、および Small Business Servers を含む)
- Windows Server 2003 DataCenter
- Windows XP
- Windows Vista™
- Red Hat Enterprise Linux 3、4、および 5
- SUSE Linux Enterprise Server 9 および SUSE Linux Enterprise Server 10
- **シンモ:OS**の互換性については、デルサポートサイト support.dell.com でご確認ください。

本章では、ドライバをインストールする次の 2 つの方法について説明します。 •

- OS のインストール中: OS を新規にインストールしてドライバを含める場合は、この方法 を使ってください。
- 既存のドライバのアップデート: OS と PERC 5 コントローラがインストール済みで、最新 のドライバにアップデートする場合は、この方法を使ってください。

## <span id="page-42-0"></span>ドライバディスケットの作成

ドライバディスケットを作成するには、次の手順を実行します。

- 1 デルサポートサイト **support.dell.com** でシステムのダウンロードセクションを開きます。
- 2 最新の PERC 5 コントローラドライバを探してシステムにダウンロードします。ドライ バは、デルサポートサイト上でディスケット用のパッケージになっているものとして表 示されます。
- 3 デルサポートサイトの説明に従って、ドライバをディスケットに解凍します。

## Microsoft OS のインストール中にドライバをインス トールする方法

OS のインストール中にドライバをインストールするには、次の手順を実行します。

- 1 『Microsoft Windows 2000/Windows XP/Microsoft Windows Server 2003 CD』を使用してシス テムを起動します。
- 2 **Press F6 if you need to install a third party SCSI or RAID driver**(サードパーティの SCSI または RAID ドライバをインストールする場合は F6 を押してください)というメッセー ジが表示されたら、すぐに <F6> キーを押します。

システムにコントローラを追加するよう求める画面が数分以内に表示されます。

3 <S> キーを押します。

ドライバディスケットの挿入を求めるプロンプトが表示されます。

- 4 ドライバディスケットをディスケットドライブに挿入して、<Enter> を押します。 PERC コントローラの一覧が表示されます。
- 5 取り付けたコントローラ用の正しいドライバを選択し、<Enter> を押してドライバをロード します。

<mark>グ メモ:Windows Server 2003</mark> の場合、インストールしようとしているドライバが既存の Windows ドライバよりも古いかまたは新しいことを告げるメッセージが表示される場合があります。 フロッピーディスケット上のドライバを使用するには、<S> を押します。

6 もう一度 <Enter> を押してインストールを通常どおりに続行します。

## 新しい RAID コントローラ用に Windows Server 2003、 Windows Vista、Windows 2000、または XP バージ ョンのドライバをインストールする方法

Windows がインストール済みのシステムで RAID コントローラ用のドライバを設定するには、 以下の手順を実行します。

**■ メモ:Windows Vista™ の場合は、OS のインストール用 CD に PERC 5 ドライバが標準で収録されて** います。サポートされている最新のドライバは、デルサポートサイト support.dell.com からダウンロ ードできます。

- 1 システムの電源を切ります。
- 2 新しい RAID コントローラをシステムに取り付けます。

RAID コントローラの取り付けとケーブル接続の詳細な手順については、27 [ページの](#page-28-0)「ハード [ウェアの取り付けと構成](#page-28-0)」を参照してください。

3 システムの電源を入れます。

Windows OS が新しいコントローラを検出し、そのことをユーザーに知らせるメッセージを表 示します。

- 4 新しいハードウェアの検出ウィザード 画面がポップアップし、検出されたハードウェアデバイ スを表示します。
- 5 次へ をクリックします。
- 6 デバイスドライバを検索する画面で、デバイスに最適なドライバを検索する を選択し、次へ をクリックします。
- 7 適切なドライバディスケットをセットし、ドライバファイルの場所を指定する画面で フロッ ピーディスクドライブ を選択します。
- 8 次へ をクリックします。
- 9 新しい RAID コントローラにとって適切なデバイスドライバがウィザードによって検出され、 インストールされます。
- 10 完了 をクリックしてインストール作業を終了します。
- 11 サーバーを再起動します。

## 既存の Windows 2000、Windows Server 2003、Windows XP、 または Windows Vista ドライバをアップデートする方法

システムにインストール済みの PERC 5 コントローラ用 Microsoft Windows ドライバをアップデー トするには、以下の手順を実行します。

**シンモ:ドライバをアップデートする前に、システム上のアプリケーションをすべて閉じておくことが** 重要です。

1 スタート → 設定 → コントロールパネル → システム の順に選択します。

システムのプロパティ 画面が表示されます。

■ メモ:Microsoft Windows Server 2003 を実行しているシステムの場合は、スタート → コントロー ルパネル → システム の順にクリックします。

- 2 ハードウェア タブをクリックします。
- 3 *デバイ*スマネージャ をクリックします。 デバイスマネージャ 画面が表示されます。
- 4 **SCSI** と **RAID** コントローラ をダブルクリックします。

■ メモ:Windows Vista では、PERC は 記憶域コントローラ の下にあります。

- 5 ドライバをアップデートする RAID コントローラをダブルクリックします。
- 6 ドライバ タブをクリックし、ドライバの更新 をクリックします。 デバイスドライバのアップグレード ウィザードの画面が表示されます。
- 7 適切なドライバディスケットを挿入します。
- 8 一覧または特定の場所からインストールする を選択します。
- 9 次へ をクリックします。
- 10 ウィザードの手順に従って、ディスケット内でドライバを検索します。
- 11 ディスケットから INF ファイルを選択します。

■ メモ:Windows Server 2003 を実行しているシステムの場合は、INF ファイルではなくドライバの 名前を選択してください。

- 12 次へ をクリックし、ウィザードでインストール手順を続行します。
- 13 完了 をクリックしてウィザードを終了し、システムを再起動して変更を有効にします。

## 新しい RAID コントローラに対応する Windows Vista のインストール

Windows Vista がインストール済みのシステムに RAID コントローラを追加する場合は、次の手順 を実行してドライバを設定します。

- 1 『Windows Vista DVD』をセットしてシステムを再起動します。
- 2 国や言語などの所在地情報を選択します。
- 3 Windows キーを押します。
- 4 Windows をインストールするドライブをハイライト表示して選択します。
- 5 必要に応じて、**ドライバの読み込み** を選択します。
	- メモ: PERC または SAS を取り付ける場合は、ドライバが Windows Vista に標準で収録されてい るため、この手順は不要です。

ドライバは、CD、ディスケット、DVD、または USB フラッシュドライバから読み込むことが できます。

- 6 ドライバが格納されている場所に移動し、ドライバを選択します。
- 7 選択した未割り当て領域がインストール先である場合は、 次へ を選択します。
- 8 OS 用にパーティションを作成するには、詳細 を選択します。

パーティションを手動で作成する場合は、10 GB 以上に設定してください。

■ メモ:パーティションサイズを決める際には、Windows Vista のユーザーマニュアルを参照して ください。

9 次へ を選択します。

ハイライト表示されている選択したパーティションまたは未割り当てのボリュームで OS のイ ンストールが開始され、システムが数回再起動します。

CD/DVD から起動するためにどのキーも押さないでください。

- 10 ユーザーとパスワードの情報を入力します。
- 11 コンピュータ名を入力します。
- 12 Windows を自動的に保護するレベルを選択します。
- 13 時刻、日付、タイムゾーンを設定します。
- 14 開始 をクリックします。 Windows がシステムをチェックし、数分後にログインパスワードの入力を求める画面が表示 されます。

## Red Hat Enterprise Linux ドライバのインストール

Red Hat Enterprise Linux AS (バージョン 3 と 4) および ES (バージョン 3 と 4) 用のドライバを インストールするには、本項の手順を実行します。ドライバは頻繁にアップデートされます。確実に ドライバの最新バージョンを使用するには、デルサポートサイト **support.dell.com** からアップ デートされた Red Hat Enterprise Linux ドライバをダウンロードしてください。

## ドライバディスケットの作成

インストールを開始する前に、『Service and Diagnostic Utilities CD』からドライバをコピーする か、またはデルサポートサイト **support.dell.com** から Red Hat Enterprise Linux(バージョン 3 と 4)に対応するドライバを一時ディレクトリにダウンロードします。このファイルには、2 つの RPM (Red Hat Package Manager)とドライバアップデートディスクファイルが含まれています。 パッケージには、DKMS(Dynamic Kernel Module Support)RPM(Red Hat Package Manager) ファイルも含まれています。

パッケージは gzipped された tar ファイルです。パッケージを Linux システムにダウンロードし てから、次の手順を実行します。

- 1 パッケージに **gunzip** を実行します。
- 2 パッケージに **tar xvf** を実行します。

パッケージには DKMS RPM、ドライバ RPM(dkms 有効)、および DUD(Driver Update Diskette)イメージが含まれています。

3 **dd** コマンドを使用してドライバアップデートディスクを作成します。目的にふさわしいイ メージを使用します。

dd if=<dd イメージファイルの名前 > of=/dev/fd0

4 本項で後述しているように、このディスケットを OS のインストールに使用します。

#### DUD (Driver Update Diskette)の作成に必要なファイルとディレクトリ

DUD を作成する前に、次のファイルが必要です。

- **// メモ:**これらのファイルは megaraid\_sas ドライバパッケージによってインストールされます。この時 点ではユーザーは何もする必要がありません。
- 1 /usr/src/megaraid\_sas-<driver\_version> というディレクトリがあり、そこにドライ バのソースコード dkms.conf、およびドライバの仕様ファイルが含まれています。
- 2 このディレクトリには **redhat\_driver\_disk** というサブディレクトリがあり、DUD の作成に 必要なファイルが含まれています。必要なファイルは、disk\_info、modinfo、modules.dep、 および pcitable です。
- 3 Red Hat Enterprise Linux 4 よりも古い OS 用の DUD イメージを作成するには、ドライバをコ ンパイルするためにカーネルソースパッケージをインストールする必要があります。 Red Hat Enterprise Linux 4 の配布には、カーネルソースは必要ありません。

## ドライバアップデートディスケットの作成

DKMS ツールを使用して DUD を作成するには、次の手順を実行します。

- 1 Red Hat Enterprise Linux を実行しているシステムで、DKMS が有効に設定された megaraid\_sas ドライバの rpm パッケージをインストールします。
- 2 任意のディレクトリで次のコマンドを入力します。

dkms mkdriverdisk -d redhat -m megaraid\_sas -v < ドライバのバージョン > -k < カーネルのバージョン >

これで、megaraid\_sas DUD イメージの作成プロセスが開始します。

- 3 複数のカーネルバージョンの DUD イメージを作成する場合は、次のコマンドを使用します。 dkms mkdriverdisk -d redhat -m megaraid\_sas -v < ドライバのバージョン > -k < カーネルのバージョン \_1>, < カーネルのバージョン \_2>, ...
- 4 作成した DUD イメージは、megaraid\_sas ドライバの DKMS ツリー内に表示されます。 **■ メモ:**DKMS パッケージは、Red Hat Enterprise Linux と SUSE Linux の両方をサポートします。

## ドライバのインストール

Red Hat Enterprise Linux (バージョン 3 と 4) および適切なドライバをインストールするには、 次の手順を実行します。

- 1 『Red Hat Enterprise Linux installation CD』から通常の方法で起動します。
- 2 コマンドプロンプトで、次のコマンドを入力します。 Linux expert dd
- 3 ドライバディスケットの挿入を求めるメッセージが表示されたら、ディスケットを挿入し、 <Enter> を押します。

ドライバディスケットの作成方法については、41 ページの「[ドライバディスケットの作成](#page-42-0)」 を参照してください。

4 インストールプログラムの指示に従ってインストールを完了します。 ドライバがインストールされます。

## アップデート RPM を使用したドライバのインストール

次の手順では、アップデート RPM を使用して Red Hat Enterprise Linux, AS(バージョン 3 と 4) および適切な RAID ドライバをインストールする過程を説明します。

## RPM パッケージを DKMS サポートと一緒にインストールする方法

RPM パッケージを DKMS サポートと一緒にインストールするには、次の手順を実行します。

- 1 DKMS が有効に設定されたドライバパッケージの Zip ファイルを解凍します。
- 2 コマンド rpm -Uvh <*DKMS* パッケージ名> を使用して DKMS パッケージをインストール します。
- 3 コマンド rpm -Uvh < *ドライバパッケージ名* > を使用してドライバパッケージをインストー ルします。
- 4 システムを再起動して新しいドライバをロードします。

#### カーネルのアップグレード

up2date ユーティリティを実行してカーネルをアップグレードする場合は、DKMS が有効に設定さ れたドライバパッケージを再インストールする必要があります。カーネルをアップデートするには、 次の手順を実行します。

1 ターミナルウィンドウで、次のように入力します。 dkms build -m <モジュール名> -v <モジュールのバージョン> -k <カーネルの バージョン >

dkms install -m <モジュール名> -v <モジュールのバージョ> -k <カーネルの バージョン >

2 新しいカーネルにドライバが正しくインストールされているかどうかをチェックするには、 次のように入力します。

dkms status

インストールを確認する画面で、次のようなメッセージが表示されるはずです。

< ドライバ名 >, < ドライバのバージョン >, < 新しいカーネルのバージョン >: installed

## SUSE Linux Enterprise Server(バージョン 9 または 10) のドライバのインストール

本項の手順に従って、SUSE Linux Enterprise Server(バージョン 9 または 10)のドライバをイン ストールします。ドライバは頻繁にアップデートされます。確実にドライバの最新バージョンを使用 するには、デルサポートサイト **support.dell.com** からアップデートされた SUSE Linux Enterprise Server (バージョン 9 または 10)ドライバをダウンロードしてください。

## アップデート RPM を使用したドライバのインストール

次の手順では、アップデート RPM を使用して SUSE Linux Enterprise Server(バージョン 9 または 10)と適切な RAID ドライバをインストールする過程を説明します。

#### RPM パッケージを DKMS サポートと一緒にインストールする方法

RPM パッケージを DKMS サポートと一緒にインストールするには、次の手順を実行します。

- 1 DKMS が有効に設定されたドライバパッケージの Zip ファイルを解凍します。
- 2 コマンド rpm -Uvh <DKMS パッケージ名> を使用して DKMS パッケージをインストール します。
- 3 rpm -Uvh < ドライバパッケージ名 > を使用してドライバパッケージをインストールします。
- 4 システムを再起動して新しいドライバをロードします。

#### DUD (Driver Update Diskette)の作成に必要なファイルとディレクトリ

DUD を作成する前に、次のファイルが必要です。

- **// メモ:**これらのファイルは megaraid\_sas ドライバパッケージによってインストールされます。この時 点ではユーザーは何もする必要がありません。
- 1 ディレクトリ **/usr/src/megaraid\_sas-<** ドライバのバージョン **>** には、ドライバのソース コード **dkms.conf**、およびドライバの仕様ファイルが含まれています。
- 2 このディレクトリのサブディレクトリ **redhat\_driver\_disk** には、DUD の作成に必要なファ イルが含まれています。必要なファイルは、**disk\_info**、**modinfo**、**modules.dep**、および **pcitable** です。

#### DUD の作成手順

DKMS ツールを使用して DUD を作成するには、次の手順を実行します。

- 1 SUSE Linux を実行しているシステムで、DKMS が有効に設定された megaraid\_sas ドライバの rpm パッケージをインストールします。
- 2 任意のディレクトリで次のコマンドを入力します。 dkms mkdriverdisk -d redhat -m megaraid\_sas -v < ドライバのバージョン > -k < カーネルのバージョン >

これで、megaraid\_sas DUD イメージの作成プロセスが開始します。

- 3 複数のカーネルバージョンの DUD イメージを作成する場合は、次のコマンドを使用します。 dkms mkdriverdisk -d redhat -m megaraid\_sas -v < ドライバのバージョン > -k < カーネルのバージョン \_1>, < カーネルのバージョン \_2>, ...
- 4 作成した DUD イメージは、megaraid\_sas ドライバの DKMS ツリー内に表示されます。 **/ メモ:**DKMS パッケージは、Red Hat Enterprise Linux と SUSE Linux Enterprise Server の両方をサポ ートします。

## ドライバアップデートディスケットを使用した SUSE Linux Enterprise Server のインストール

**《 メモ:**ドライバディスケットの作成方法については、41 [ページの「ドライバディスケットの作成」](#page-42-0) を参照してください。

DUD を使用して SUSE Linux Enterprise Server (バージョン 9 または 10) をインストールするには、 以下の手順を実行します。ドライバディスケットの作成方法については、41 [ページの「ドライバ](#page-42-0) [ディスケットの作成」を](#page-42-0)参照してください。

- 1 システムに適切な『SUSE Linux Enterprise Server(バージョン 9 または 10) Service Pack (SP)CD』をセットします。
- 2 メニューオプションから **Installation**(インストール)を選択します。
- 3 インストールする SUSE Linux Enterprise Server のバージョンに応じて、ドライバアップデー トディスク用に次のキーを選択します。
	- a SUSE Linux Enterprise Server 9 の場合は、<F6> を選択します。
	- b SUSE Linux Enterprise Server 10 の場合は、<F5> を選択します。
- 4 <Enter> を押して Linux カーネルをロードします。
- 5 Please insert the driver update floppy/CDROM(ドライバアップデートフロッ ピー / **CD-ROM** をセットしてください)というメッセージが表示されたら**、OK** をクリック します。

ディスケットからドライバが選択され、インストールされます。ドライバモジュールの説明 と共に、DRIVER UPDATE ADDED(ドライバのアップデートが追加されました)というメ ッセージが表示されます。

6 **OK** をクリックします。

別のドライバアップデートメディアからインストールする場合は、次の手順に進みます。

- 7 PLEASE CHOOSE DRIVER UPDATE MEDIUM(ドライバアップデートメディアを選択して ください)というメッセージが表示されます。
- 8 適切なドライバアップデートメディアを選択します。 ディスケットからドライバが選択され、インストールされます。

#### カーネルのアップグレード

up2date ユーティリティを実行してカーネルをアップグレードする場合は、DKMS が有効に設定さ れたドライバパッケージを再インストールする必要があります。カーネルをアップデートするには、 次の手順を実行します。

1 ターミナルウィンドウで、次のように入力します。 dkms build -m <モジュール名> -v <モジュールのバージョン> -k <カーネル のバージョン >

dkms install -m <モジュール名> -v <モジュールのバージョ> -k <カーネル のバージョン >

2 新しいカーネルにドライバが正しくインストールされているかどうかをチェックするには、 次のように入力します。

dkms status

インストールを確認する画面で、次のようなメッセージが表示されるはずです。 < ドライバ名 >, < ドライバのバージョン >, < 新しいカーネルのバージョン >: installed

## RAID 構成と RAID 管理

ストレージ管理アプリケーションを使用して、RAID システムの管理と設定、複数のディスクグ ループの作成と管理、複数の RAID システムの制御と監視、およびオンラインメンテナンスを 行うことができます。 Dell™ PowerEdge™ Expandable RAID Controller(PERC)5 コントロー ラ用のアプリケーションには、次のものがあります。 •

- Dell™ OpenManage™ Storage Management •
- SAS RAID Storage Manager
- Ctrl-R(BIOS 設定ユーティリティ)

## Dell OpenManage Storage Management

Dell OpenManage Storage Management は PowerEdge™ サーバー用のストレージ管理アプ リケーションで、システムにローカルで接続されている RAID および非 RAID のディスクスト レージを設定するための拡張機能を提供します。 Dell OpenManage Storage Management を使用することで、サポートされているすべての RAID および非 RAID コントローラとエンク ロージャに対して、単一のグラフィカルインタフェースまたはコマンドラインインタフェース からコントローラとエンクロージャの機能を実行できます。その際に、コントローラの BIOS ユーティリティを使用する必要はありません。ウィザード方式の GUI を使って初心者向けと 上級ユーザー向けのさまざまな機能を使用できるほか、詳しいオンラインヘルプも用意されて います。コマンドラインインタフェースはスクリプト可能で、あらゆる機能が揃っています。 Dell OpenManage Storage Management を使用して、データの冗長化、ホットスペアの割り 当て、または故障した物理ディスクのリビルドにより、データを保護することができます。

## SAS RAID Storage Manager

SAS RAID Storage Manager は、PowerEdge™ SC サーバーと Dell Precision™ ワークステー ション用のストレージ管理アプリケーションです。 SAS RAID Storage Manager は、仮想ディ スクの設定、PERC 5 コントローラ、バッテリーバックアップユニット、およびシステムやワー クステーションで実行されるその他のデバイスの監視とメンテナンスに使用できます。また、 これらのタスクの実行に GUI を使用できます。

## BIOS 設定ユーティリティ

BIOS 設定ユーティリティ(別名 Ctrl-R)は PERC 5 コントローラに組み込まれているストレ ージ管理アプリケーションであり、RAID ディスクグループや仮想ディスクの設定とメンテナ ンス、および RAID システムの管理に使用できます。 Ctr-R は、どの OS からも独立しています。

メモ:BIOS 設定ユーティリティは、初期設定と障害復旧に使用します。拡張機能は、Storage Management および SAS RAID Storage Manager を使用して設定できます。

以下の項は、BIOS 設定ユーティリティの使用に必要な基礎知識を得るのに役立ちます。操作中に必 要な追加情報を得るには、<F1> を押してオンラインヘルプのオプションを参照してください。

 $\mathscr{L}$  メモ: PERC 5 コントローラの設定ユーティリティは、画面をリフレッシュして画面情報の変更を示 します。画面のリフレッシュはキーを押した時に、キーを押さない場合は 15 秒ごとに行われます。

## BIOS 設定ユーティリティの起動

BIOS 設定ユーティリティにより、物理ディスクグループと仮想ディスクの設定ができます。ユー ティリティはコントローラ BIOS 内にあるため、その動作はシステムの OS に依存しません。

## BIOS 設定ユーティリティの起動

BIOS 設定ユーティリティを起動するには、システム起動時に次の手順を実行します。

- 1 システムの電源を入れて起動します。 BIOS バナーにコントローラと設定に関する情報が表示されます。
- 2 起動中に BIOS バナーにプロンプトが表示されたら、<Ctrl><R> を押します。

<Ctrl><R> を押すと、デフォルトで **Virtual Disk Management**(仮想ディスクの管理) メニュー画面が表示されます。この画面では、コントローラ、仮想ディスク、物理ディスク、 空き領域、ホットスペア、およびその他の詳細が、展開可能なツリーディレクトリ内に表示 されます。このツリーディレクトリは、Microsoft® Windows® エクスプローラのディレクト リに似ています。

■ メモ:<F12> を押せば、BIOS 設定ユーティリティを通じて複数のコントローラにアクセスできます。 現在どのコ ントローラを編集できる状態かを確認してください。

## 設定ユーティリティの終了

どのメニュー画面が開いていても、<Esc> を押せば BIOS 設定ユーティリティを終了することがで きます。ユーティリティが閉じるまで押し続けてください。

## メニューのナビゲーションキー

BIOS 設定ユーティリティの画面の切り替えに使うメニューキーを 表 [5-1](#page-54-0) に示します。

## <span id="page-54-0"></span>表 5-1 メニューのナビゲーションキー

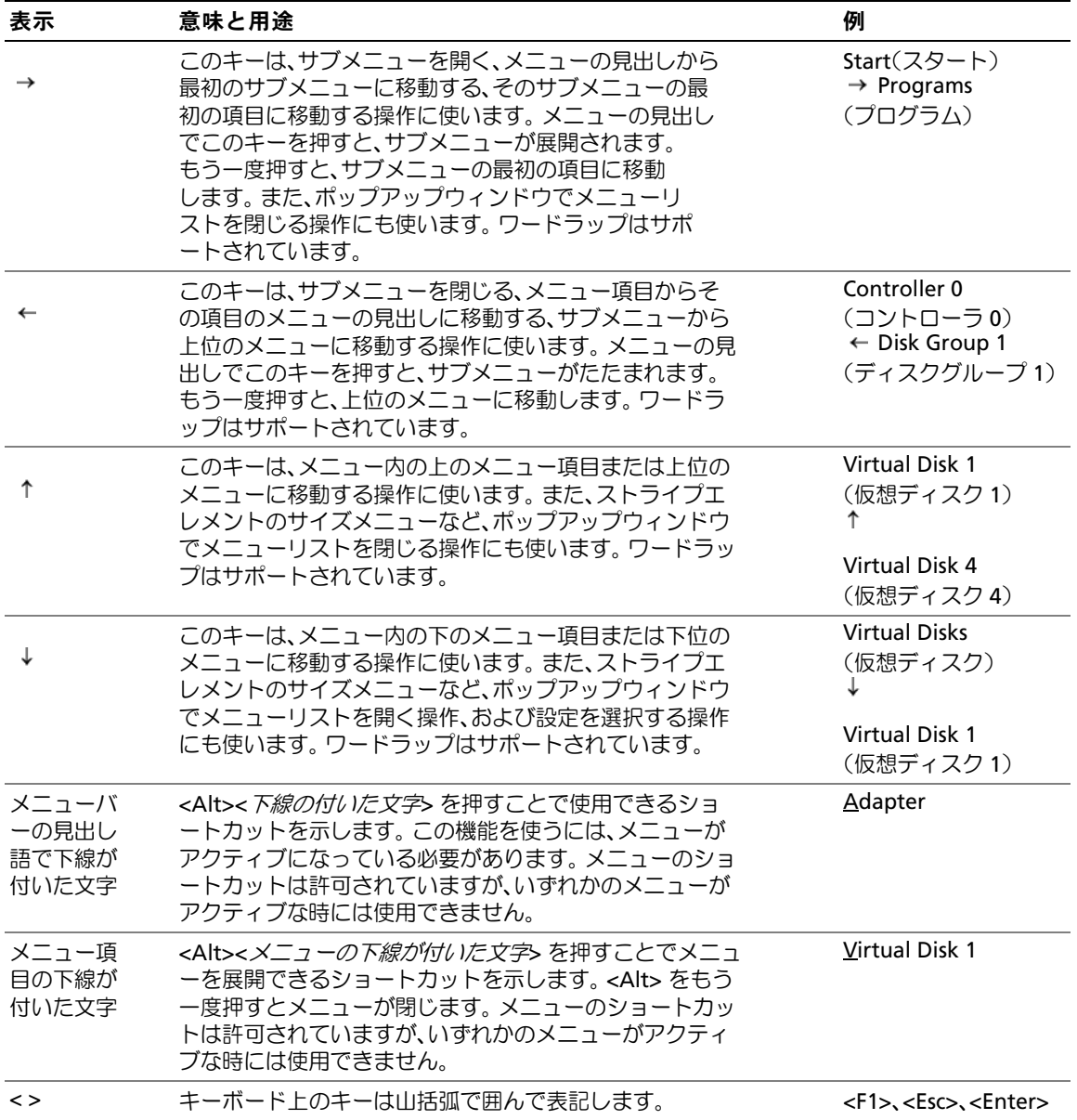

## 表 5-1 メニューのナビゲーションキー (続き)

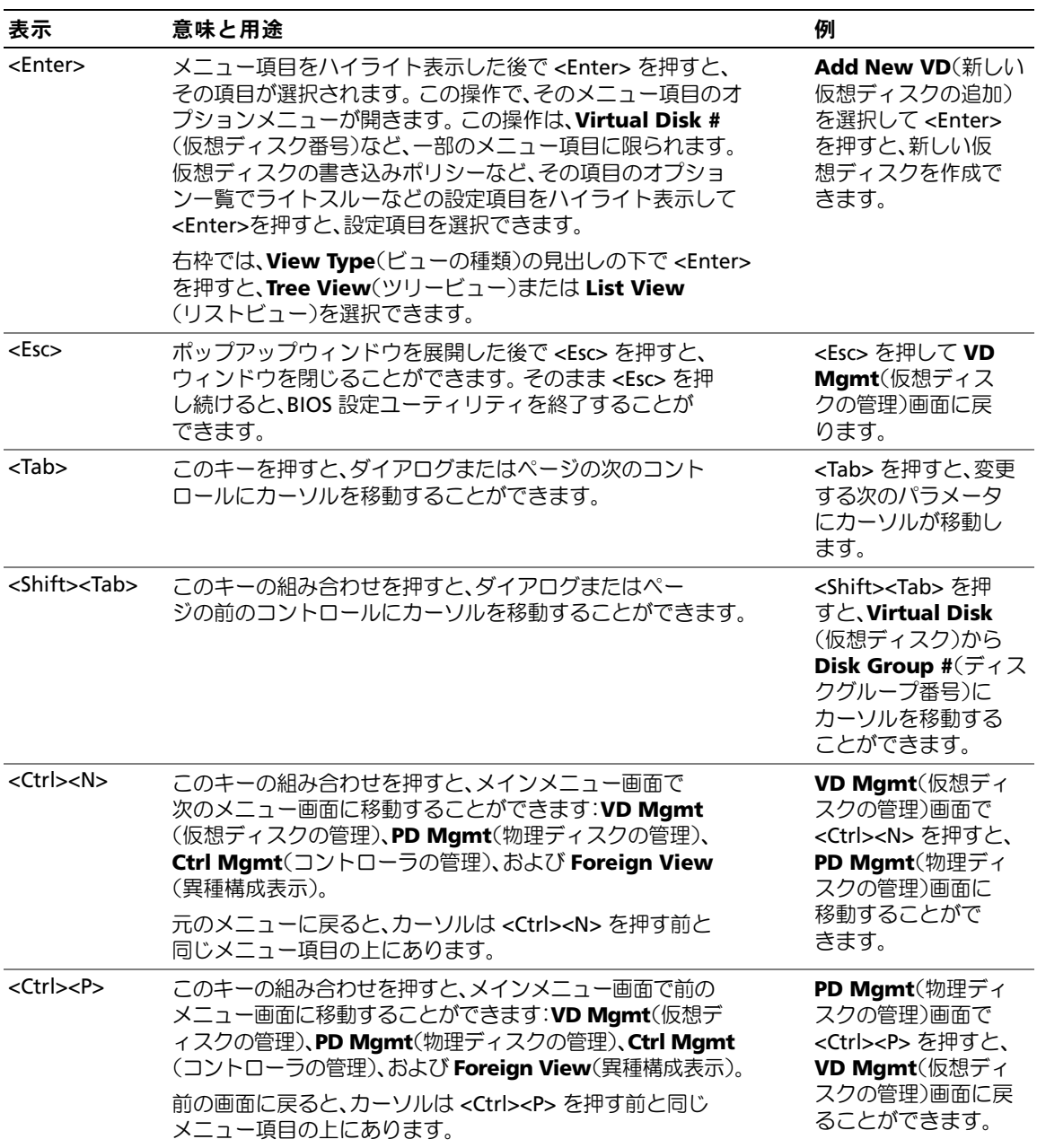

#### 表 5-1 メニューのナビゲーションキー (続き)

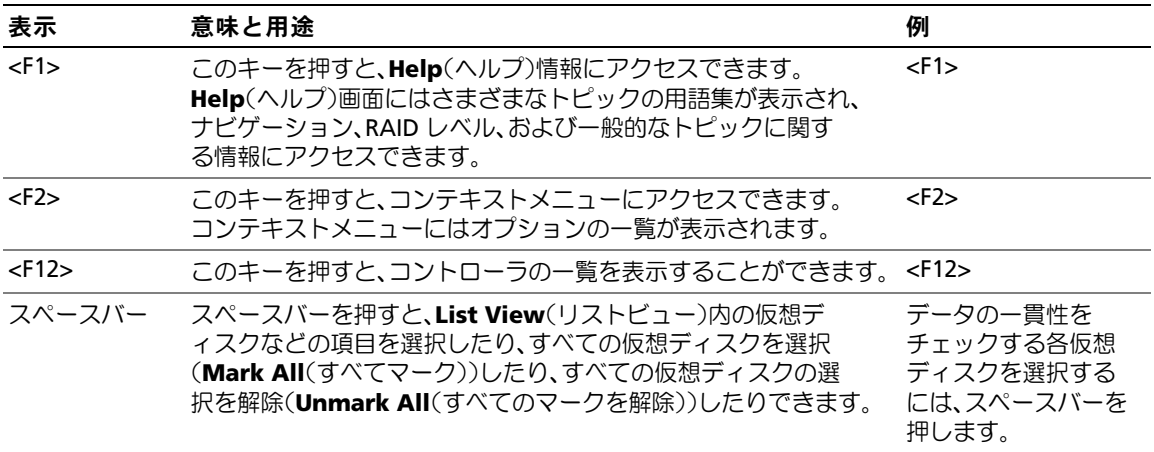

■ メモ:場合によっては、画面上の情報をリフレッシュするために <F5> を押す必要があります。

## RAID 構成の機能

■ メモ: Dell OpenManage Storage Management は、BIOS 設定ユーティリティを使用した場合と同じタス クをすべて実行できるほか、それ以外のタスクも実行できます。

物理ディスクを接続した後で、設定ユーティリティを使用して仮想ディスクを準備します。 SAS およ びシリアル ATA(SATA)物理ディスクのグループによって仮想ディスクが組まれます。その仮想 ディスクは、お客様が選択された RAID レベルをサポートできるはずです。 OS がまだインストール されていない場合は、BIOS 設定ユーティリティを使用してこの手順を実行してください。

**■ メモ:PERC 5 コントローラはデル認定の SATA 物理ディスクをサポートしています。** 

以下のタスクを実行する場合は、設定ユーティリティを使用します。 •

- コントローラ、仮想ディスク、および物理ディスクに個別にアクセスする。
- 作業するホストコントローラを選択する。 •
- ホットスペアの物理ディスクを作成する。
- 仮想ディスクを設定する。
- 1 つまたは複数の仮想ディスクを初期化する。
- 障害が発生した物理ディスクをリビルドする。

以下の項では、メニューオプションについて、また、設定タスクを実行するための詳細な手順 について説明します。手順の説明は、BIOS 設定ユーティリティと Dell OpenManage Storage Management に適用されます。以下は、物理ディスクで仮想ディスクを設定する際の一連の手 順です。

1 ホットスペアを指定します(オプション)。

詳細については、69 [ページの「専用ホットスペアの管理」を](#page-70-0)参照してください。

2 物理ディスクのグループを使用して仮想ディスクを定義します。

■ メモ:ディスクグループ内の最後の仮想ディスクを削除すると、ディスクグループが削除されます。 3 設定情報を保存します。

4 仮想ディスクを初期化します。

設定手順の詳細については、62 [ページの「仮想ディスクのセットアップ」を](#page-63-0)参照してください。

## BIOS 設定ユーティリティのメニューオプション

本項では、各主要メニューに対する BIOS 設定ユーティリティのオプションについて説明します。 •

- Virtual Disk Management (VD Mgmt) (仮想ディスクの管理)メニュー<br>-
- Physical Disk Management (PD Mgmt) (物理ディスクの管理)メニュー
- **Controller Management (Ctrl Mgmt)**(コントローラの管理)メニュー •
- **Foreign Configuration View** (異種構成表示)メニュー

ほとんどのメニューは、次の 2 つのフレームで構成されています。 •

- メニューオプションが表示される左フレーム
- 左フレームで選択されている項目の詳細が表示される右フレーム

以下の項では、各主要メニューのメニューとサブメニューのオプションについて説明します。

## Virtual Disk Management (VD Mgmt) (仮想ディスクの管理)

**Virtual Disk Management** (仮想ディスクの管理) 画面(VD Mgmt) は、BIOS 設定ユーティリ ティにアクセスすると最初に表示される画面です。**Tree View**(ツリービュー)の左フレームに、 仮想ディスクの管理メニューが表示されます。メニューは以下のとおりです。 •

- **Controller #**(コントローラ番号) •
	- **Disk Group #**(ディスクグループ番号) •
		- **Virtual Disks**(仮想ディスク)(降順の番号で表示)
		- **Physical Disks**(物理ディスク) •
		- **Space Allocation**(ディスク領域の割り当て)(仮想ディスクのサイズと仮想ディス クの作成に使用できる空き領域)
		- **Hot Spares**(ホットスペア)(グローバルおよび専用)

**Tree View**(ツリービュー)の右フレームに、選択されているコントローラ、ディスクグループ、 仮想ディスク、物理ディスク、ディスク領域の割り当て、およびホットスペアに関する詳細情報が 表示されます。内容は 表 [5-2](#page-58-0) のとおりです。

### <span id="page-58-0"></span>表 5-2 Virtual Disk Management(仮想ディスクの管理)画面に表示される情報

| いるメニュー項目                          | <b>左フレームで選択されて 右フレームに表示される情報</b>                                                                                     |
|-----------------------------------|----------------------------------------------------------------------------------------------------|
| Controller #<br>(コントローラ番号)        | • ディスクグループ(DG)の数<br>• 仮想ディスク(VD)の数<br>• 物理ディスク(PD)の数                                                                 |
| Disk Group #<br>(ディスクグループ番号)      | • 仮想ディスク(VD)の数<br>• 物理ディスク (PD) の数<br>• 物理ディスクの空き領域<br>• 空きセグメントの数<br>• 専用ホットスペアの数                                   |
| <b>Virtual Disks</b><br>(仮想ディスク)  | • 仮想ディスク(VD)の数<br>• 物理ディスク(PD)の数<br>• 仮想ディスク内の空き領域<br>• 空きセグメントの数<br>• 専用ホットスペアの数                                    |
| Virtual Disk #<br>(仮想ディスク番号)      | • RAID レベル (0、1、5、10、または 50)<br>• 仮想ディスクの RAID ステータス (故障、劣化、または最適)<br>• 仮想ディスクのサイズ<br>• ストライプエレメントのサイズ<br>• 現在進行中の動作 |
| <b>Physical Disks</b><br>(物理ディスク) | • 仮想ディスク (VD) の数<br>• 物理ディスク (PD) の数<br>• 物理ディスクの空き領域<br>• 空きセグメントの数<br>• 専用ホットスペアの数                                 |

| いるメニュー項目                                     | <b>左フレームで選択されて 右フレームに表示される情報</b>                                                                                           |
|----------------------------------------------|----------------------------------------------------------------------------------------------------|
| Physical Disk #<br>(物理ディスク番号)                | • ベンダー名<br>• 物理ディスクのサイズ<br>• 物理ディスクの状態<br>• 仮想ディスク(VD)の数<br>• 物理ディスク(PD)の数<br>• 物理ディスクの空き領域<br>• 空きセグメントの数<br>• 専用ホットスペアの数 |
| <b>Space Allocation</b><br>(ディスク領域の<br>割り当て) | • 仮想ディスク(VD)の数<br>• 物理ディスク (PD) の数<br>• 物理ディスクの空き領域<br>• 空きセグメントの数<br>• 専用ホットスペアの数                                         |
| <b>Hot Spares</b><br>(ホットスペア)                | • ベンダー名<br>• 物理ディスクのサイズ<br>• 物理ディスクの状態<br>• 仮想ディスク(VD)の数<br>• 物理ディスク(PD)の数<br>• 物理ディスクの空き領域<br>• 空きセグメントの数<br>• 専用ホットスペアの数 |

表 5-2 Virtual Disk Management(仮想ディスクの管理)画面に表示される情報 (続き)

**List View**(リストビュー)には Virtual Disk Management (仮想ディスクの管理) 画面が表示 されます。この表示では、仮想ディスク番号、RAID レベル、仮想ディスクのステータス、仮想ディ スクのサイズ、およびストライプレメントのサイズが左フレームに表示されます。

この画面は、**Virtual Disk Parameters**(仮想ディスクのパラメータ)ウィンドウ(ストライプエ レメントのサイズやキャッシュポリシーなどのパラメータの選択に使用)を表示したり、および 個々の仮想ディスクや複数の仮想ディスクにコンシステンシーチェックを実行したりするのに使用 します。これらの操作の手順については、62 [ページの「仮想ディスクのセットアップ」を](#page-63-0)参照して ください。

#### 仮想ディスクの操作

仮想ディスクに関する操作を 表 [5-3](#page-60-0) に説明します。これらの操作の手順については、62 [ページの](#page-63-0) [「仮想ディスクのセットアップ」を](#page-63-0)参照してください。

#### <span id="page-60-0"></span>表 5-3 仮想ディスクのメニューオプション

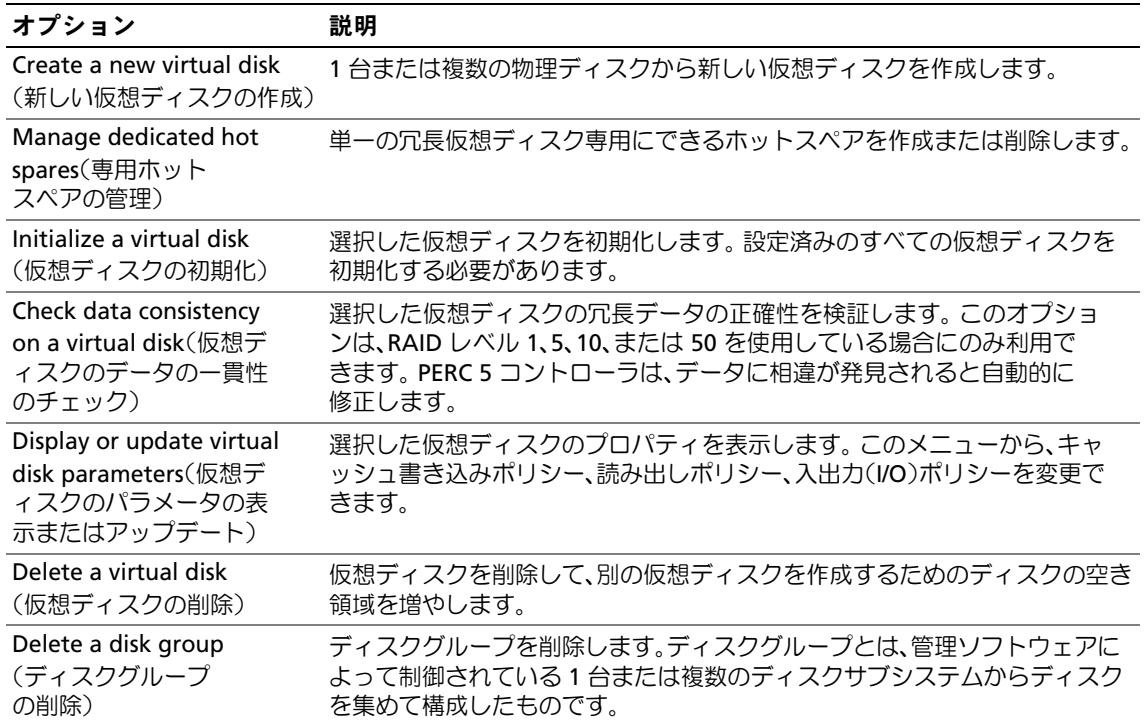

#### Physical Disk Management (PD Mgmt)(物理ディスクの管理)

**Physical Disk Management**(物理ディスクの管理)画面である **PD Mgmt** には、物理ディスク の情報とアクションメニューが表示されます。この画面には、物理ディスク ID、ベンダー名、ディ スクサイズ、タイプ、状態、およびディスクグループ(**DG**)が表示されます。これらのヘッダーに 基づいて物理ディスクの一覧をソートできます。物理ディスクに対して、以下の操作が可能です。 •

- 物理ディスクのリビルド •
- LED を点灯するように設定
- ディスクをオンラインまたは非メンバーに設定
- 専用またはグローバルホットスペアを削除
- グローバルホットスペアの作成

## 物理ディスクの操作

物理ディスクに関する操作を 表 [5-4](#page-61-0) に説明します。これらの操作の手順については、62 [ページの](#page-63-0) [「仮想ディスクのセットアップ」を](#page-63-0)参照してください。

#### <span id="page-61-0"></span>表 5-4 物理ディスクのオプション

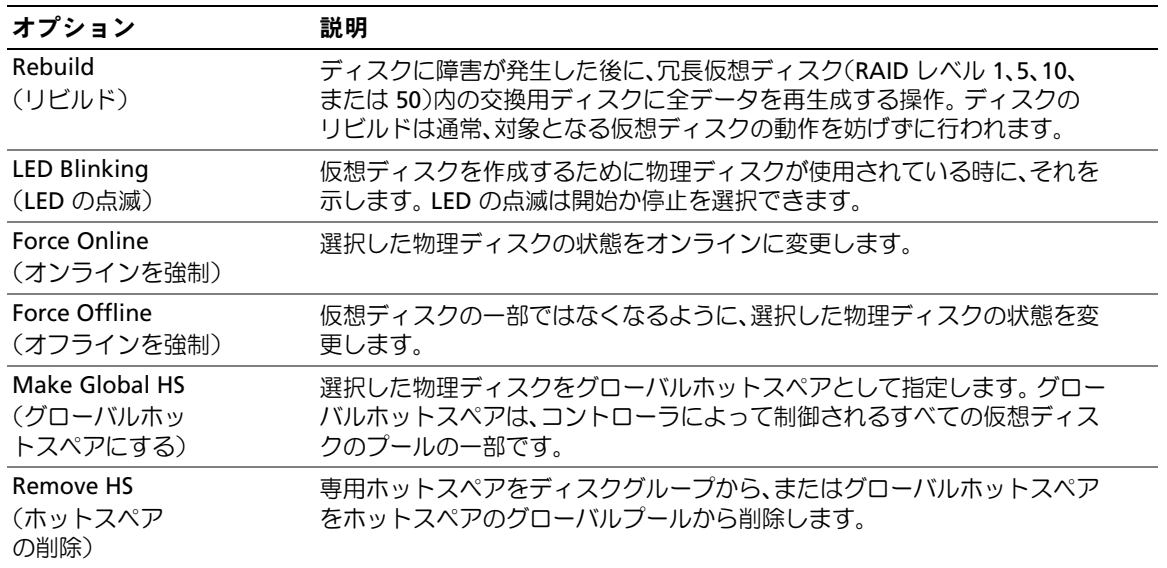

#### Rebuild(リビルド)

障害の発生した 1 台または複数の物理ディスクをリビルドするには、**Rebuild**(リビルド)を選択 します。物理ディスクのリビルドの詳細と手順については、73 [ページの「個々の物理ディスクの手](#page-74-0) [動によるリビルドの実行」](#page-74-0)を参照してください。

## Controller Management (Ctrl Mgmt) (コントローラの管理)

**Controller Management**(コントローラの管理)画面である **Ctrl Mgmt** には、BIOS バージ ョン、ファームウェアバージョン、Ctrl-R バージョンが表示され、コントローラと BIOS で実行可能 な操作が提供されます。 BIOS エラーが発生した場合には、起動中にこの画面でコントローラ BIOS、 アラーム、および BIOS の有効 / 無効を切り替えることができます。また、起動、デフォルト設定の 選択、設定のリセットに使用する仮想ディスクを選択することができます。

## コントローラ管理ディスクの操作

**Ctrl Mgmt**(コントローラの管理)画面で実行できる操作を 表 [5-5](#page-62-0) に説明します。これらの操作の 手順については、62 [ページの「仮想ディスクのセットアップ」](#page-63-0)を参照してください。

#### <span id="page-62-0"></span>表 5-5 コントローラの管理オプション

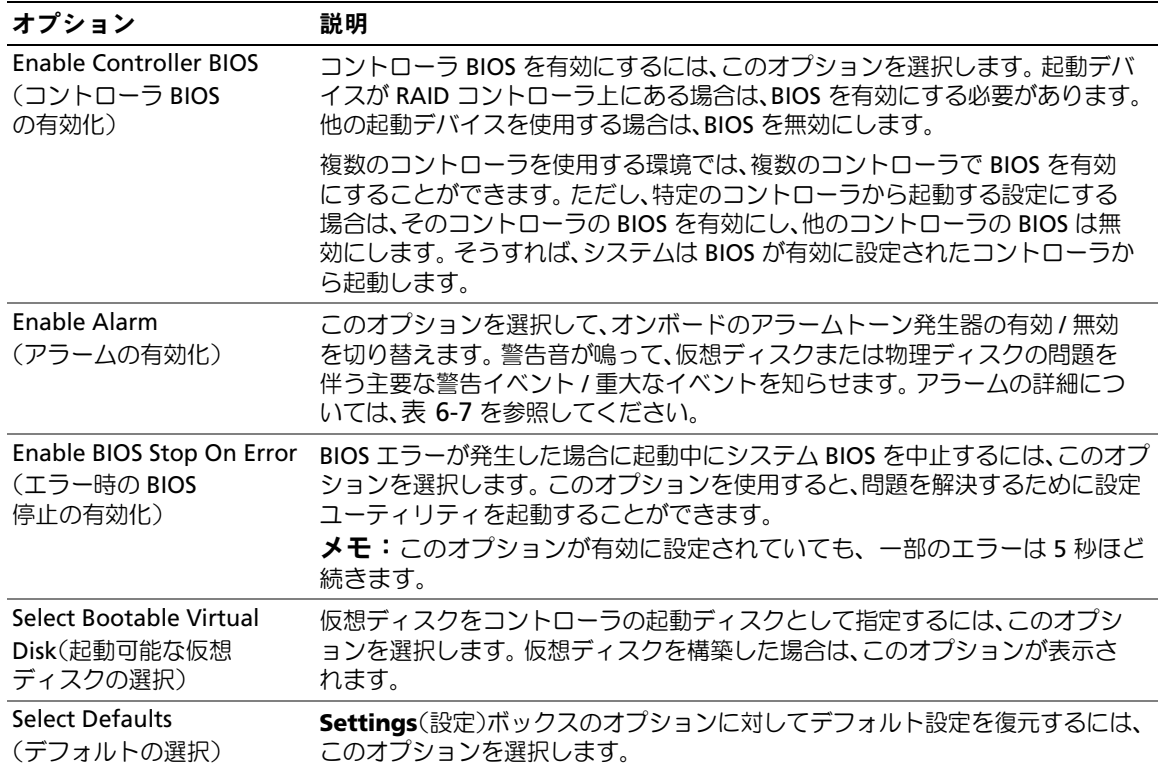

## 異種構成表示

異種構成を仮想ディスクにインポートするか、または異種構成を消去する前に、**Foreign Configuration View**(異種構成表示)を選択して異種構成を表示します。異種構成の管理に使 う手順については、67 [ページの「異種構成表示画面を使用して異種構成をインポートまたは消去す](#page-68-0) [る方法」を](#page-68-0)参照してください。

## <span id="page-63-0"></span>仮想ディスクのセットアップ

本項では、ディスクグループをセットアップし、仮想ディスクを作成する手順について説明します。 ここでは、以下の各手順を個別に詳しく解説します。

- 1 仮想ディスクを作成し、仮想ディスクのオプションを選択します。
- 2 ホットスペアを指定します(オプション)。 詳細については、69 [ページの「専用ホットスペアの管理」を](#page-70-0)参照してください。
	- メモ:ディスクグループ内の最後の仮想ディスクを削除すると、ディスクグループが削除されます。
- 3 仮想ディスクを初期化します。

メモ:1つの物理ディスクグループを使用して複数の物理ディスクを作成する場合は、すべての 仮想ディスクの RAID レベルを同じにしてください。

仮想ディスクを定義する際には、表 [5-6](#page-63-1) に記載されている仮想ディスクのパラメータを設定できます。 •

- ストライプエレメントのサイズ •
- 書き込みポリシー
- 読み出しポリシー

<span id="page-63-1"></span>表 5-6 仮想ディスクのパラメータおよび説明

| パラメータ                                              | 説明                                                                                                    |
|----------------------------------------------------|----------------------------------------------------------------------------------------------------|
| <b>Stripe Element Size</b><br>(ストライプエレ<br>メントのサイズ) | Stripe Element Size(ストライプエレメントのサイズ)により、RAID 0、5、10、または<br>50 の仮想ディスク内の各物理ディスクに書き込まれるセグメントのサイズが指定<br>されます。ストライプエレメントのサイズは、8 KB、16 KB、32 KB、64 KB、または<br>128 KB に設定できます。 デフォルトおよび推奨されるストライプエレメントのサ<br>イズは 128 KB です。 |
|                                                    | ほとんど順次読み取りばかりを行うシステムの場合は特に、ストライプエレメントの<br>サイズが大きいと、読み取りパフォーマンスが向上します。 ただし、お使いのシステム<br>が小さなファイルサイズのランダムな読み取り要求を実行することがわかっている場<br>合には、ストライプエレメントのサイズに小さな値を選択してください。                                                  |

## 表 5-6 仮想ディスクのパラメータおよび説明 (続き)

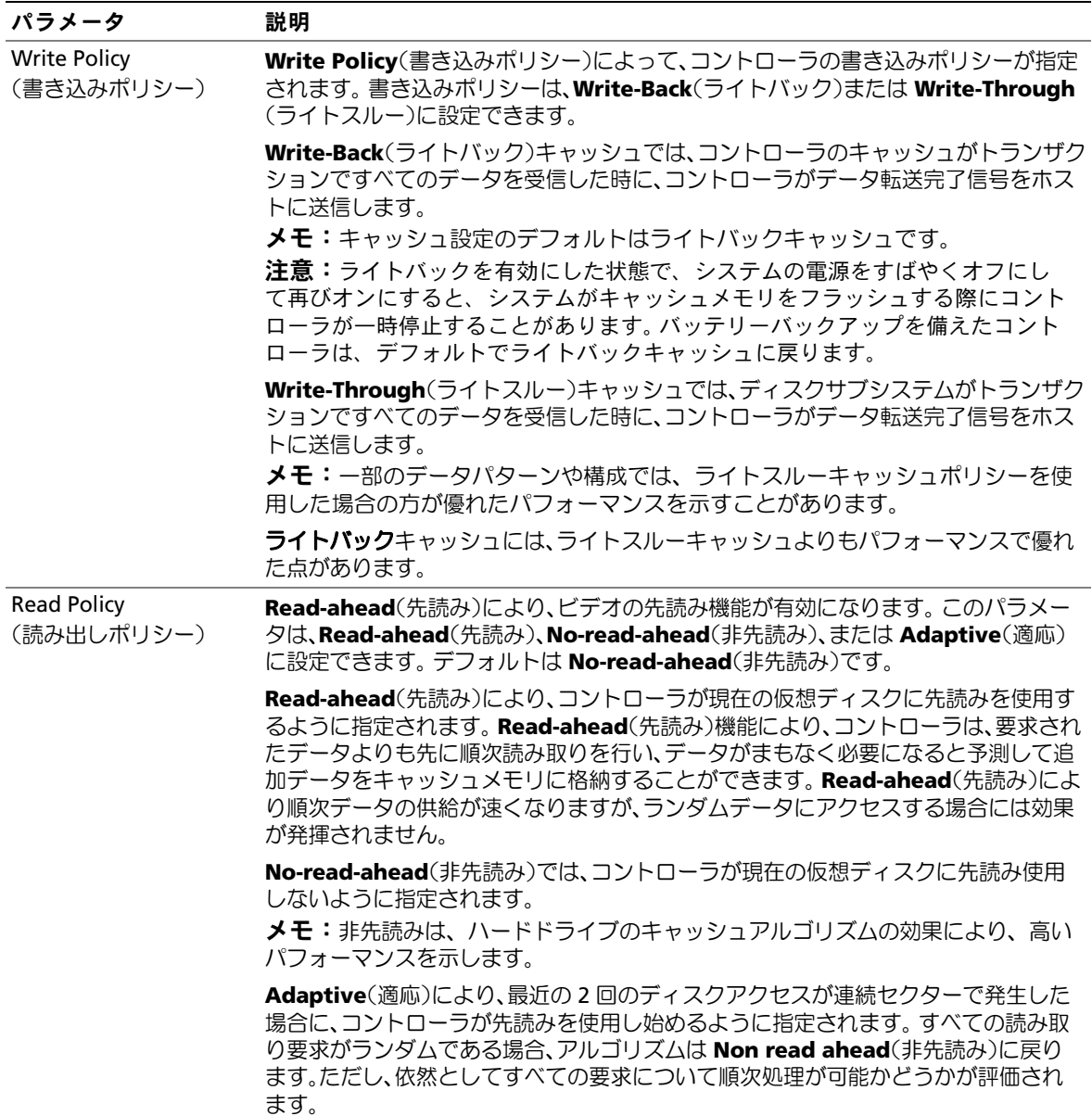

#### 仮想ディスクの作成

■ メモ:PERC 5 では、SAS と SATA の物理ディスクを組み合わせた仮想ディスクの作成をサポートして いません。

仮想ディスクを作成するには、以下の手順を実行します。

1 ホストシステムの起動中に、BIOS バナーが表示されたら <Ctrl><R> を押します。

**Virtual Disk Management**(仮想ディスクの管理)画面が表示されます。

 $\mathscr{A}$  メモ:この手順では、Tree View(ツリービュー)の BIOS 設定ユーティリティ画面について説明 します。

- 2 **Controller #**(コントローラ番号)をハイライト表示します。
- 3 <F2> を押して、実行可能な操作(仮想ディスクの新規作成、設定のリセット、異種構成のイ ンポートまたは消去)を表示します。
- 4 **Create New VD**(仮想ディスク新規作成)を選択し、<Enter> を押します。

**Create New VD**(仮想ディスクの新規作成)画面が表示されます。カーソルは **RAID Levels** (RAID レベル) オプションの上にあります。

- 5 <Enter> を押して RAID レベルを表示します。
- 6 下矢印キーを押して RAID レベルを選択し、<Enter> を押します。
- 7 <Tab> を押してカーソルを物理ディスクの一覧に移動します。
- 8 下矢印キーを押して物理ディスクをハイライト表示し、スペースバーを押してそのディスクを 選択します。
- 9 必要に応じて、追加のディスクを選択します。
- 10 <Tab> を押してカーソルを **Basic Settings**(基本設定)ボックスに移動し、仮想ディスクの サイズと名前を設定します。

仮想ディスクのサイズはメガバイト(MB)で表示されます。

■ メモ:RAID レベル 0、1、および 5 の場合のみ、使用可能なディスク領域の一部を使って1つの 仮想ディスクを作成し、残りのディスク領域に別の仮想ディスクを作成することができます。

- 11 <Tab> を押してカーソルを **Advanced Settings**(詳細設定)に移動します。
- 12 設定を変更するには、スペースバーを押して設定を有効にします。

**Advanced Settings**(詳細設定)の横に「X」が表示されます。設定項目は、ストライプエレ メントのサイズと読み出しポリシーです。キャッシュポリシーを強制的にライトバックにする、 仮想ディスクを初期化する、専用ホットスペアを設定するなどの詳細オプションを選択するこ とも可能です。

ウィンドウが表示されたときは、これらの設定のデフォルトパラメータが表示されています。 デフォルトをそのまま使用するか、または変更することができます。仮想ディスクのパラメー タの詳細については、62 [ページの「仮想ディスクのパラメータおよび説明」](#page-63-1)を参照してくだ さい。

- 13 仮想ディスクのパラメータを選択するには、以下の手順を実行します。
	- a <Tab> を押して、変更するパラメータにカーソルを移動します。
	- b 下矢印キーを押してパラメータを開き、設定の一覧を下にスクロールします。
	- c ストライプエレメントのサイズを変更するには、<Tab> を押して **Stripe Element Size** (ストライプエレメントのサイズ)をハイライト表示します。
	- d <Enter> を押してストライプエレメントのサイズ(8 KB、16 KB、32 KB、64 KB、128 KB) の一覧を表示し、下矢印キーを押してオプションをハイライト表示し、<Enter> を押し ます。
	- e <Tab> を押してカーソルを **Read Policy**(読み出しポリシー)に移動し、必要に応じて変 更します。
	- f <Enter> を押して **Read Ahd**(先読み)、 **No Read**(非先読み)、または **Adaptive**(適応) オプションを表示し、下矢印キーを押してオプションをハイライト表示し、<Enter> を押 します。
	- g <Tab> を押してカーソルを **Write Policy**(書き込みポリシー)に移動し、必要に応じて 変更します。
	- h <Enter> を押して **Write-Through**(ライトスルー)または **Write-Back**(ライトバック) オプションを表示し、下矢印キーを押してオプションをハイライト表示し、<Enter> を押 します。
	- i <Tab> を押してカーソルを **OK** に移動します。
	- j <Tab> を押してカーソルを **Force WB with no battery**(バッテリーがない場合にライト バックを強制)に移動し、<Enter> を押します。
	- k <Tab> を押してカーソルを **Initialize**(初期化)に移動し、<Enter> を押します。

■ メモ:この段階で実行される初期化は、高速初期化です。

l <Tab> を押してカーソルを **Configure Hot Spare**(ホットスペアの設定)に移動し、 <Enter> を押します。

■ メモ:この段階で作成されるホットスペアは、専用ホットスペアです。

- m 前の手順でホットスペアを作成した場合は、ポップアップウィンドウが表示され、そこに 適切なサイズのドライブが表示されます。スペースバーを押してドライブサイズを選択し ます。
- n ドライブサイズを選択したら、**OK** をクリックして選択を確定するか、**Cancel**(キャン セル)をクリックして選択を破棄します。
- o 設定を確定するには、**OK** を選択し、<Enter> を押してこのウィンドウを閉じます。または、 仮想ディスクのパラメータを変更しない場合は、**Cancel**(キャンセル)を選択し、<Enter> を押して終了します。

## 仮想ディスクの初期化

仮想ディスクを初期化するには、以下の手順を実行します。

- 1 **VD Mgmt**(仮想ディスクの管理)画面で **Virtual Disk #**(仮想ディスク番号)を選択し、 <F2> を押して使用可能な操作メニューを表示します。
- 2 **Initialization**(初期化)を選択し、右矢印キーを押して **Initialization**(初期化)のサブメ ニューオプションを表示します。
- 3 **Start Init.**(初期化の開始)を選択して標準の初期化を開始するか、**Fast Init.**(高速初期化) を選択して高速初期化を開始します。

高速初期化を選択すると、初期化が 2、3 秒以内に実行されるように、仮想ディスクの最初の セクターにゼロが書き込まれます。仮想ディスクの初期化中、選択した仮想ディスクの横にプ ログレスバーが表示されます。

- 4 初期化が完了したら、<Esc> を押してメインメニュー画面に戻ります。
- 5 別の仮想ディスクを設定するには、本項の手順を繰り返します。 PERC 5 コントローラは、1 台あたり最大 64 の仮想ディスクをサポートします。現在設定済み の仮想ディスクが画面に表示されます。
- メモ:フル初期化を実行すると、仮想ディスクにバックグラウンド初期化を行う必要がなくなります。 フル初期化はバックグラウンド初期化よりも高速です。最初に作成した後で、仮想ディスクへのパフォ ーマンスアクセスを高速化するためにフル初期化を実行することも可能です。フル初期化は、仮想ディ スクにアクセスする前に完了する必要があります。

## VD Mgmt(仮想ディスクの管理)メニューを使用して異種構成をインポートまたは 消去する方法

異種構成が存在する場合、BIOS バナーに Foreign configuration(s) found on adapter (アダプタに異種構成が検出されました)というメッセージが表示されます。また、異種構成が存在 する場合は、**VD Mgmt**(仮想ディスクの管理)画面の右側に表示されます。

**VD Mgmt**(仮想ディスクの管理)メニューを使用して、既存の設定を RAID コントローラにイン ポートしたり、消去して新しい設定を作成したりできます。異種構成の詳細情報は、インポートさ れるまで表示されません。

**■ メモ:**インポートの結果、仮想ディスクの数が 64 を超える場合は、インポートは実行できません。 異種構成をインポートまたは消去するには、以下の手順を実行します。

1 起動中に BIOS バナーにプロンプトが表示されたら、<Ctrl><R> を押します。

デフォルトでは **VD Mgmt**(仮想ディスクの管理)画面が表示されます。

2 **VD Mgmt**(仮想ディスクの管理)画面で、**Controller #**(コントローラ番号)をハイライト 表示します。

異種構成をインポートするまでは、コントローラ番号のみが画面に表示されます。

3 <F2> を押して使用可能な操作を表示します。

- 4 右矢印キーを押して、使用可能な操作である **Import**(インポート)と **Clear**(消去)を表示 します。
	- 24 メモ:インポートする前に、異種構成表示ページで Missing(見つかりません)とマークされて いる物理ディスクがなく、すべてのディスクが正常に表示されていることを確かめ、仮想ディス クにすべての物理ディスクがあることを確認します。
- 5 異種構成をインポートする場合は **Import**(インポート)を、削除する場合は **Clear**(消去) を選択し、<Enter> を押します。

構成をインポートすると、VD Mgmt(仮想ディスクの管理)画面に構成の詳細情報が表示 されます。これには、ディスクグループ、仮想ディスク、物理ディスク、ディスク領域の割 り当て、およびホットスペアに関する情報が含まれます。

#### <span id="page-68-0"></span>異種構成表示画面を使用して異種構成をインポートまたは消去する方法

構成から 1 台または複数の物理ディスクを取り外した場合(たとえば、ケーブルを外したり、物理 ディスクそのものを取り外した場合)、RAID コントローラはそれらのディスク上の構成を異種構 成と見なします。**Foreign Configuration View**(異種構成表示)画面を使用して、ディスクグ ループ、仮想ディスク、物理ディスク、ディスク領域の割り当て、およびホットスペアに関する 詳細な構成情報を表示することができます。異種構成は、表示した後で RAID コントローラにイン ポートするか、または消去することができます。

■▲ メモ:インポートする前に構成を画面で確かめ、それが希望していた結果であることを確認します。

以下の場合には、**Foreign Configuration View**(異種構成表示)画面を使用して異種構成を管理 できます。 •

- 構成内のすべての物理ディスクが取り外され、再度挿入されている。
- 構成内の一部の物理ディスクが取り外され、再度挿入されている。
- 仮想ディスク内のすべての物理ディスクが取り外され(ただし、取り外しは同時には行われな かった)、再度挿入されている。
- 非冗長仮想ディスク内の物理ディスクが取り外されている。

それぞれの場合に異種構成を管理するには、**Foreign Configuration View**(異種構成表示)画面 で以下の手順を実行します。

- 1 構成内の物理ディスクのすべてまたは一部が取り外され、再度挿入されると、コントローラは ドライブが異種構成を持っていると見なします。次の手順を実行してください。
	- a **Foreign Configuration View**(異種構成表示)を選択して、**Foreign Configuration View**(異種構成表示)画面に異種構成情報を表示します。
	- b <F2> を押して、オプションの **Import**(インポート)または **Clear**(消去)を表示 します。

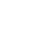

■ メモ:インポート操作を実行する前に、エンクロージャ内にすべてのドライブが入ってい る必要があります。

c 異種構成をコントローラにインポートするには **Import**(インポート)を選択し、再度挿 入したディスクから異種構成を削除するには **Clear**(消去)を選択します。

オフラインになる前に仮想ディスクのステータスが劣化に変化すると、冗長仮想ディスク の自動リビルドが開始されます。

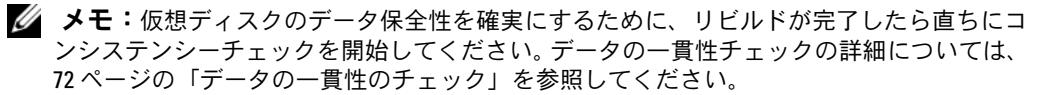

- 2 仮想ディスク内のすべての物理ディスクが取り外され(ただし、取り外しは同時に行われな かった)、再度挿入されている場合は、コントローラはドライブが異種構成を持っていると見 なします。次の手順を実行してください。
	- a **Foreign Configuration View**(異種構成表示)を選択して、さまざまな異種構成にま たがる仮想ディスク全体を表示し、異種構成のインポートを可能にします。
	- b <F2> を押して、オプションの **Import**(インポート)または **Clear**(消去)を表示 します。

■ メモ:インポート操作を実行する前に、エンクロージャ内にすべてのドライブが入ってい る必要があります。

c 異種構成をコントローラ上の既存の構成と結合するには **Import**(インポート)を選択し、 再度挿入したディスクから異種構成を削除するには **Clear**(消去)を選択します。

**Import**(インポート)を選択すると、仮想ディスクがオフラインになる前にプルされた すべてのドライブがインポートされ、続いて自動的にリビルドされます。オフラインにな る前に仮想ディスクのステータスが**劣化**に変化すると、冗長仮想ディスクの自動リビルド が開始されます。

■ メモ:仮想ディスクのデータ保全性を確実にするために、リビルドが完了したら直ちにコ ンシステンシーチェックを開始してください。データの一貫性チェックの詳細については、 72 [ページの「データの一貫性のチェック」](#page-73-0)を参照してください。

- 3 非冗長仮想ディスク内の物理ディスクが取り外されると、コントローラはドライブが異種構成 を持っていると見なします。次の手順を実行してください。
	- a **Foreign Configuration View**(異種構成表示)を選択して、異種構成情報の全体を 表示します。
	- b <F2> を押して、オプションの **Import**(インポート)または **Clear**(消去)を表示 します。
	- c 異種構成を仮想ディスクにインポートするには **Import**(インポート)を選択し、再度挿 入したディスクから異種構成を削除するには **Clear**(消去)を選択します。

インポート操作後はリビルドは行われません。ドライブのリビルドに使用する冗長データがな いからです。

## LED 点滅の設定

LED 点滅オプションは、仮想ディスクの作成に物理ディスクが使用されている時に、そのことを示 します。 LED の点滅は開始か停止を選択できます。このオプションを開始または停止するには、以下 の手順を実行します。

- 1 <Ctrl><N> を押して **PD Mgmt**(物理ディスクの管理)画面にアクセスします。 物理ディスクの一覧が表示されます。**State**(状態)の下に各ディスクのステータスが表示さ れています。
- 2 下矢印キーを押して、物理ディスクをハイライト表示します。
- 3 <F2> を押して、使用可能な操作のメニューを表示します。
- 4 下矢印キーを押して、**LED Blinking**(LED 点滅)をハイライト表示します。
- 5 右矢印キーを押して、使用可能な操作である **Start**(スタート)と **Stop**(停止)を表示 します。
- 6 LED 点滅を開始するには **Start** (スタート)を、点滅を停止するには **Stop** を選択します。

## <span id="page-70-0"></span>専用ホットスペアの管理

専用ホットスペアを使用して、そのホットスペアが属している選択されたディスクグループ内に 限り、故障した物理ディスクを自動交換できます。専用ホットスペアは、グローバルホットスペア のうちの 1 つが使用される前に使用されます。専用ホットスペアは、**VD Mgmt**(仮想ディスクの 管理)画面で作成または削除できます。専用ホットスペアの作成または削除は、以下の手順で行 います。

1 **VD Mgmt**(仮想ディスクの管理)画面で **Disk Group #**(ディスクグループ番号)を選択し、 <F2> を押して使用可能な操作メニューを表示します。

使用可能なメニューオプションが表示されます。

2 **Manage Ded. HS**(専用ホットスペアの管理)を選択し、<Enter> を押します。 現在の専用ホットスペアと、専用ホットスペアの作成に使用できる物理ディスクの一覧が、 画面に表示されます。現在の専用ホットスペアの横には「X」が表示されています。

■ メモ:ユーティリティでは、ドライブテクノロジが同じで同等または上回る容量を持つディス クのみが専用ホットスペアとして選択できるようになっています。

3 専用ホットスペアを作成するには、下矢印キーを押して使用可能な物理ディスクをハイライト 表示し、スペースバーを押してそのディスクを選択します。作成する専用ホットスペアの数だ けこの手順を実行します。

選択した物理ディスクの横に「X」が表示されます。

- 4 専用ホットスペアを削除するには、下矢印キーを押して現在のホットスペアをハイライト表 示し、スペースバーを押してそのディスクの選択を解除します。削除する専用ホットスペアの 数だけこの手順を実行します。
- 5 <Enter> を押して変更内容を確定します。

**VD Mgmt**(仮想ディスクの管理)画面の **Hot spares**(ホットスペア)の下に、更新された ホットスペアの一覧が表示されます。

■ メモ:専用ホットスペアの削除、再挿入、インポートを行った場合は、異種構成のインポートが 完了すると、アレイディスクはグローバルホットスペアに移行します。

## グローバルホットスペアの作成

グローバルホットスペアに故障した物理ディスクの強制容量と同等またはそれ以上の容量があれば、 どの冗長アレイに発生した不良物理ディスクに対しても、グローバルホットスペアを切り替え用ディ スクとして使用できます。グローバルホットスペアを作成するには、以下の手順を実行します。

- 1 <Ctrl><N> を押して **PD Mgmt**(物理ディスクの管理)画面にアクセスします。 物理ディスクの一覧が表示されます。**State**(状態)の下に各ディスクのステータスが表示さ れています。
- 2 下矢印キーを押して、グローバルホットスペアに変更する物理ディスクをハイライト表示 します。
- 3 <F2> を押して、使用可能な操作のメニューを表示します。
- 4 下矢印キーを押して **Make Global HS**(グローバルホットスペアの作成)をハイライト表 示し、<Enter> を押します。 物理ディスクがグローバルホットスペアに変更されます。**State**(状態)の下に、この物理

ディスクのステータスがグローバルホットスペアとして表示されます。

■ メモ:故障した物理ディスクにグローバルホットスペアが取って代わるには、ドライブテクノロ ジが同じで同等または上回る容量を持っている必要があります。

5 必要に応じて追加の物理ディスクを選択し、前述の手順に従ってグローバルホットスペアに変 更します。

#### グローバルまたは専用ホットスペアの削除

 **PD Mgmt**(物理ディスクの管理)画面で、グローバルまたは専用ホットスペアを一度に 1 台削除 できます。グローバルまたは専用ホットスペアを削除するには、以下の手順を実行します。

- 1 <Ctrl><N> を押して **PD Mgmt**(物理ディスクの管理)画面にアクセスします。 物理ディスクの一覧が表示されます。**State**(状態)の下に各ディスクのステータスが表示さ れています。
- 2 下矢印キーを押して、ホットスペアである物理ディスクをハイライト表示します。
- 3 <F2> を押して、使用可能な操作のメニューを表示します。
4 下矢印キーを押して、操作の一覧から **Remove HS**(ホットスペアの削除)を選択し、 <Enter> を押します。

物理ディスクの状態が **Ready**(レディ)に変更されます。**State**(状態)の下に物理ディスク のステータスが表示されています。

■ メモ:各仮想ディスク内には、同じ容量の物理ディスクを使用するようにしてください。仮想 ディスク内で容量の異なる物理ディスクを使用すると、仮想ディスク内のすべての物理ディスク が最も小さい物理ディスクと同じ容量のディスクとして扱われます。

5 必要に応じて追加のホットスペアを選択し、前述の手順を実行して削除します。

 $\mathscr{L}$  メモ: PERC 5/i RAID コントローラでは、仮想ディスクを削除すると、その仮想ディスク専用の ホットスペアはすべてグローバルホットスペアになります。

#### 物理ディスク故障時のアラームの有効化

PERC 5/E アダプタでは、警告音を使って仮想ディスクまたは物理ディスクの主要な警告イベント / 重大なイベントを知らせます。オンボードのアラームトーンの有効 / 無効は、BIOS 設定ユーティ リティで切り替えます。警告イベント / 重大なイベント、イベントの重大度、警告音コードについ ては[、表](#page-89-0) 6-7 を参照してください。

BIOS 設定ユーティリティでアラームを有効にするには、次の手順を実行します。

- 1 <Ctrl><N> を押して **Ctrl Mgmt**(コントローラの管理)メニュー画面にアクセスします。
- 2 **Settings**(設定)ボックスで <Tab> を押し、カーソルを **Enable Alarm**(アラームの有効化) に移動します。
- 3 スペースバーを押して **Enable Alarm**(アラームの有効化)を選択します。

**Enable Alarm**(アラームの有効化)の横に **X** が表示されます。

4 <Tab> を押してカーソルを **Apply**(適用)ボタンに移動し、<Enter> を押して選択した設定 を適用します。

アラームが有効になります。アラームを無効にするには、スペースバーを押して **Enable Alarm**(アラームの有効化)コントロールの選択を解除し、**Apply**(適用)を選択します。

# データの一貫性のチェック

設定ユーティリティで Consistency Check (コンシステンシーチェック) オプションを選択し、 RAID レベル 1、5、10、および 50 を使用する仮想ディスクの冗長データを検証します (RAID 0 にはデータの冗長性はありません)。

**シンキモ:デルでは、少なくとも月に一度は冗長アレイにデータの一貫性のチェックをかけることをお勧** めします。それにより、不良ブロックの検出と自動交換が可能になります。障害の発生した物理ディス クのリビルド中に不良ブロックが検出されると、深刻な問題となります。システムには、データの復 元を行う冗長性がないからです。

**シンモ:データの一貫性チェックを実行した後は、システムの再起動に時間がかかります。** 

**Consistency Check**(コンシステンシーチェック)は以下の手順で行います。

- 1 <Ctrl><N> を押して **VD Mgmt**(仮想ディスクの管理)メニュー画面にアクセスします。
- 2 下矢印キーを押して、**Virtual Disk #**(仮想ディスク番号)をハイライト表示します。
- 3 <F2> を押して、使用可能な操作のメニューを表示します。
- 4 下矢印キーを押して **Consistency Check**(コンシステンシーチェック)を選択します。
- 5 右矢印キーを押して、使用可能な操作のメニューである **Start**(スタート)と **Stop**(停止) を表示します。
- 6 **Start**(スタート)を選択し、<Enter> を押して **Consistency Check**(コンシステンシー チェック)を実行します。

**Consistency Check**(コンシステンシーチェック)が実行され、仮想ディスクの冗長デー タが検証されます。

7 **Consistency Check**(コンシステンシーチェック)の開始後に前のメニューを表示するには、 <Esc> を押します。

#### バックグラウンド初期化の停止

バックグラウンド初期化はメディアエラーの自動チェックであり、その過程でパリティが作成され、 書き込まれます。 BGI は、RAID 0 の仮想ディスク上では実行されません。状況によっては、進行中の BGI を停止するかどうかを Ctrl-R が尋ねてくる場合があります。 BGI の進行中に次のいずれかの操作 を開始すると、警告メッセージが表示されます。 •

- 仮想ディスクのフル初期化
- 仮想ディスクのクイック初期化 •
- 仮想ディスクのコンシステンシーチェック

次の警告メッセージが表示されます。The virtual disk is undergoing a background initialization process. Would you like to stop the operation and proceed with the <full initialization/quick initialization/consistency check> instead?(仮想ディスクはバックグラウンド初期化の処理中です。操作を中止して、代わりに < フル初期化 / クイック初期化 / コンシステンシーチェック > を実行しますか ?)

BGI を中止して要求された操作を開始する場合は **Yes**(はい)を、そのまま BGI を続行する場合は **No** (いいえ) をクリックします。

### <span id="page-74-0"></span>個々の物理ディスクの手動によるリビルドの実行

障害が発生した 1 台の物理ディスクを手動でリビルドするには、以下の手順を実行します。

- 1 <Ctrl><N> を押して **PD Mgmt**(物理ディスクの管理)画面にアクセスします。 物理ディスクの一覧が表示されます。**State**(状態)の下に各ディスクのステータスが表示さ れています。
- 2 下矢印キーを押して、障害が発生している物理ディスクをハイライト表示します。
- 3 <F2> を押して、使用可能な操作のメニューを表示します。 メニュー上部の **Rebuild**(リビルド)オプションがハイライト表示されています。
- 4 右矢印キーを押してリビルドオプションを表示し、**Start**(スタート)を選択します。
- 5 リビルドの開始後に前のメニューを表示するには、<Esc> を押します。
- 注意:スライス構成など、複数の仮想ディスクを含むディスクグループのメンバーである物理ディ スクでリビルド処理が進行中であり、リビルドの進行中に仮想ディスクの 1 つが削除された場合は、 リビルド処理は停止します。その場合は、ストレージ管理アプリケーションを使用してリビルド処理 を手動で再開してください。中断を避けるには、リビルド処理が完了するまでは、リビルド処理中の 物理ディスクで構成されている仮想ディスクがどれも削除されないように注意してください。

# <span id="page-74-1"></span>仮想ディスクの削除

仮想ディスクを削除するには、BIOS 設定ユーティリティで以下の手順を実行します。

- メモ:初期化中は仮想ディスクを削除できません。
- メモ:仮想ディスクを削除した場合の影響を示す警告メッセージが表示されます。仮想ディスクの削 除が完了するまでに 2 つの警告メッセージに同意する必要があります。
- 1 <Ctrl><N> を押して **VD Mgmt**(仮想ディスクの管理)画面にアクセスします。
- 2 <Tab> を押して、**Virtual Disks**(仮想ディスク)の下にある仮想ディスクにカーソルを移 動します。
- 3 <F2> を押します。 アクションメニューが表示されます。
- 4 **Delete VD**(仮想ディスクの削除)を選択し、<Enter> を押します。
- 5 **VD Mgmt**(仮想ディスクの管理)画面で **Space Allocation**(ディスク領域の割り当て) を選択すると、仮想ディスクの削除後に使用できる空き容量が表示されます。
- **メモ:PERC 5/i RAID コントローラでは、仮想ディスクを削除すると、その仮想ディスク専用のホッ** トスペアはすべてグローバルホットスペアになります。

# ディスクグループの削除

BIOS 設定ユーティリティを使用して、ディスクグループを削除できます。ディスクグループを削除 する時に、ユーティリティはそのディスクグループ内の仮想ディスクも削除します。

ディスクグループを削除するには、BIOS 設定ユーティリティで以下の手順を実行します。

- 1 <Ctrl><N> を押して **VD Mgmt**(仮想ディスクの管理)画面にアクセスします。
- 2 <Tab> を押して、**Virtual Disks**(仮想ディスク)の下にあるディスクグループにカーソルを 移動します。
- 3 <F2> を押します。

アクションメニューが表示されます。

4 **Delete Disk Group**(ディスクグループの削除)を選択し、<Enter> を押します。

ディスクグループが削除されます。ディスクグループを削除すると、それより大きい番号が 付いた残りのディスクグループは自動的に番号が付け替えられます。たとえば、ディスクグ ループ #2 を削除すると、ディスクグループ #3 は自動的にディスクグループ #2 に変更さ れます。

#### ファームウェアのアップグレード

デルサポートサイトから最新のファームウェアをダウンロードし、コントローラ上のファームウ ェアにフラッシュすることができます。

**タ メモ:**デルサポートサイト support.dell.com にアクセスしてください。

#### 起動サポートの有効化

■ メモ:お使いのシステムのマニュアルを参照し、システム BIOS で正しい起動順序が選択されている ことを確認してください。

複数のコントローラを使用している環境では、複数のコントローラ上でそれぞれの BIOS を有効に できます。ただし、特定のコントローラから起動する設定にする場合は、そのコントローラの BIOS を有効にし、他のコントローラの BIOS は無効にします。そうすれば、システムは BIOS が有効に設 定されたコントローラから起動します。コントローラ BIOS を有効にするには、以下の手順を実行 します。

- 1 <Ctrl><N> を押して **Ctrl Mgmt**(コントローラの管理)メニュー画面にアクセスします。
- 2 <Tab> を押して、カーソルを **Settings**(設定)ボックスの **Enable Controller BIOS** (コントローラ BIOS の有効化)に移動します。
- 3 スペースバーを押して **Enable Controller BIOS**(コントローラ BIOS の有効化)を選択します。 **Enable Controller BIOS**(コントローラ BIOS の有効化)の横に **X** が表示されます。
- 4 <Tab> を押してカーソルを **Apply**(適用)ボタンに移動し、<Enter> を押して選択した設定 を適用します。 コントローラ BIOS が有効になります。コントローラ BIOS を無効にするには、スペースバー を使って **Enable Controller BIOS**(コントローラ BIOS の有効化)コントロールの選択を 解除し、**Apply**(適用)を選択して <Enter> を押します。

コントローラの BIOS を有効にしたら、以下の手順を実行してそのコントローラの起動サポートを 有効にします。

- 1 <Ctrl><N> を押して **Ctrl Mgmt**(コントローラの管理)メニュー画面にアクセスします。
- 2 <Tab> を押して、カーソルを **Settings**(設定)ボックスの **Select Bootable VD**(起動可能 な仮想ディスクの選択)に移動します。 複数の仮想ディスクがある場合は、シャドーラインが表示されます。
- 3 下矢印キーを押して、仮想ディスクの一覧を表示します。
- 4 下矢印キーを押して、カーソルを仮想ディスクに移動します。
- 5 <Enter> を押して仮想ディスクを選択します。
- 6 <Tab> を押してカーソルを **Apply**(適用)ボタンに移動し、<Enter> を押して選択した設定 を適用します。

選択したコントローラの起動サポートが有効になります。

#### エラー時の BIOS 停止の有効化

**BIOS Stop on Error** (エラー時の BIOS 停止) オプションは、BIOS エラーが発生した場合にシス テムの起動を停止するために使用します。 BIOS Stop on Error (エラー時の BIOS 停止) を有効に するには、次の手順を実行します。

- 1 <Ctrl><N> を押して **Ctrl Mgmt**(コントローラの管理)メニュー画面にアクセスします。
- 2 <Tab> を押して、カーソルを **Settings**(設定)ボックスの **Enable BIOS Stop on Error** (エラー時の BIOS 停止の有効化)に移動します。
- 3 スペースバーを押して **Enable BIOS Stop on Error**(エラー時の BIOS 停止の有効化)を選択 します。

**Enable BIOS Stop on Error**(エラー時の BIOS 停止の有効化)の横に **X** が表示されます。

4 <Tab> を押してカーソルを **Apply**(適用)ボタンに移動し、<Enter> を押して選択した設定 を適用します。

コントローラ BIOS が有効になります。**Enable BIOS Stop on Error**(エラー時の BIOS 停止 の有効化)を無効にするには、スペースバーを押して **Enable BIOS Stop on Error**(エラー 時の BIOS 停止の有効化)の選択を解除し、Apply (適用) を選択して <Enter> を押します。

■ メモ:このオプションが有効に設定されていても、一部のエラーは5秒ほど続きます。

# 工場出荷時のデフォルト設定の復元

**Ctrl Mgmt**(コントローラの管理)メニュー画面を使用して、**Settings**(設定)ボックスにある オプションのデフォルト設定を復元できます。設定は、**Enable Controller BIOS**(コントローラ BIOS の有効化)、**Enable Alarm**(アラームの有効化)、および **Enable BIOS Stop on Error** (エラー時の BIOS 停止の有効化)です。デフォルト設定を復元するには、以下の手順を実行します。

- 1 <Ctrl><N> を押して **Ctrl Mgmt**(コントローラの管理)メニュー画面にアクセスします。
- 2 <Tab> を押してカーソルを **Settings**(設定)ボックスに移動します。
- 3 スペースバーを使用して、**Settings**(設定)ボックスにあるオプションの設定の選択を解除 します。
- 4 <Tab> を押してカーソルを **Advanced**(詳細)ボックスに移動します。
- 5 スペースバーを押して **Advanced**(詳細)を選択します。 **Advanced**(詳細)の横に **X** が表示されます。
- 6 <Tab> を押してカーソルを **Select Defaults**(デフォルトを選択)に移動します。
- 7 スペースバーを押して **Select Defaults**(デフォルトを選択)を選択します。 コントローラの設定にデフォルトが自動的に選択され、**Settings**(設定)ボックスに表示さ れます。デフォルトで有効になった設定ごとに **X** が表示されます。

# トラブルシューティング

お使いの Dell™ PowerEdge™ Expandable RAID Controller(PERC)5 コントローラについて サポートが必要なときは、デルの技術サービス代理店にお問い合わせいただくか、またはデル サポートサイト **support.dell.com** にアクセスしてください。

# 仮想ディスクの劣化

1 台の物理ディスクに障害が発生しているかアクセス不能の場合、冗長仮想ディスクが劣化状態 になっています。たとえば、2 台の物理ディスクで構成される RAID 1 仮想ディスクは、1 台の物 理ディスクが故障またはアクセス不能状態になっても持ちこたえることができますが、劣化した 仮想ディスクとなります。

劣化した仮想ディスクを復旧するには、アクセス不能状態の物理ディスクをリビルドします。 リビルドの処理が正常に完了すると、仮想ディスクの状態が劣化から最適に変わります。リビ ルドの手順については、51 [ページの「](#page-52-0)RAID 構成と RAID 管理」の 73 [ページの「個々の物理](#page-74-0) [ディスクの手動によるリビルドの実行」](#page-74-0)を参照してください。

# メモリエラー

メモリエラーが発生するとキャッシュデータが破壊される場合があるため、コントローラはメ モリエラーを検出して復旧を試みるように設計されています。シングルビットのメモリエラー はファームウェアによって処理でき、通常の操作が妨げられることはありません。シングル ビットエラーの数がしきい値を超えると、通知されます。

マルチビットエラーの場合はデータが壊れたり失われたりするので、より深刻です。以下のア クションは、マルチビットエラーの場合に発生します。 •

- コントローラがダーティーキャッシュで起動された時に、キャッシュメモリ内のデータ にアクセスすることでマルチビットエラーが発生した場合、ファームウェアがキャッシ ュの内容を破棄します。ファームウェアがシステムコンソールに対して警告メッセージを 生成し、キャッシュが破棄されたこととイベントが生成されることを知らせます。
- 実行時に、コード / データ内またはキャッシュ内のいずれかでマルチビットエラーが発生 した場合、ファームウェアが停止します。
- ファームウェアはファームウェアの内部イベントログにイベントを記録し、POST 時にマ ルチビットエラーの発生を示すメッセージを記録します。

**シンモ:**マルチビットエラーが発生した場合は、デルテクニカルサポートにご連絡ください。

# 一般的な問題

発生する可能性のある一般的な問題とその対策を 表 [6-1](#page-79-0) に示します。

#### <span id="page-79-0"></span>表 6-1 一般的な問題

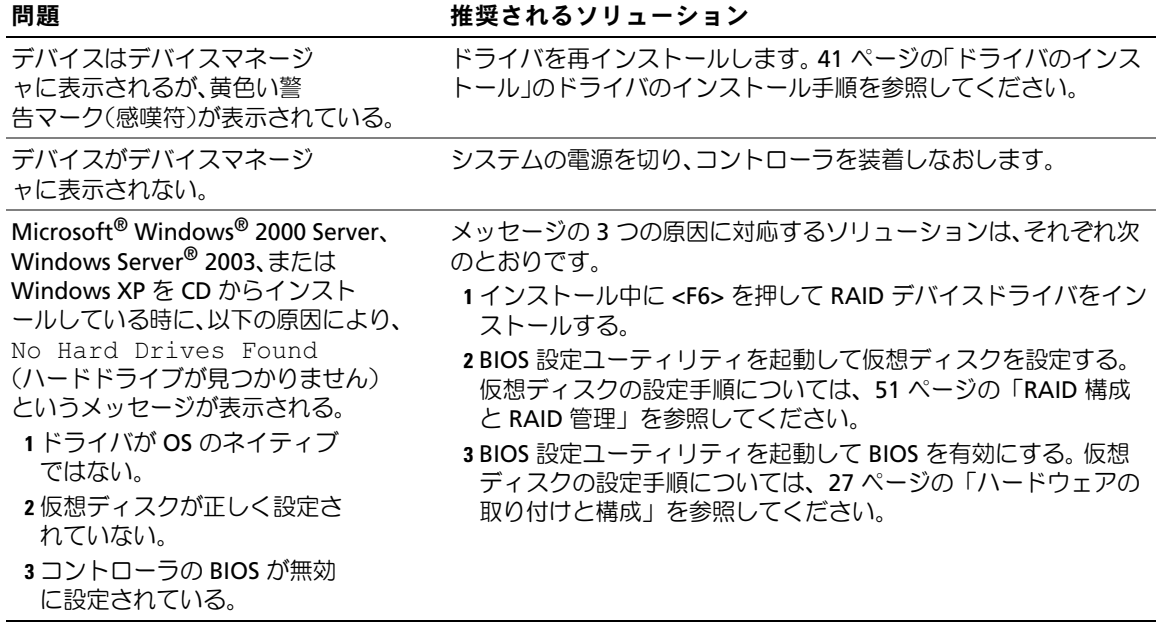

# 78 | トラブルシューティング

# 物理ディスク関連の問題

発生する可能性のある物理ディスク関連の問題とその対策を 表 [6-2](#page-80-0) に示します。

#### <span id="page-80-0"></span>表 6-2 物理ディスクの問題

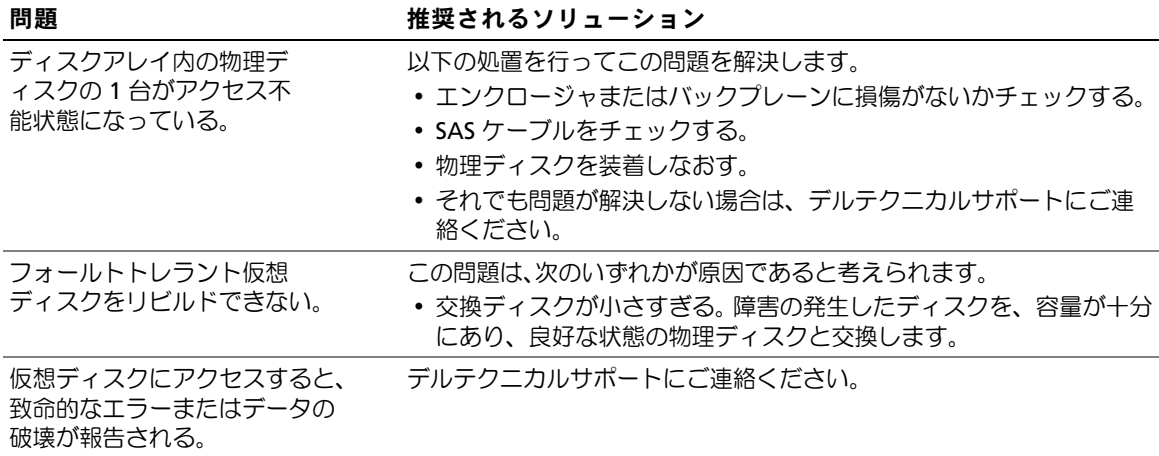

# 物理ディスクの障害とリビルド

物理ディスクの障害とリビルドに関連する問題を 表 6-3 に示します。

#### 表 6-3 物理ディスクの障害とリビルドに関連する問題

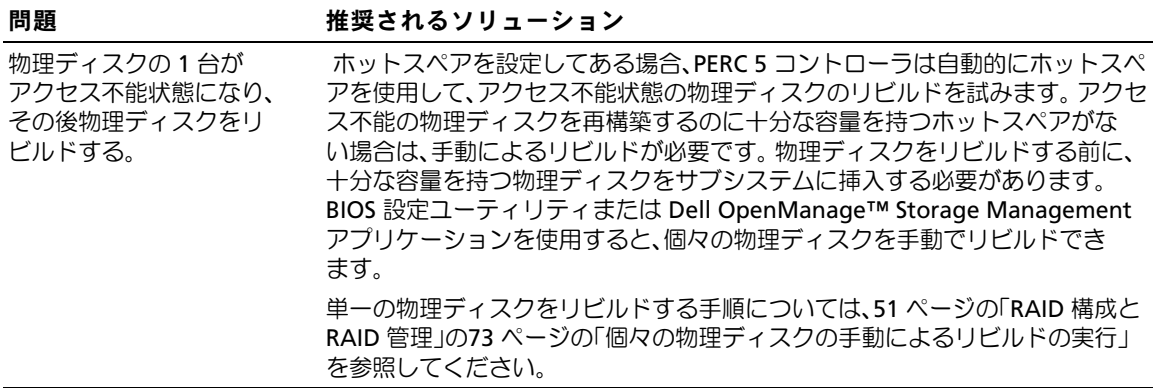

### 表 6-3 物理ディスクの障害とリビルドに関連する問題

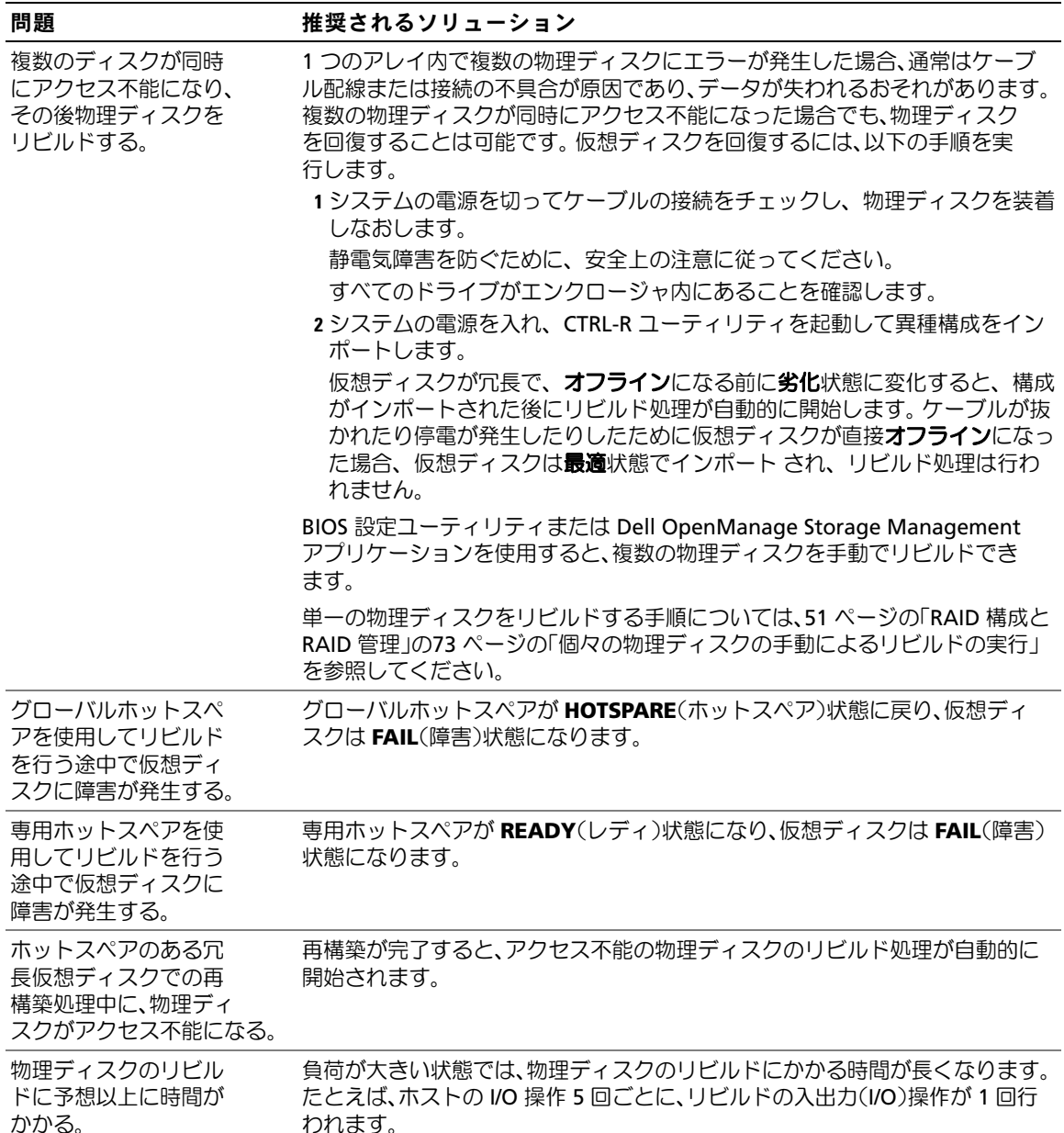

# SMART エラー

SMART に関連する問題を 表 [6-4](#page-82-0) に示します。 SMART は、すべてのモーター、ヘッド、および物理 ディスクのエレクトロニクスの内部完全を監視し、予測可能な物理ディスクの障害を検出します。

 $\mathbb{Z}$  メモ:ハードウェアの障害を示す SMART エラーの報告が表示される場所については、Dell OpenManage Storage Management のマニュアルを参照してください。

#### <span id="page-82-0"></span>表 6-4 SMART エラー

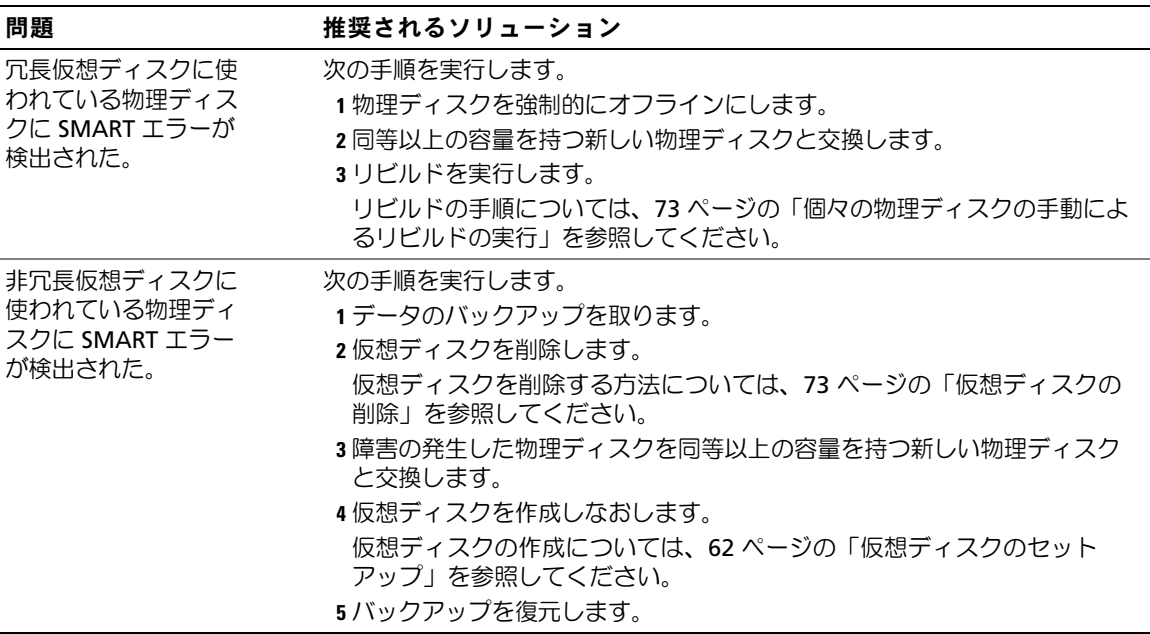

# PERC 5 Post エラーメッセージ

PERC 5 コントローラの BIOS (ROM) には、コントローラに接続された仮想ディスク用 INT 13h 機能(ディスク I/O)が用意されているので、物理ディスクからの起動や物理ディスクへのアクセ スにドライバは不要です。表 [6-5](#page-83-0) では、BIOS について表示されるエラーメッセージおよび警告に ついて説明しています。

#### <span id="page-83-0"></span>表 6-5 BIOS のエラーと警告

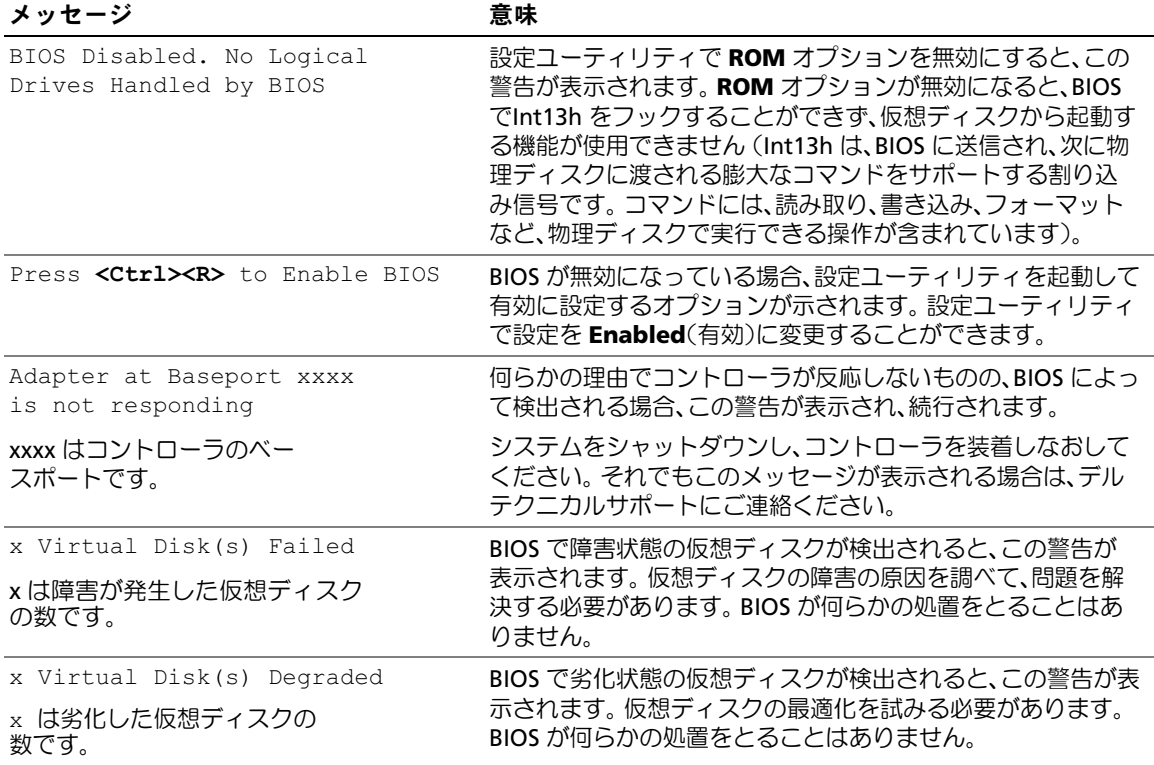

### 表 6-5 BIOS のエラーと警告 (続き)

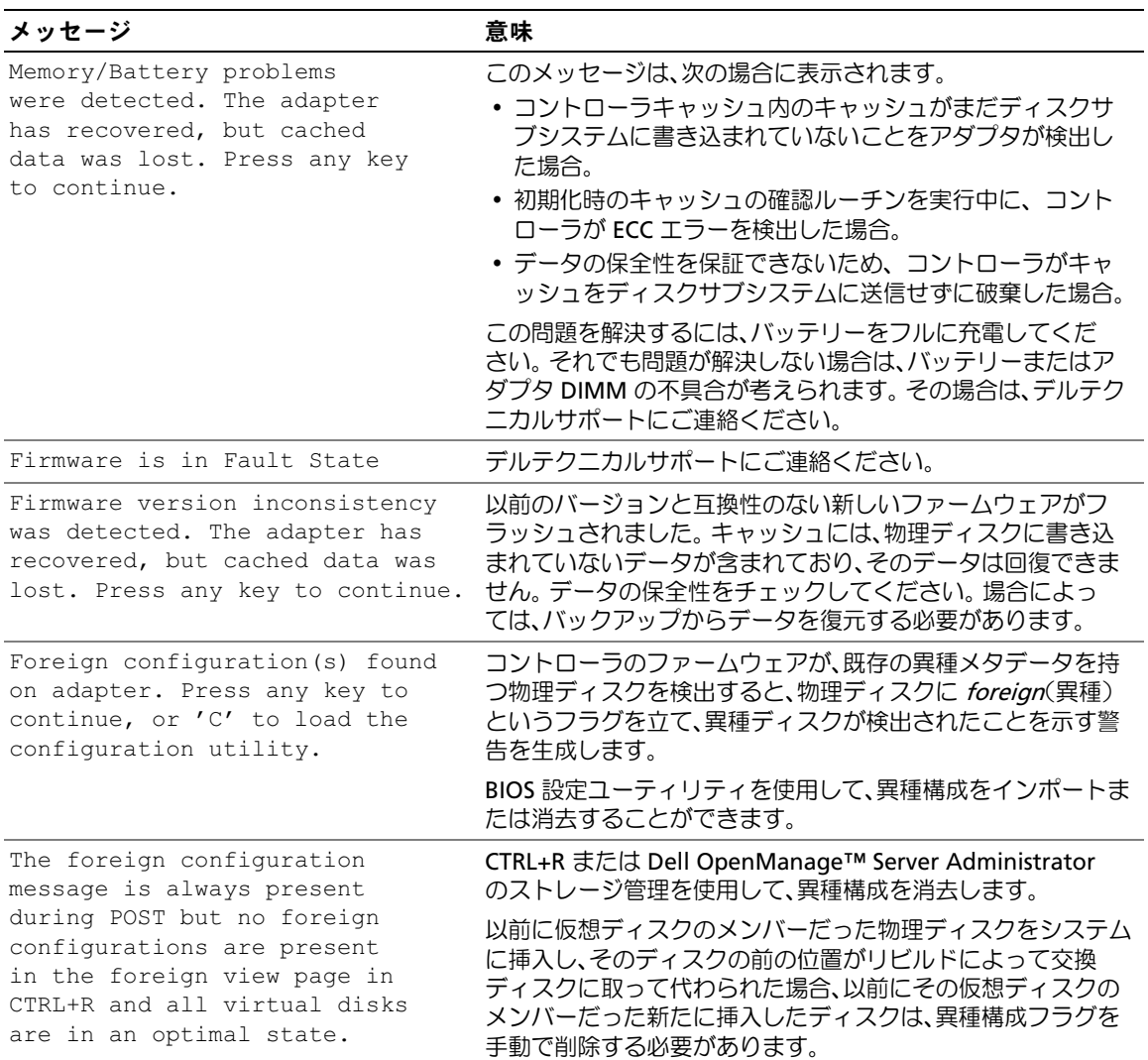

### 表 6-5 BIOS のエラーと警告 (続き)

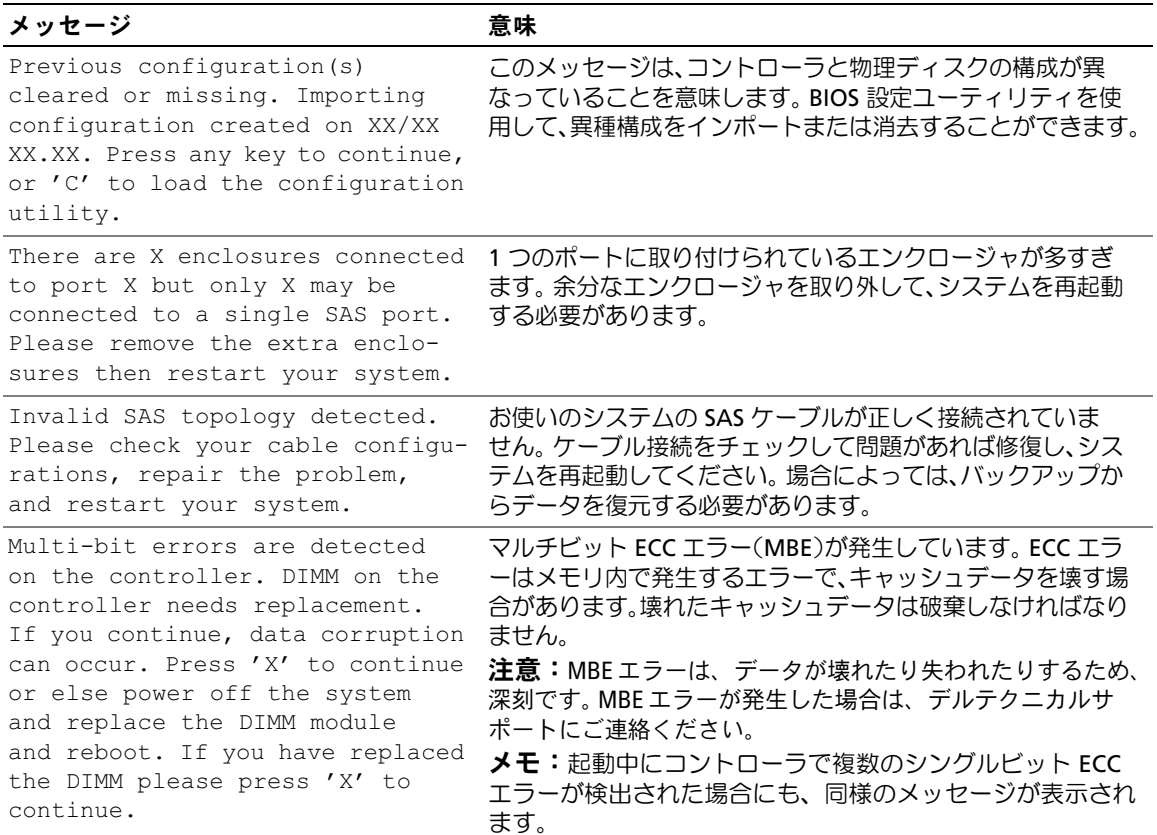

### 表 6-5 BIOS のエラーと警告 (続き)

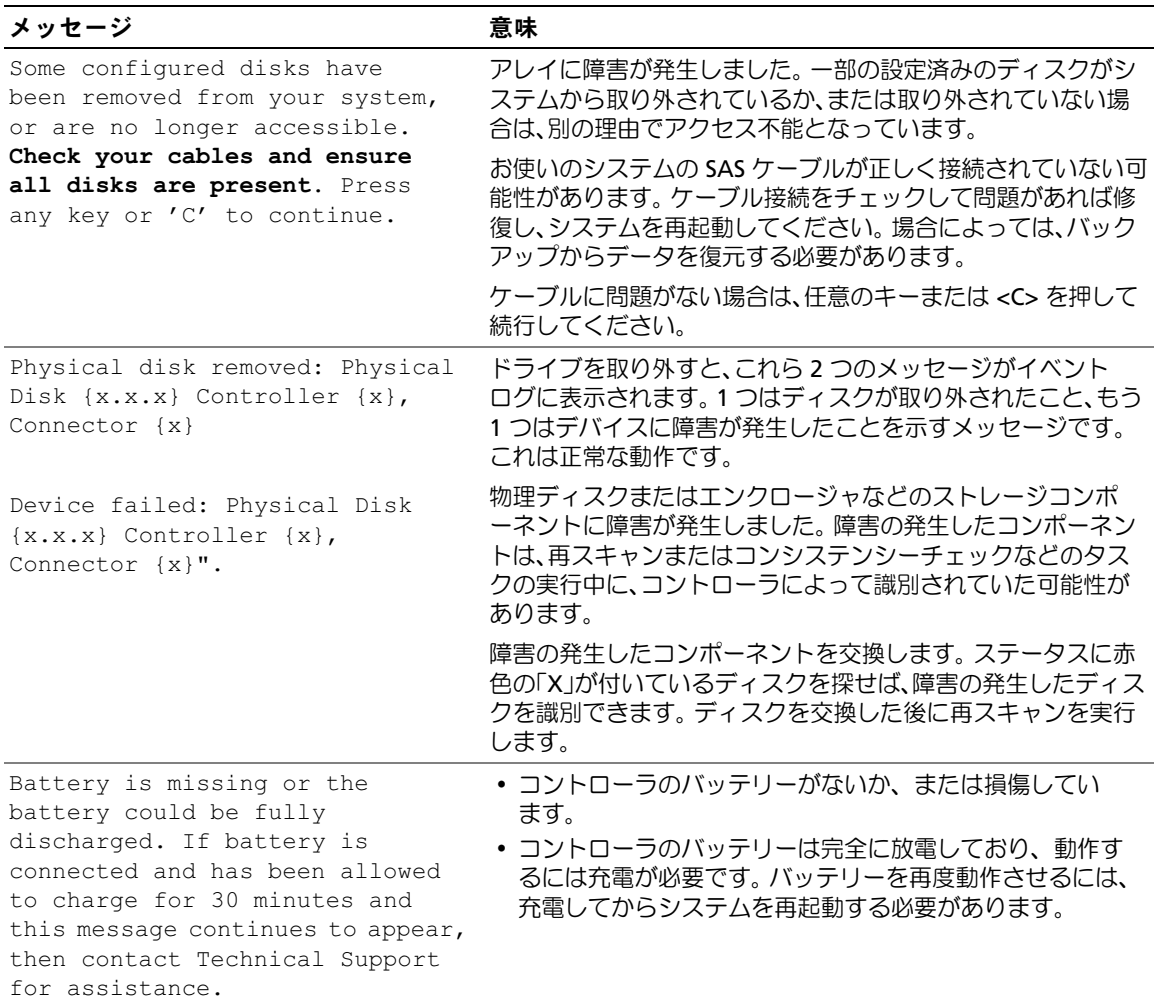

# Red Hat Enterprise Linux OS のエラー

<span id="page-87-0"></span>表 [6-6](#page-87-0) では、Red Hat® Enterprise Linux OS に関する問題について説明しています。 表 6-6 Linux OS のエラー

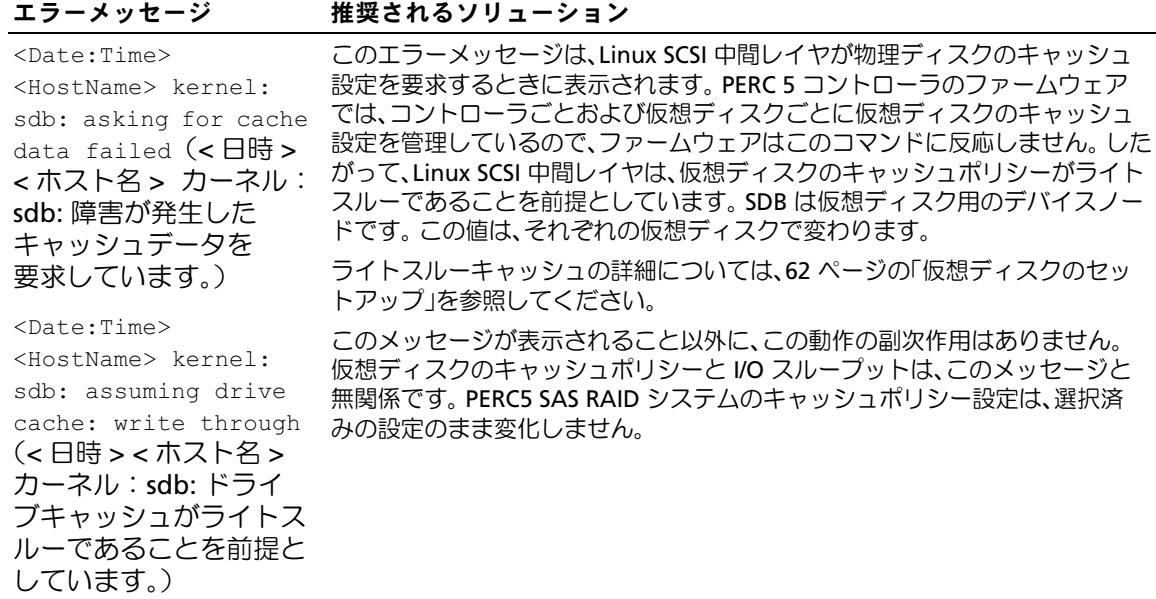

### 表 6-6 Linux OS のエラー (続き)

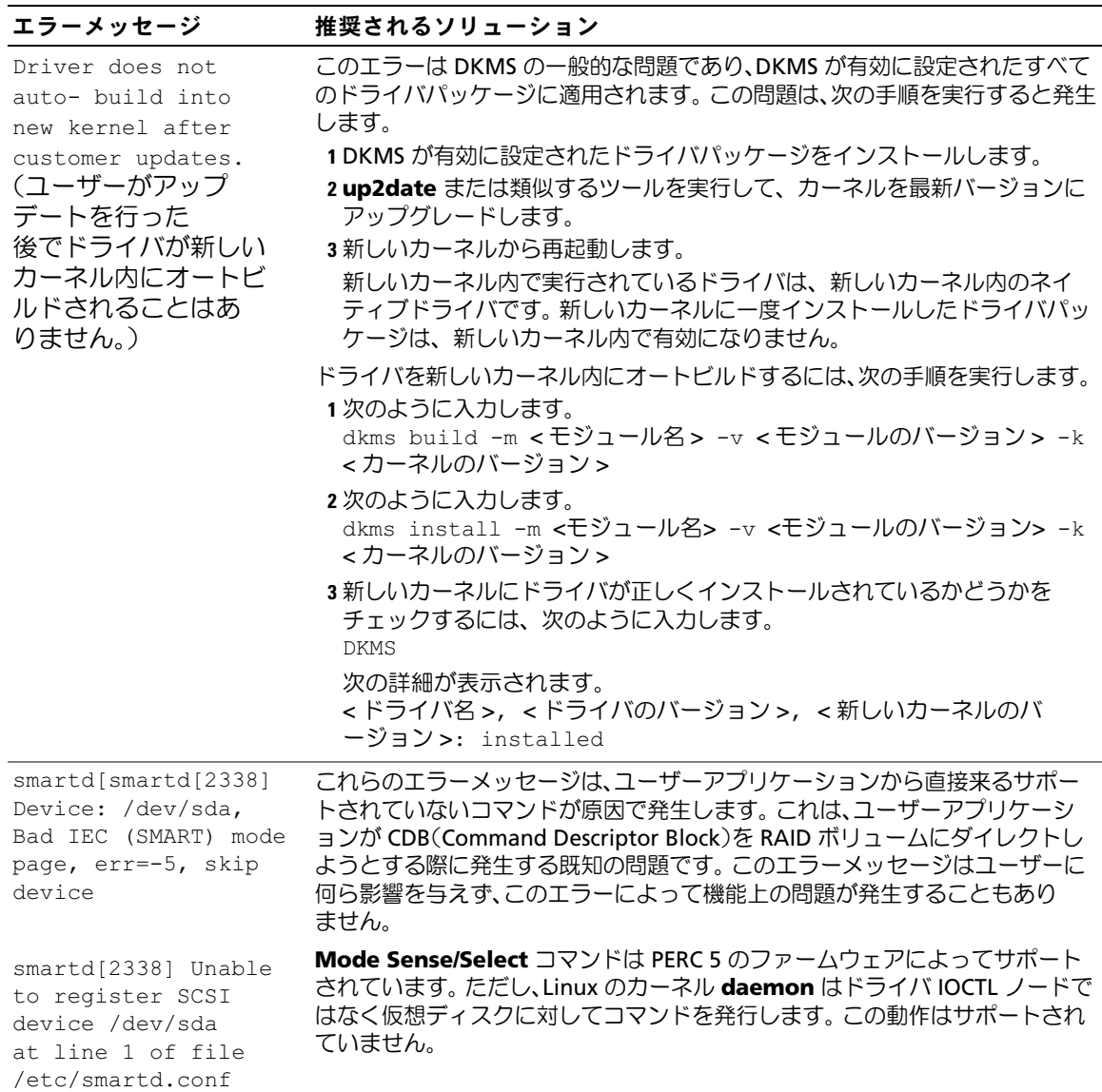

# LED の動作パターン

PERC 5/E アダプタの外部 SAS ポートでは、x4 SAS ポートごとにポートステータス LED があります。 この 2 色の LED は、外部 SAS ポートのステータスを表示します。 LED は、すべてのリンクが機能 しているのか、または一部のリンクしか機能していないのかを示します。表 [6-7](#page-89-1) は、ポートステー タスのパターンについて説明しています。

#### <span id="page-89-1"></span>表 6-7 LED の動作パターン

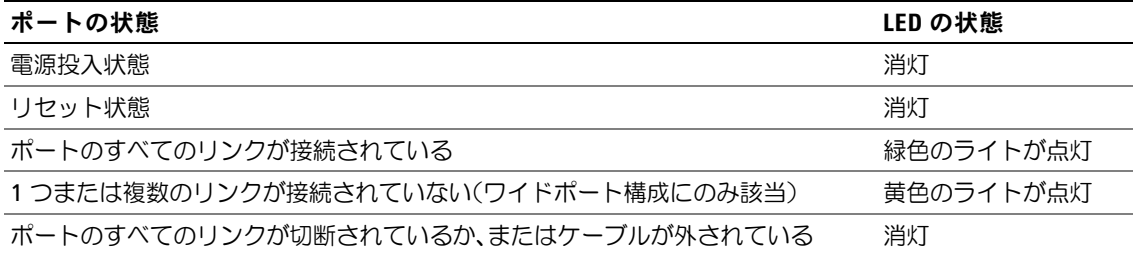

# 可聴アラーム警告

PERC 5/E アダプタでは、仮想ディスクまたは物理ディスクの問題を伴う主要な警告イベント / 重大 なイベントを知らせる警告音を使用できます。 BIOS 設定ユーティリティを使用して、オンボードの アラームトーンを有効、無効、無音に切り替えることができます。

**シンモ: アラームを無音にしても現在のアラーム音が止まるだけで、その後のアラームでは音が出ます。** アラームを無効のままにしておくには、disable alarm(アラームの無効化)を選択します。

表 [6-8](#page-89-2) は、警告イベント / 重大なイベント、イベントの重大度、警告音コードの一覧です。

#### <span id="page-89-2"></span><span id="page-89-0"></span>表 6-8 可聴アラームの解説

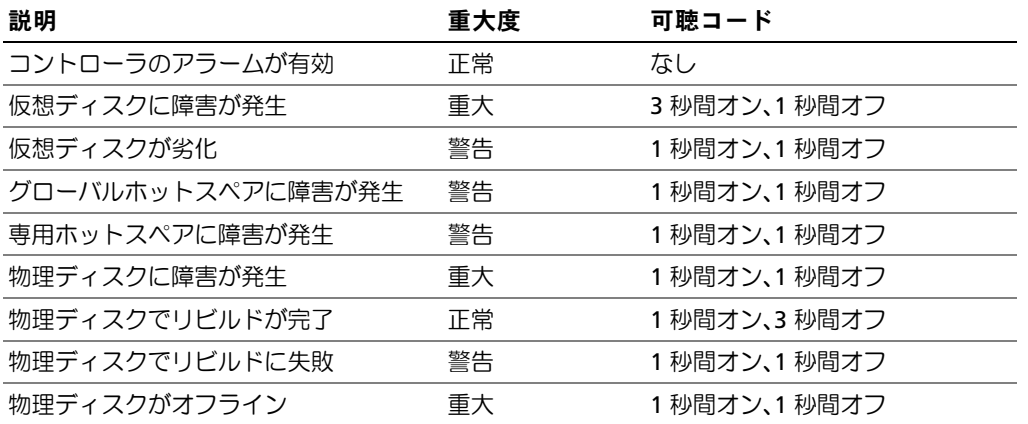

■ メモ:前回の障害が原因で PERC 5/E のアラームがすでに鳴っており、同じコントローラ上に新しい仮 想ディスクを作成した場合、前回のアラームは消音します。これは正常な動作です。

# 付録:認可機関の情報

# 認可機関の情報

EMI(電磁波障害:Electromagnetic Interference)とは、自由空間に放射される信号や、電源 コード、信号線などを伝導する信号や放射電磁波のことで、無線航法やその他の安全が要求さ れるサービスを危険にさらしたり、認可された無線通信サービスで著しい質の低下、電波妨害、 通信の中断などの問題を発生させる原因となります。無線通信サービスには、AM/FM の民間 放送、テレビ、および携帯電話の各種サービス、レーダー、航空交通管制、ポケットベル、 パーソナル通信サービス(PCS)が含まれますが、これらに限定されません。これらの認可さ れたサービスは、コンピュータシステムを含むデジタル装置などの意図しない放射体とともに、 電磁環境の一因となります。

EMC(電磁的両立性:Electromagnetic Compatibility)とは、多数の電子機器が同一の環境で 共に正常に動作する能力のことです。本コンピュータシステムは、認可機関の EMI に関する制 限に準拠する設計がなされており、適合していますが、設置条件によっては干渉が発生しない という保証はありません。この装置が無線通信サービスに対して干渉するかどうかは、装置の 電源をオン / オフすることによって判定できますので、以下の方法のうちいくつかを実施して 干渉を防止してください。 •

- 受信アンテナの方向を変える。
- 受信機に対するコンピュータの位置を変更する。
- 受信機からコンピュータを遠ざける。
- コンピュータを別の電源コンセントにつないで、コンピュータと受信機を別々の分岐回路 に設置する。

これ以外の提案については、必要に応じてデルのテクニカルサポート担当者またはラジオ / テ レビの技術者にご相談ください。

Dell コンピュータシステムは、システムを設置する電磁環境に合わせて設計、試験、分類され ています。一般に、電磁環境は以下のように分類されます。 •

- クラス A は、主として商工業環境向けです。
- クラス B は、主として住宅環境向けです。

ITE(情報技術機器:Information Technology Equipment)は、周辺機器、拡張カード、プリ ンタ、入出力(I/O)装置、モニターなどを含み、コンピュータシステムに統合または接続され るもので、コンピュータシステムの電磁環境の分類に適合する必要があります。

シールド付き信号コードに関する告知:無線通信サービスとの干渉を避けるため、周辺機器のデル 製品への接続にはシールドケーブルのみを使用してください。シールドケーブルを使用することで、 目的とする環境に適した EMC 分類基準が満たされます。パラレルプリンタ用のケーブルは、デルか ら入手できます。お求めの際は、デルのウェブサイト **www.dell.com** でご注文ください。

システムまたはデバイスの電磁的類別を確認するには、以下の項を参照してください。以下の項 には、国別の EMC/EMI または製品の安全に関する情報が記載されています。

この認可機関に関する付録は、以下のデル製品を対象としています。

クラス A の EMC 環境製品の一覧を参照してください。 •

- PERC 5/E アダプタ •
- PERC 5/i Integrated

クラス B の EMC 環境製品の一覧を参照してください。 •

PERC 5/i アダプタ

# FCC に関する注意事項(米国内のみ)

#### FCC クラス A

本製品はテストの結果、FCC 規定の第 15 条に準拠したクラス A のデジタルデバイスに対する制限を 満たすことが確認されています。これらの制限は、この装置が商用環境で使用された場合、有害な 電波障害から適切に保護されるように設定されたものです。本製品は、無線周波エネルギーを発生、 使用し、放射することがあります。製造者の取扱説明書に従って設置および使用されない場合、無線 通信に重大な受信障害を引き起こすことがあります。本製品を住宅地域で使用すると、有害な電波 障害が発生する可能性がありますが、その場合には自身の責任でその電波障害を解決する必要があ ります。

#### FCC クラス B

本製品は、無線周波エネルギーを発生、使用し、放射することがあります。製造者の取扱説明書に 従って設置および使用されない場合、無線通信の受信障害を引き起こすことがあります。本製品は テストの結果、FCC 規定の第 15 条に準拠したクラス B のデジタルデバイスに対する制限を満たす ことが確認されています。

このデバイスは FCC 規定の第 15 条に準拠しています。デバイスの操作は、次の 2 つの条件の対象に なります。

- 1 このデバイスが有害な電波障害を生じさせないこと。
- 2 好ましくない操作を引き起こす可能性のある電波障害を含め、このデバイスが受信した電波障 害を受け入れること。

注意:FCC 規定には、デルによる明示的な承認のない変更や修正を行うと、この装置を操作する権限 が取り消されることがあると定められています。

これらの制限は、この装置が住宅地域に設置された場合、有害な電波障害から適切に保護される ように設定されたものです。ただし、特定の設置方法で電波障害が発生しないという保証はありま せん。この装置がラジオやテレビの受信に電波障害を引き起こすかどうかはその装置の電源をオン またはオフにすることによって判定できますので、以下の方法を 1 つ、またはそれ以上実行して 問題を解決してください。 •

- 受信アンテナの方向を変える。 •
- 受信機に対するシステムの位置を変える。 •
- システムを受信機から離す。 •
- システムを別のコンセントに接続し、システムと受信機が別々の分岐回路に接続されている状 態にする。

必要に応じて、弊社のカスタマーサービスまたはラジオ / テレビの経験を積んだ技術者に連絡し、 アドバイスを受けてください。

次の情報は、本書で扱っているデバイスに対して、FCC 規定に従って提供されるものです。

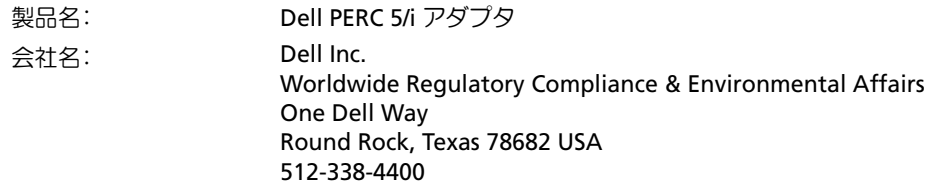

# Industry Canada (Canada Only)

# Industry Canada, Class A

This Class A digital apparatus complies with Canadian ICES-003. Cet appareil numérique de la classe A est conforme à la norme NMB-003 du Canada.

# Industry Canada, Class B

This Class B digital apparatus complies with Canadian ICES-003.

Cet appareil numérique de la classe B est conforme à la norme NMB-003 du Canada.

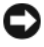

**CO** NOTICE: The Industry Canada regulations provide that changes or modifications not expressly approved by Dell Inc. could void your authority to operate this equipment.

# CE Notice (European Union)

# CE Notice (European Union)

This product has been determined to be in compliance with 73/23/EEC (Low Voltage Directive), 89/336/EEC (EMC Directive), and amendments of the European Union.

#### European Union, Class A

RF INTERFERENCE WARNING: This is a Class A product. In a domestic environment this product may cause radio frequency (RF) interference, in which case the user may be required to take adequate measures.

#### European Union, Class B

This Dell device is classified for use in a typical Class B domestic environment.

A "Declaration of Conformity" in accordance with the preceding directives and standards has been made and is on file at Dell™ Inc. Products Europe BV, Limerick, Ireland.

# Předpisy CE (Evropská unie)

Bylo ověřeno, že tento produkt vyhovuje směrnicím 73/23/EEC (nízkonapěťová směrnice), 89/336/EEC (směrnice EMC) a dodatkům Evropské unie.

#### Evropská unie, třída A

RÁDIOVÉ RUŠENÍ - UPOZORNĚNÍ: Toto je produkt třídy A. V domácnosti toto zařízení může způsobovat rádiové rušení (RF). V tom případě bude nutné, aby uživatel podnikl příslušená opatření.

#### Evropská unie, třída B

Toto zařízení společnosti Dell je klasifikováno pro použití v obvyklém prostředí domácností (třída B).

"Prohlášení o shodě" v souladu s výše uvedenými směrnicemi a normami bylo zpracováno a je uloženo v archivu společnosti Dell<sup>ra</sup> Inc. Products Europe BV, Limerick, Irsko.

# **CE-krav (Europæiske Union)**

Dette produkt er i overensstemmelse med 73/23/EEC (Lavspændingsdirektiv), 89/336/EEC (EMC direktiv et) og rettelser fra den Europæiske Union.

#### **Europæiske Union, Klasse A**

ADVARSEL OM RF-FORSTYRRELSE: Dette er et Klasse A-produkt. I et hjemligt miljø kan dette produkt medføre forstyrrelse af radiofrekvens (RF), og i det tilfælde må brugeren fortage passende foranstaltninger.

#### **Europæiske Union, Klasse B**

Denne Dell-enhed er klassificeret til anvendelse i et typisk Klasse B hjemligt miljø.

En "Overensstemmelseserklæring", som er i henhold til foregående direktiver og standarder, er udført og arkiveret hos Dell Inc. Products Europe BV, Limerick, Irland.

# **CE-kennisgeving (Europese Unie)**

Dit product voldoet aan de eisen van 73/23/EEC (laagspanningsrichtlijn), 89/336/EEC (EMC-richtlijn) en amendementen van de Europese Unie.

#### **Europese Unie, klasse A**

RF-STORINGSWAARSCHUWING: Dit is een Klasse A-product. In een woonomgeving kan dit product radiofrequentiestoring (RF-storing) veroorzaken. Indien dit zich voordoet, moet de gebruiker de passende maatregelen nemen.

#### **Europese Unie, klasse B**

Dit Dell-apparaat is geclassificeerd voor gebruik in een typische klasse B woonomgeving.

Er is in overeenstemming met de bovenstaande richtlijnen en normen een "conformiteitsverklaring" opgesteld, welke zich in het archief bevindt bij Dell™ Inc. Products Europe BV, Limerick, Ierland.

# EÜ teatis (Euroopa Liit)

Käesolev toode on kooskõlas direktiividega 73/23/EMÜ (madalpinge direktiiv), 89/336/EMÜ (elektromagnetilise ühilduvuse direktiiv) ning Euroopa Liidu muudatustega.

#### Euroopa Liit, klass A

RAADIOSAGEDUSHÄIRE HOIATUS: Käesolev toode kuulub A-klassi. Koduses keskkonnas võib antud toode põhjustada raadiosagedushäireid, mistõttu võib selle kasutajal osutuda vajalikuks võtta asjakohaseid meetmeid.

#### Euroopa Liit, klass B

Käesolev Dell'i seade on klassifitseeritud kasutamiseks tavapärases klassile B vastavas olmekeskkonnas.

Vastavalt eelnevatele direktiividele ja standarditele on koostatud "vastavusdeklaratsioon", mida säilitatakse ettevõttes Dell™ Inc. Products Europe BV, Limerickis, Iirimaal.

# **CE-ilmoitus (Euroopan unioni)**

Tämä tuote täyttää direktiivin 73/23/ETY (pienjännitedirektiivi) ja direktiivin 89/336/ETY (sähkömagneettisesta yhteensopivuudesta annettu direktiivi), sellaisina kuin ne ovat muutettuina, vaatimukset.

#### Euroopan unioni, Luokka A

RADIOTAAJUUSHÄIRIÖITÄ KOSKEVA VAROITUS: Tämä on Luokan A tuote. Asuinympäristössä tämä laite saattaa aiheuttaa radiotaajuushäiriöitä. Häiriöiden poiston edellyttämistä toimista vastaa laitteen käyttäjä.

#### Euroopan unioni, luokka B

Tämä Dell-laite on luokiteltu käytettäväksi tyypillisessä luokan B asuinympäristössä.

Yllä mainittujen direktiivien ja normien mukainen yhdenmukaisuusilmoitus on tehty, ja sitä säilyttää Dell™ Inc. Products Europe BV, Limerick, Irlanti.

# **Réglementation CE (Union européenne)**

Ce produit a été déclaré conforme aux directives 73/23/EEC (Directive sur la faible tension), 89/336/EEC (Directive EMC) et aux amendements de l'Union européenne.

#### Union européenne, classe A

AVERTISSEMENT SUR LES PERTURBATIONS RF : Ce produit est un produit de classe A. Dans un environnement résidentiel, ce produit peut provoquer des perturbations radioélectriques, auquel cas l'utilisateur peut se voir obligé de prendre les mesures appropriées.

#### Union européenne, classe B

Cet appareil Dell est classé pour une utilisation dans un environnement résidentiel (classe B).

Une «Déclaration de Conformité» relative aux normes et directives précédentes a été rédigée et est enregistrée à Dell™ Inc. Products Europe BV, Limerick, Irlande.

# **CE-Hinweis (Europäische Union)**

Es ist befunden worden, dass dieses Produkt in Übereinstimmung mit 73/23/EEC (Niederspannungs-Richtlinie), 89/336/EEC (EMC-Richtlinie) und Ergänzungen der Europäischen Union steht.

#### Europäische Union, Klasse A

HF-INTERFERENZWARNUNG: Dieses Produkt ist ein Produkt der Klasse A. In einer häuslichen Umgebung kann dieses Produkt Hochfrequenzstörungen verursachen. In diesem Fall muss der Benutzer die entsprechenden Maßnahmen treffen.

#### Europäische Union, Klasse B

Dieses Gerät von Dell ist für die Verwendung in einer typisch häuslichen Umgebung der Klasse B vorgesehen.

Eine "Konformitätserklärung" in Übereinstimmung mit den oben angeführten Normen ist abgegeben worden und kann bei Dell Inc. Products Europe BV, Limerick, Irland, eingesehen werden.

# Σήμα CE (Ευρωπαϊκή Ένωση)

Το προϊόν αυτό συμμορφώνεται με τις οδηγίες 73/23/ΕΟΚ (Οδηγία περί γαμηλής τάσης), 89/336/ΕΟΚ (Οδηγία περί ηλεκτρομαγνητικής συμβατότητας), και τροποποιήσεις τους από την Ευρωπαϊκή Ένωση.

#### Ευρωπαϊκή Ένωση, Κατηγορία Α

ΠΡΟΕΙΔΟΠΟΙΗΣΗ ΠΑΡΕΜΒΟΛΗΣ RF: Αυτό είναι ένα προϊόν κατηγορίας Α. Σε οικιακό περιβάλλον, αυτό το προϊόν μπορεί να προκαλέσει παρεμβολές ραδιοσυχνοτήτων (RF), στην οποία περίπτωση μπορεί να απαιτηθεί η λήψη κατάλληλων μέτρων από το χρήστη.

#### Ευρωπαϊκή Ένωση, Κατηγορία Β

Αυτή η συσκευή Dell είναι κατάλληλη για χρήση σε σύνηθες οικιακό περιβάλλον κατηγορίας Β.

Μια "Δήλωση συμμόρφωσης" βάσει των προηγούμενων Κοινοτικών Οδηγιών και Προτύπων έχει συνταχθεί και είναι αρχειοθετημένη στην Dell<sup>TM</sup> Inc. Products Europe BV, Limerick, Ιρλανδία.

# **CE jelzés (Európai Unió)**

A termék megfelel az Európai Unió 73/23/EEC számú, kisfeszültségű berendezésekre vonatkozó irányelvének, valamint a 89/336/EEC számú EMC irányelvnek és azok módosításainak.

#### Európai Unió. "A" osztály

RF INTERFERENCIA FIGYELMEZTETÉS: "A" osztályba sorolt termék. Lakóhelyi környezetben ez a termék rádiófrekvenciás (RF) interferenciát okozhat, ebben az esetben a felhasználónak gondoskodnia kell a szükséges ellenintézkedésekről.

#### Európai Unió, "B" osztály

Ez a Dell eszköz "B" osztályú besorolást kapott, tipikus lakóhelyi környezetben való használatra alkalmas.

A vonatkozó irányelvekkel és szabványokkal összhangban "Megfelelőségi nyilatkozat" készült, amely a Dell™ vállalat írországi székhelyén rendelkezésre áll (Dell Inc. Products Europe BV, Limerick, Ireland).

# **Avviso CE (Unione Europea)**

Ouesto prodotto è stato determinato essere conforme alle Direttive 73/23/CEE (Direttiva sulla bassa tensione), 89/336/CEE (Direttiva CEM) ed emendamenti dell'Unione Europea.

#### **Unione Europea, Classe A**

AVVISO DI INTERFERENZA RF: Questo prodotto è classificato come Classe A. L'utilizzo di questa apparecchiatura in un'area residenziale potrebbe causare interferenze in radiofrequenza, nel qual caso potrebbe essere richiesto all'utente di intraprendere un'azione correttiva.

#### **Unione Europea, Classe B**

Il presente palmare Dell è classificato per l'uso in ambiente residenziale di Classe B.

Una "Dichiarazione di conformità" secondo gli standard e le direttive precedenti è stata emessa e registrata presso Dell™ Inc. Products Europe BV, Limerick, Irlanda.

# CE atbilstības markējums (Eiropas Savienība)

Šis produkts atbilst 73/23/EEK (Zemsprieguma Direktīva), 89/336/EEK (Elektromagnētiskās saderības Direktīva) un citiem Eiropas Savienības grozījumiem.

#### Eiropas Savienība, A klase

BRĪDINĀJUMS PAR RF TRAUCĒJUMIEM: Šis ir A klases produkts. Mājsaimniecības vidē produkts var radīt radio frekvenču (RF) traucējumus; šādā gadījumā lietotājam jāveic atbilstoši pasākumi.

#### Eiropas Savienība, B klase

Šī Dell ierīce tiek klasificēta kā izmantojama ierastos B klases mājas apstāklos.

Saskaņā ar iepriekšminētajām direktīvām un standartiem sastādīts "Atbilstības apliecinājums" un tas atrodams Dell<sup>TM</sup> Inc. Products Europe BV, Limerick, Īrijā arhīvā.

# **CE pranešimas (Europos Sajunga)**

Nustatyta, kad šis gaminys atitinka 73/23/EEC (žemosios įtampos direktyvą), 89/336/EEC (EMC direktyvą) ir Europos Sąjungos pataisas.

#### Europos Sajunga, A klasė

ISPĖJIMAS DĖL RADIJO DAŽNIŲ TRUKDŽIŲ: Šis gaminys yra A klasės. Namų ūkio slygomis šis gaminys gali generuoti radijo dažnių trukdžius, dėl kurių vartotojas gali būti priverstas imtis atitinkamų priemonių.

#### Europos Sajunga, B klasė

Šis "Dell" įrenginys klasifikuotas kaip tinkantis naudoti tipiškoje namų ūkio (B klasės) aplinkoje.

"Atitikties deklaracija" sukurta remiantis aukšciau išvardytomis direktyvomis bei standartais ir yra laikoma bendrovės kartotekoje adresu: Dell<sup>TM</sup> Inc. Products Europe BV, Limerick, Ireland (Airija).

### Avviż CE (Unioni Ewropea)

Gie stabbilit li dan il-prodott hu konformi ma' 73/23/KEE (Direttiva tal-Vultaġġ Baxx), 89/336/KEE (Direttiva EMC), u emendi ta' l-Unjoni Ewropea.

#### Unjoni Ewropea, Klassi A

TWISSIJA DWAR INTERFERENZA RF: Dan huwa prodott ta' Klassi A. F'ambjent domestiku dan il-prodott jista' jikkawża interferenza tal-frekwenza tar-radju (RF), fliema każ l-utent jista' jkun mehtieg li jiehu miżuri adegwati.

#### Unjoni Ewropea, Klassi B

Dan it-taghmir Dell hu kklassifikat ghall-uzu fambjent domestiku tipiku ta' Klassi B.

Saret "Dikjarazzjoni ta' Konformità" b'konformità mad-direttivi u ma' l-istandards imsemmijin qabel. Din tinsab iffajljata ghand Dell™ Inc. Products Europe BV, Limerick, l-Irlanda.

# Aviso da CE (União Europeia)

Foi determinado que este produto está em conformidade com Directiva 73/23/EEC (referente a equipamentos de baixa tensão), Directiva 89/336/EEC (directiva europeia sobre compatibilidade eletromagnética) e alterações da União Europeia.

#### União Europeia, Classe A

ADVERTÊNCIA DE INTERFERÊNCIA DE RF: Este é um produto Classe A. Num ambiente doméstico este produto pode provocar interferência de rádio frequência (RF), podendo o utilizador ser solicitado a tomar as medidas adequadas.

#### União Europeia, Classe B

Este dispositivo Dell está classificado para utilização num ambiente doméstico típico Classe B.

Uma "Declaração de Conformidade" de acordo com as directivas e padrões precedentes foi elaborada e encontra-se arquivada na Dell<sup>™</sup> Inc. Products Europe BV, Limerick, Irlanda.

# Świadectwo CE (Unia Europeiska)

Niniejszy produkt został uznany za zgodny z 73/23/EWG (Dyrektywa niskonapieciowa), 89/336/EWG (Dyrektywa w sprawie kompatybilności elektromagnetycznej) oraz zmianami Unii Europejskiej.

#### Unia Europeiska, klasa A

OSTRZEŻENIE O ZAKŁÓCENIACH W PAŚMIE CZESTOTLIWOŚCI RADIOWYCH: Urzadzenie to jest urzadzeniem klasy A. W środowisku domowym produkt ten może powodować zakłócenia w odbiorze fal radiowych. W takim przypadku może być konieczne podjęcie odpowiednich działań.

#### Unia Europejska, klasa B

Niniejsze urządzenie firmy Dell zostało zakwalifikowane do klasy B, do użytku w typowych środowiskach domowych.

"Swiadectwo zgodności" zostało sporządzone zgodnie z powyższymi dyrektywami oraz normami i znajduje się w aktach firmy Dell<sup>1</sup> Inc. Products Europe BV, Limerick, Irlandia.

# **CE Poznámka (Európska únia)**

Tento výrobok vyhovuje požiadavkám smernice 73/23/EHS (smernica o nízkom napätí), 89/336/EHS (smernica o elektromagnetickej kompatibilite) a neskorším zmenám a doplnkom Európskej únie.

#### Európska únia, Trieda A

RF INTERFERENČNÉ UPOZORNENIA : Toto je zariadenie triedy A. Toto zariadenie môže v domácom prostredí spôsobiť rádiovú interferenciu, ktorú budete musieť odstrániť na vlastné náklady.

#### Európska únia, Trieda B

Toto zariadenie Dell triedy B je určené pre domáce prostredie.

"Vyhlásenie o zhode" v súlade s doterajšími smernicami a normami je k dispozícii v spoločnosti Dell™ Inc. Products Europe BV, Limerick, Írsko.

# **Aviso CE (Unión Europea)**

Este producto se ha fabricado de conformidad con la Directiva para bajo voltaje 73/23/EEC (Low Voltage Directive), la Directiva para compatibilidad electromagnética (EMC)89/336/EEC (EMC Directive), y las enmiendas de la Unión Europea.

#### **Unión Europea, Clase A**

ADVERTENCIA DE INTERFERENCIA RF: éste es un producto de Clase A. En un entorno doméstico este producto puede causar interferencia de radio frecuencia (RF), en cuyo caso el usuario debe tomar las medidas oportunas.

#### **Unión Europea, Clase B**

Este dispositivo Dell está clasificado para ser utilizado en un entorno doméstico convencional de Clase B.

Se ha realizado una "Declaración de conformidad" de acuerdo con las directivas y estándares anteriores y está archivada en Dell<sup>194</sup> Inc. Products Europe BV, Limerick, Irlanda.

# **Obvestilo CE (Evropska unija)**

Ta izdelek je skladen z direktivama 73/23/EGS (direktiva o nizki napetosti) in 89/336/EGS (direktiva o elektromagnetni združljivosti) ter dopolnili Evropske unije.

#### Evropska unija, razred A

OPOZORILO O RADIOFREKVENČNIH MOTNJAH: To je izdelek razreda A. Ta izdelek lahko v bivalnem okolju povzroča radiofrekvenčne motnje, tako da bo uporabnik moral ustrezno ukrepati.

#### Evropska unija, razred B

Ta Dellova naprava je razvrščena za uporabo v značilnem bivalnem okolju razreda B.

Podana je bila »Izjava o skladnosti«, skladna s prejšnjimi direktivami in standardi in je na voljo pri Dell Inc. Products Europe BV, Limerick, Irska.

# **CE-föreskrifter (Europeiska unionen)**

Denna produkt överensstämmer med 73/23/EEC (lågspänningsdirektivet), 89/336/EEC (EMC-direktivet) och ändringar av dessa av den europeiska unionen.

#### Europeiska unionen, klass A

VARNING FÖR RF-STÖRNINGAR: Detta är en klass A-produkt. I bostadsmiljö kan produkten orsaka radiofrekvensstörningar. I förekommande fall måste användaren vidta lämpliga åtgärder.

#### Europeiska unionen, klass B

Den här Dell-enheten är klassificerad för användning i vanlig klass B-bostadsmiljö.

En "Försäkran om överensstämmelse" i enlighet med de föregående direktiven och standarderna har framställts och finns registrerad hos Dell™ Inc. Products Europe BV, Limerick, Irland.

# CE Bildirimi (Avrupa Birliği)

Bu ürünün, Avrupa Birliği'nin değişiklikleriyle birlikte 73/23/EEC (Düşük Voltaj Direktifi) ve 89/336/EEC (EMC Direktifi) sayılı direktiflerine uyumlu olduğu saptanmıştır.

# Avrupa Birliği, A Sınıfı

RF GİRİŞİMİ UYARISI: Bu A Sınıfı bir üründür. Evlerde kullanıldığında bu ürün radyo frekansı (RF) girişimine yol açabilir. Bu durumda kullanıcının yeterli önlemi alması gerekir.

#### Avrupa Birliği, B Sınıfı

Bu Dell cihazı tipik B Sınıfı ev alanları kullanımı için sınıflandırılmıştır.

Yukarıdaki direktiflere ve standartlara göre bir "Uygunluk Bildirimi" yayınlanmış ve Dell™ Inc. Products Europe BV, Limerick, İrlanda adresinde dosyalanmıştır.

### **Notificare CE**

S-a stabilit că acest produs respectă cerintele directivei 73/23/EEC privind joasa tensiune, ale directivei 89/336/EEC privind CEM si amendamentele Uniunii Europene.

#### Uniunea Europeană, Clasa A

AVERTISMENT PRIVIND INTERFERENTELE FRECVENTEI RADIO: Acesta este un produs din clasa A. În mediul casnic, acest produs poate cauza interferență radio, caz în care utilizatorul trebuie să ia măsurile necesare.

#### Uniunea Europeană, Clasa B

Acest dispozitiv Dell este clasificat pentru utilizare într-un mediu casnic obișnuit de clasă B.

Conform directivelor și standardelor precedente, a fost emisă o Declarație de Conformitate care se află depusă la Dell Inc. Products Europe BV, Limerick, Irlanda.

#### СЕ означение

Този продукт отговаря на 73/23/ЕЕС (Нисковолтова директива), 89/336/ЕЕС (Директива за електромагнитна съвместимост) и измененията на Европейския съюз.

#### Европейски съюз, Клас А

ПРЕДУПРЕЖДЕНИЕ ЗА РАДИОЧЕСТОТНИ (RF) СМУЩЕНИЯ: Това е продукт от Клас А. В жилищна среда този продукт може да създаде радиочестотни смущения, в който случай потребителят ще трябва да вземе съответните мерки.

#### Европейски съюз, Клас В

Това устройство на Dell е класифицирано за използване в типичната за Клас В жилищна среда.

Изготвена е "Декларация за съответствие" според горепосочените директиви и стандарти, която се съхранява в Dell Inc. Products Europe BV, Лимерик, Ирландия.

VCCI (日本のみ)

VCCI (日本のみ)

VCCI、クラス A

この装置は、情報処理装置等電波障害自主規制協議会(VCCI)の基準 に基づくクラスA悄報技術装置です。この装置を家庭環境で使用すると電波 妨害を引き起こすことがあります。この場合には使用者が適切な対策を講ず るよう要求されることがあります。

VCCI (日本のみ)

VCCI、クラスB

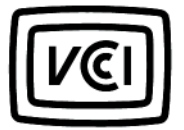

この装置は、情報処理装置等電波障害自主規制協議会(VCCI)の基準 に基づくクラス B 情報技術装置です。この装置は、家庭環境で使用すること を目的としていますが、この装置がラジオやテレビジョン受信機に近接して 使用されると、受信障害を引き起こすことがあります。 取扱説明書に従って正しい取り扱いをして下さい。

# 用語集

#### A

#### Adaptive Read Ahead 適応先読み

最近の 2 回のディスクアクセスが連続セクタ ーで発生した場合に、コントローラが先読み キャッシングを使用し始めるように指定する読 み取りポリシーです。すべての読み取り要求が ランダムである場合、アルゴリズムは Non read ahead(非先読み)に戻ります。ただし、依然 としてすべての要求について順次処理が可能か どうかが評価されます。

#### B

#### **BIOS**

Basic Input/Output System 基本入出力システム の略語。コンピュータの BIOS にはフラッシュメ モリチップに格納されたプログラムが含まれて います。BIOS は、マイクロプロセッサと周辺 機器(キーボードやビデオアダプタなど)の間 の通信やシステムメッセージなどのさまざまな 機能を制御します。

#### BIOS 設定ユーティリティ

RAID ディスクグループと仮想ディスクを設定し、 保持します。また、RAID システムを管理します。 コントローラ BIOS 内にあるため、その動作はシ ステムの OS に依存しません。Ctrl-R とも呼ばれ る BIOS 設定ユーティリティは、コントロールと 呼ばれる要素に基づいて構築されています。各コ ントロールが 1 つの機能を実行します。物理ディ スクと仮想ディスクの設定に使う手順も、この ユーティリティの機能の 1 つです。

D

#### DDR SDRAM

Double Data Rate Synchronous Dynamic Random Access Memory の略語。コンベンシ ョナル SDRAM の 2 倍のレートでデータスルー プットを提供する SDRAM の一種。バースティ ング技術を使用して、アクセスされる次のメモ リロケーションのアドレスを予測し、各クロッ クサイクルで 2 件のデータ転送を可能にします。

#### DKMS

Dynamic Kernel Module Support の略語。 DKMS は、カーネルのアップグレード時にモ ジュールのリビルドが容易にできるように、 カーネルに依存するモジュールソースを格納で きるフレームワークを成すようにデルによって 設計されています。DKMS は、Red Hat® Linux および SUSE® Linux Enterprise Server 用のドラ イバのアップグレード処理に使用されます。

#### DUD

Driver Update Diskette の略語。DUD は通常 のファイルとして格納されるディスケットのイ メージです。これを使用するには、このファイ ルから本物のディスケットを作成する必要があ ります。ディスケットの作成手順は、イメージ がどのようにして提供されるかによって異なり ます。

#### ECC エラー

Error Correcting Code 誤り訂正符号の略語。 ECC エラーはメモリ内で発生し、キャッシュ データを壊す場合があります。壊れたキャッ シュデータは破棄しなければなりません。シン グルビットの ECC エラーはファームウェアに よって処理でき、通常の操作が妨げられること はありません。シングルビットエラーの数がし きい値を超えると、通知が送信されます。ECC ダブルビットエラーの場合はデータが壊れたり 失われたりするので、より深刻です。

#### G

#### GB

gigabyte ギガバイトの略語。1 GB は 1,024 MB、 または 1,073,741,824 バイト 2^30 バイトです。

I

#### Inter-IC

I 2C とも呼ばれるマルチマスターバス同一のバス に複数のチップを接続できる。各チップがマス ターとして機能し、データ転送を開始します。

# M

#### MB

megabyte メガバイトの略語。1 メガバイトは 1,024 キロバイト、または 1,048,576 バイト 2^20 バイトです。ただし、ハードドライブの 容量を表すときには多くの場合、概数にして 100 万バイトを意味します。

N

#### Non Read Ahead 非先読み

キャッシュ読み取りポリシーの 1 つ。BIOS 設定 ユーティリティで Non read ahead (非先読み) を選択すると、コントローラは要求されたデー タよりも先に順次読み取りを行わず、データが まもなく必要になると予測して追加データを キャッシュメモリに格納する動作を行いません。 Non read ahead (非先読み)は、ランダムデー タにアクセスする際に最も有効です。

#### Ns

nanosecond ナノ秒の略語。10 億分の 1 秒。

#### NVRAM

non-volatile random access memory 不揮発性 ランダムアクセスメモリの略語。電源を切って も保存されているデータが失われないストレー ジシステムです。NVRAM は、RAID コントロー ラ上の設定データの格納に使われます。

# P

#### PHY

シリアルバスを介して転送されるデータパケッ トの送受信に必要なインタフェース。

各 PHY は、デル認定の別の SATA デバイス上の PHY と接続することで、物理リンクの片側を 形成できます。物理リンクには 4 本のワイヤが あり、このワイヤが 2 組の差分信号のペアを形成 します。1 つの差分ペアが信号を送信し、他方の 差分ペアが信号を受信します。両方の差分ペア は同時に動作し、送受信の双方向でデータの同 時転送を可能にします。

#### R

#### RAID

Redundant Array of Independent Disks 従来は Redundant Array of Inexpensive Disks の略語。 複数の独立した物理ディスクによるグループ (アレイ)で、組み合わせて管理することにより、 1 台の物理ディスクを使用した場合を上回る信頼 性 / パフォーマンスが実現できます。仮想ディス クは、OS では 1 台のストレージユニットとして 認識されます。同時に複数のディスクにアクセス できるため、入出力が高速化されます。冗長 RAID レベルには RAID レベル 1、5、10、および 50 があり、各レベルに応じてデータを保護し ます。

#### RAID 管理ユーティリティ

RAID 管理ユーティリティは、物理ディスクで ディスクグループや仮想ディスクを構成するた めに使用します。BIOS 設定ユーティリティは Ctrl-R とも呼ばれます。コントローラに OS がま だインストールされていない場合は、BIOS 設定 ユーティリティを使用します。BIOS 設定ユー ティリティは、ÉRÉìÉgÉçÅ[Éã と呼ばれる要素に 基づいて構築されています。各コントロールが 1 つの機能を実行します。物理ディスクと仮想 ディスクの設定に使う手順も、このユーティリ ティの機能の 1 つです。

Dell OpenManage™ Storage Management によるディスクの設定は、OS のインストール後 に行われます。Storage Management を使用す ることで、サポートされているすべての RAID および非 RAID コントローラとエンクロージャに 対して、単一のグラフィカルインタフェースま たはコマンドラインインタフェースからコント ローラとエンクロージャの機能を実行できます。 その際に、コントローラの BIOS ユーティリティ を使用する必要はありません。

SAS RAID Storage Manager は、PERC 5 コン トローラ、バッテリーバックアップユニット、 およびサーバー上で実行されているその他の デバイスの設定、監視、メンテナンスに使用で きます。

#### RAID レベル

ホスト環境にデータの高可用性と高いパフォー マンス特性を実現するためにディスクグループ に適用される一連の技術。各仮想ディスクにい ずれかの RAID レベルを割り当てる必要があり ます。

#### RAID レベルの移行

RAID レベルの移行 RLM により、アレイの RAID レベルが変更されます。RLM は、最適な RAID レベルに切り替えるために行います。RLM はシ ステムの実行中に行うことができ、再起動も不 要です。そのため、ダウンタイムも発生せず、 移行中もデータは常に利用可能です。

#### Read-Ahead 先読み

一部のコントローラにおけるメモリキャッシュ 機能で、要求されたデータよりも先に順次読み 取りを行い、データがまもなく必要になると予 測して追加データをキャッシュメモリに格納す ることができます。先読みにより順次データの 供給が速くなりますが、ランダムデータにアク セスする場合には効果が発揮されません。

#### RPM

Red Hat Package Manager の略語。RPM は、 システムにソフトウェアをインストールしたり、 そのソフトウェアの削除、クエリ、検証を行 うのに使用するソフトウェアマネージャです。 RPM は、Red Hat Enterprise Linux および SUSE LINUX Enterprise Server (SLES)のドラ イバアップデート手順に使用します。

#### S

#### SAS

Serial Attached SCSI シリアル接続 SCSI の略語。 検証済みの SCSI プロトコルセットを利用する、 シリアルでポイントツーポイントの、エンター プライズレベルのデバイスインタフェースです。 SAS インタフェースは、パラレル SCSI と比較し てパフォーマンスに優れ、ケーブル接続が単純 化され、コネクタが小さく、ピンカウントが低 く、所要電力も抑えられています。PERC 5 コン トローラは、シリアル ATA テクノロジと互換性 がある共通の電気的および物理的な接続インタ フェースを利用します。

#### SATA

Serial Advanced Technology Attachment の略語。物理ストレージインタフェースの標準。

デバイス間のポイントツーポイント接続を提供 するシリアルリンクです。シリアルケーブルが 薄くなっているため、システム内の冷却効率が 高まり、シャーシの小型化が可能になります。

#### **SCSIport**

SCSIport ドライバは、Microsoft® Windows® ストレージアーキテクチャの機能で、SCSI コ マンドをストレージターゲットに渡します。 SCSIport ドライバは、パラレル SCSI を使用す るストレージに使うと性能を発揮します。

#### SMART

Self-Monitoring Analysis and Reporting Technology の略語。SMART 機能により、 すべてのモーター、ヘッド、ドライブエレク トロニクスの内部パフォーマンスが監視され、 予測可能なドライブの障害が検出されます。 この機能はドライブのパフォーマンスと信頼 性の監視に役立ち、ドライブ上のデータを保護 します。ドライブに問題が検出された場合は、 データを失わずにドライブの交換または修理が 可能です。

SMART 対応のディスクは、データ(値)を監 視し、値の変化を識別して、値が限界値の範囲 内かどうかを判定する特性を備えています。 多くの機械的な障害と一部の電気的な障害では、 障害が発生する前にパフォーマンスの低下が見 られます。

#### **SMP**

Serial Management Protocol シリアル管理プロ トコルの略語。接続されている SAS エキスパン ダデバイスとの間でトポロジ管理情報を直接通 信します。コントローラ上の各 PHY は、SMP イニシエータとして使用できます。

#### SSP

Serial SCSI Protocol シリアル SCSI プロトコルの 略語。SSP により、他の SAS デバイスとの通信 が可能になります。SAS コントローラ上の各 PHY は、SSP イニシエータまたは SSP ターゲ ットとして使用できます。

#### **Storport**

Storport ドライバは、SCSIport に取って代わり、 Windows 2003 以降の OS で使用できるように 設計されています。また、RAID コントローラ のパフォーマンス、I/O スループットレートを 高め、管理を容易にし、ミニポートインタ フェースをアップグレードします。たとえば、 SCSIport では 1 つのコントローラで処理でき るコマンドは最大 254 ですが、Storport では 1 つの LUN で 254 のコマンドが処理できます。 **STP** 

Serial Tunneling Protocol の略語。接続されて いるエキスパンダを経由して、デル認定の SATA デバイスとの通信を可能にします。SAS コント ローラ上の各 PHY は、STP イニシエータとし て使用できます。

#### T

#### **TBBU**

Transportable Battery Backup Unit 可搬式バッ テリーバックアップユニットの略語。AC 電源の 完全な停止や短時間の停電が発生した場合に、 非常用電源を供給してコントローラ上のキャッ シュデータの完全性を保護します。TBBU は、 ディスクに書き込まれていないコントローラの キャッシュデータを交換用のコントローラに移 動するために使用できます。TBBU を新しいコ ントローラに取り付けると、キャッシュに保存 されている書き込み処理のなされていないデー タが新しいコントローラを経由してディスクに フラッシュされます。

# X

#### XP

XP は Microsoft Windows の OS です。2001 年にリリースされたこの OS は、Windows 2000 のカーネルをベースとしており、旧バージョン の Windows よりも安定性と信頼性に優れてい ます。ユーザーインタフェースが改良されてい るほか、ワイヤレスネットワークへの接続に使 用されるプラグアンドプレイ機能など、モバイ ル機能が追加されています。

#### あ

#### アダプタ

1 つのバスまたはインタフェースのプロトコルを 別のプロトコルに変換することで、コンピュー タシステムが周辺機器にアクセスできるように します。特別な機能を提供する場合もあります。 たとえば、RAID コントローラは RAID 機能を提 供するアダプタの一種です。システム基板上に 取り付けられている場合と、アドインカードに なっている場合とがあります。アダプタの他の 例として、ネットワークアダプタや SCSI アダプ タがあります。

#### 異種構成

システムに取り付ける交換用の物理ディスク上 にすでに存在する RAID 構成。既存の構成を RAID コントローラにインポートすることも、 それを消去して新しい構成を作成することも可 能です。

#### エンクロージャ

グループ化して仮想ディスクを構成する物理 ディスクが格納されたシステムなどの構造体。

#### エンクロージャ管理

ソフトウェアおよび / またはハードウェアによ るディスクサブシステムのインテリジェントな 監視。ディスクサブシステムは、ホストシステ ムの一部である場合と、外付けディスクエン クロージャに格納されている場合があります。 エンクロージャ管理により、ディスクや電源の 障害など、ディスクサブシステムのイベントを 常に知ることができます。また、ディスクサブ システムのフォールトトレランスを向上させる ことができます。

#### オフライン

物理ディスクが仮想ディスクの一部であるも のの、そのデータが仮想ディスクに対してアク セス不能である場合、その物理ディスクはオフ ラインです。

#### オンライン

オンラインのデバイスとは、アクセス可能なデ バイスのことです。

#### オンライン容量拡張

ホストシステムがアクティブな状態で物理ディ スクを追加することで、データの可用性を妨 げずに既存の仮想ディスクの容量を増す操作。

#### か

#### 仮想ディスク

仮想ディスクとは、RAID コントローラが 1 台ま たは複数の物理ディスクから作成するストレー ジのことです。仮想ディスクは複数の物理ディ スクから作成できますが、OS からは単一のデ ィスクとして認識されます。仮想ディスクは、 使用する RAID レベルに応じて、ディスクに障 害が発生した場合に冗長データを保持します。

#### キャッシュ

最近アクセスしたデータが格納されている高 速メモリです。キャッシュを使うことで、再度 同じデータにアクセスする時の反応が速くなり ます。プロセッサからのメモリアクセスに使用 される場合が最も多いですが、ネットワーク経 由でアクセスできるデータのコピーを格納して おくのにも使用できます。メインメモリ との間 でデータの読み書きが行われると、そのコピーも 関連するメインメモリアドレスと共にキャッシュ メモリに保存されます。キャッシュメモリソフ トウェアは、要求されたデータがすでにキャッ シュメモリ内に格納されているかどうかを確認 するために、それ以降の読み取りのアドレスを 監視します。データがキャッシュメモリに入 っていた場合(「キャッシュヒット」と言い ます)は、直ちにキャッシュメモリから読み取 られ、メインメモリの読み取りは中止されます (または読み取りが開始されません)。データが キャッシュされていなかった場合(「キャッシュ ミス」と言います)は、メインメモリから取り 出され、キャッシュメモリに保存されます。

#### キャッシング

総合的な読み書きのパフォーマンスを高速化す るために、高速メモリバッファ「キャッシュ」 と呼ばれますを活用するプロセスのことを指し ます。このキャッシュには、ディスクサブシス テムよりも高速でアクセスできます。読み取り のパフォーマンスを改善するために、キャッ シュには通常、最近アクセスしたデータと隣接 するディスクセクターからのデータが含まれて います。書き込みのパフォーマンスを改善する ために、キャッシュのライトバックポリシーに 従ってデータがキャッシュに一時的に格納され る場合があります。詳細については、「ライト バック」の説明を参照してください。

### 交換用ディスク

仮想ディスク内で障害が発生したメンバーディ スクに取って代わる物理ディスク。
#### 交換用ユニット

システムまたはサブシステム内のコンポーネン トまたはコンポーネントの集合体で、集合体の いずれかの部分に障害が発生した場合に常にユ ニットとして交換されるもの。ディスクサブシ ステム内の典型的な交換用ユニットには、ディ スク、コントローラのロジックボード、電源ユ ニット、およびケーブルがあります。

#### <span id="page-108-1"></span>コンシステンシーチェック

冗長 RAID レベルが設定された仮想ディスク内 のすべてのストライプが一貫していて、エラー が発生した場合に自動的に修正が行われるこ とを確認する操作です。RAID 5、10、および 50 のアレイの場合、コンシステンシーチェッ クによって各ストライプについて正しいパリ ティデータが確認されます。RAID 1 アレイの 場合は、この操作によって各ストライプについ て正しいミラーデータが確認されます。

#### <span id="page-108-2"></span>コントローラ

マイクロプロセッサとメモリ間、またはマイ クロプロセッサと周辺機器物理ディスクやキ ーボードなど間のデータ転送を制御するチップ です。ストレージ管理では、ストレージデバイ スとやり取りしてデータの書き込みと取り出し を行いストレージ管理を行うハードウェアまた はロジックです。RAID コントローラは、ストラ イピングやミラーリングなどの RAID 機能を実行 してデータを保護します。

#### さ

#### 再構築

RAID レベルを変更したり既存の仮想ディスクに 物理ディスクに物理ディスクを追加した後に仮 想ディスクを作りなおす操作。

#### 障害の発生した物理ディスク

機能しなくなった、常に異常に機能する、また はアクセスできない物理ディスク。

#### 冗長仮想ディスク

ディスクグループ内の物理ディスク上に、障害 の発生した物理ディスクのリビルドに使用でき る冗長データを持つ仮想ディスク。仮想ディ スクでは、複数の物理ディスクにまたがるディ スクストライプ、または冗長性を実現するディ スクミラーリングもしくはパリティを使用でき ます。後者では、物理ディスクに障害が発生し た場合にもデータが保護されます。

#### 冗長性

障害やエラーに対処する目的で、1 つの機能を 実行するのに複数の交換可能なコンポーネント を用意すること。ハードウェア冗長性の一般的 な形式には、ディスクミラーリング、パリティ ディスクまたは分散パリティの実装があります。

#### <span id="page-108-3"></span>初期化

<span id="page-108-0"></span>仮想ディスクのデータフィールドにゼロを書き 込む処理。フォールトトレラント RAID レベル では、仮想ディスクをレディ状態にするために 対応するパリティを生成する処理のこと。初期 化によって以前のデータは消去され、パリティ が生成されるため、仮想ディスクはコンシステ ンシーチェックに合格します。仮想ディスクは 初期化を行わなくても動作しますが、パリティ フィールドが生成されていないため、コンシス テンシーチェックに合格しない場合があります。

#### シングルビット ECC エラー

ECC は Error Correcting Code の略語です。ECC エラーはメモリ内で発生するエラーで、キャッ シュデータを壊す場合があります。壊れたキャッ シュデータは破棄しなければなりません。シング ルビットの ECC エラーはファームウェアによって 処理でき、通常の操作が妨げられることはありま せん。シングルビットエラーの数がしきい値を超 えると、通知が送信されます。

#### ストライピング

ディスクストライピングでは、仮想ディスク内 のすべての物理ディスクにまたがってデータが 書き込まれます。各ストライプは、連続パター ンを使用して、固定サイズのユニットで仮想 ディスク内の各物理ディスクにマッピングさ れる連続した仮想ディスクデータのアドレスで 構成されています。たとえば、仮想ディスクに 5 台の物理ディスクが含まれている場合、ストラ イプは、どの物理ディスクにも一度だけアクセ スして、物理ディスク 1 ~ 5 にデータを書き込 みます。ストライプに使用される物理ディス ク内のスペースは、各ディスクとも同じです。 物理ディスク上のストライプの部分が、「スト ライプエレメント」です。ストライピングは、 それだけでは冗長性を実現できません。ストラ イピングとパリティを組み合わせることで冗長 性が実現されます。

#### ストライプエレメント

単一の物理ディスク上にあるストライプの部分。 「ストライピング」も参照してください。

#### ストライプエレメントのサイズ

ストライプによって使用されている総ディスク 容量ただし、パリティディスクは含みません。 たとえば、64 KB のディスクスペースを持ち、 各ディスクに 16 KB のデータを格納しているス トライプを想定しましょう。この場合、ストラ イプエレメントのサイズは 16 KB で、ストライ プのサイズは 64 KB です。

#### <span id="page-109-0"></span>スパン

物理ディスクグループのストレージスペースを RAID 10 または 50 の仮想ディスクにまとめる のに使用される RAID の技術。

## <span id="page-109-1"></span>スペア

物理ディスクに障害が発生した場合に代わりに 使用できる物理ディスク。

# た

#### ディスク

不揮発性、ランダムなアドレッシングが可能で、 書き換え可能な大容量ストレージデバイスです。 回転式の磁気 / 光学式ストレージデバイスとソ リッドステートストレージデバイスの両方、ま たは不揮発性の電気ストレージエレメントが含 まれます。

#### ディスクアレイ

コントローラまたはアダプタに接続されている 一組の物理ディスクのこと。

#### ディスクグループ

RAID コントローラに接続されているディスクの 論理的なグループです。そこに 1 つまたは複数 の仮想ディスクを作成でき、ディスクグループ 内のすべての仮想ディスクがディスクグループ 内のすべての物理ディスクを使用できます。

#### ディスクサブシステム

ディスクとハードウェアを制御し、1 つまたは複 数のコントローラに接続するディスクとハード ウェアの集まりのこと。ハードウェアにはイン テリジェントコントローラを含めることができ ます。または、ディスクをシステムの I/O バスコ ントローラに直接取り付けることができます。

#### ディスクの移行

物理ディスクを取り外し、新しいコントローラ に取り付けなおすことによって、1 つのコント ローラから別のコントローラに仮想ディスクま たはホットスペアを移動すること。

#### ディスクのローミング

ディスクをコントローラの 1 つのスロットから 別のスロットに移動すること。

#### 動作環境

動作環境には、物理ディスクが接続されている ホストシステム、I/O バスおよびコントローラ、 ホストの OS、および仮想ディスクの管理に必 要な追加のソフトウェアが含まれます。ホスト ベースのアレイの場合は、動作環境にはメンバ ーディスク用の I/O ドライバソフトウェアが含 まれますが、アレイ管理ソフトウェアは含まれ ません。アレイ管理ソフトウェアはアレイその ものの一部と見なされます。

#### パーティション

OS によって認識されている物理ディスクまたは 仮想ディスク上の連続するストレージセグメン トの論理構造。

#### 排他的論理和 Exclusive-OR

ファイルの損傷または物理ディスクの障害の影 響を受けたデータの復元に使うパリティビット の作成に使用されるブール演算。管理ユーティ リティは 2 台の物理ディスクからのデータを 比較し、パリティビットを作成して、それを 3 台目の物理ディスクに格納します。この操 作は、分散パリティを使用する RAID 5 など、 パリティビットを使用する RAID レベルに使わ れます。X-OR とも呼ばれます。

#### <span id="page-110-1"></span>バックグラウンド初期化

バックグラウンド初期化は、物理ディスク上の メディアエラーを検出するための自動チェック です。これにより、ストライプされるデータセ グメントが仮想ディスク内のすべての物理ディ スク上で必ず同じになります。バックグラウン ド初期化とコンシステンシーチェックの違いは、 バックグラウンド初期化の場合は新しい仮想 ディスクに対して自動的に実行されることです。 ディスクの作成後、5 分以内に動作が開始し ます。

#### バッテリーバックアップユニット BBU

AC 電源の完全な停止や短時間の停電が発生した 場合に、非常用電源を供給してコントローラ上 のキャッシュデータの完全性を保護します。

#### パトロールリード

ドライブの障害につながったりデータの保全性 を損なったりするおそれのある物理ディスク のエラーに備えてシステムを見張る予防機能。 パトロールリードは、ホストアクセス前に物理 ディスクの潜在的な問題を検出し、場合によっ ては解決することができます。これにより、 システム全体のパフォーマンスが向上します。 通常の I/O 動作中のエラーリカバリが不要にな る場合があるからです。

#### <span id="page-110-2"></span>パリティ

<span id="page-110-0"></span>ストレージ RAM またはディスクまたは送信に おけるエラーを明らかにするために、1 バイト または 1 ワードにエキストラビットが追加され ます。パリティは、複数の親データセットか ら冗長データセットを生成するために使用され ます。冗長データを使用して、いずれかの親 データセットをリビルドできます。ただし、 パリティデータは、親データセットの完全な複 製ではありません。RAID では、この方法はすべ ての物理ディスク、または仮想ディスク内のす べての物理ディスクにまたがるストライプエレ メントに適用されます。パリティは、専用パリ ティ(2 台以上の物理ディスクのデータのパリ ティが追加の物理ディスクに保存されている) と分散パリティ(パリティデータはシステム内 のすべての物理ディスクに分散されている) で構成されています。1 台の物理ディスクに障 害が発生しても、残りの物理ディスク上にある 該当するデータのパリティからディスクをリビ ルドできます。

#### 非冗長仮想ディスク

障害の発生した物理ディスクのリビルドに使用 できる冗長データが物理ディスク上に格納され ていない仮想ディスクです。RAID 0 の仮想ディ スクは、複数の物理ディスクにまたがってスト ライプされたデータで構成されており、ディス クミラーリングやパリティによって冗長性が提 供されていません。この構成では高いデータス ループットが実現する一方で、物理ディスクに 障害が発生した場合にデータが保護されません。

#### ファームウェア

ROMread-only memory または

PROMProgrammable ROM に格納されたソフト ウェア。多くの場合、最初にシステムの電源が 投入された時のシステムの動作はファームウェ アが担います。その典型例は、システム内のモ ニタープログラムです。モニタープログラムは、 ディスクまたはネットワークから OS 全体をロ ードし、次に OS に制御を渡します。

#### フォーマット

特定の値を物理ディスク上のすべてのデータ フィールドに書き込み、読み取り不能または不 良のセクターをマップアウトする処理。ほとん どの物理ディスクは製造時にフォーマット済み であるため、フォーマットの実行は通常、物理 ディスクにメディアエラーが多数発生した場合 に限られます。

#### フォールトトレランス

ひとつのディスクグループにつき 1 台のドライブ に障害が発生しても、データを保全し、処理機能 を守るディスクサブシステムの機能。PERC 5 コ ントローラは、RAID レベル 1、5、10、および 50 の冗長仮想ディスクでこの機能をサポートし ます。

フォールトトレランスは、ドライブの障害発 生時にシステムを利用可能な状態に保つため、 システムの可用性と関連の深い機能です。ディ スクに障害が発生した場合に備えて、PERC 5 コ ントローラはホットスペアディスクとオートリ ビルド機能をサポートしています。

#### 物理ディスク

データを格納するための非揮発性ランダムア クセス可能デバイス。物理ディスクは書き換え 可能で、一般にディスクドライブと呼ばれてい ます。

#### 物理ディスクの状態

物理ディスクの状態は次のいずれかです。 •

- Un-configured Good 非設定良好 RAID コント ローラにアクセス可能だが、仮想ディスクの一 部としてもホットスペアとしても設定されてい ないディスク。
- Hot Spare(ホットスペア):ホットスペアとし<br>• Hot Spare(ホットスペア):ホットスペアとし て設定されている物理ディスク。
- Online(オンライン):RAID コントローラに よるアクセスが可能で、仮想ディスクの一部と なる物理ディスク。
- Rebuild (リビルド):仮想ディスクの完全な冗 長性を回復するためにデータの書き込み処理が 実行されている物理ディスク。
- Failed 故障元々オンラインまたはホットスペア として設定されていたが、ファームウェアに よって回復不能なエラーが検出された物理デ ィスク。
- Proses<br>• Un-configured Bad 非設定不良ファームウェア によって回復不能なエラーが検出された物理 ディスク。物理ディスクは Un-configured Good(非設定良好)であったか、または初期 化に失敗。
- Missing(欠落):オンラインであったが、その 場所から取り外された物理ディスク。
- Supplies フェック・セーブルファインファ<br>• Offline(オフライン):仮想ディスクの一部で あるが、RAID 構成に関するデータが無効に なっている物理ディスク。
- None(なし):サポートされていないフラグ セットを持つ物理ディスク。削除の準備動作が 完了した Un-configured Good (非設定良好) またはオフラインの物理ディスク。

#### プロトコル

一連の正式なルールで、データの送信方法通常 はネットワーク経由を示したり、ストレージサ ブシステムとの通信時に使用されたりします。 下位プロトコルは、守るべき電気的および物理 的な基準、ビットとバイトの順序、送信とエ ラーの検出、およびビットストリームの訂正を 定義します。上位プロトコルは、メッセージ 構文、端末とシステムのダイアログ、文字セ ット、メッセージの順序付けなどを含むデータ の書式設定を処理します。

#### <span id="page-112-0"></span>分散パリティ

パリティでは、ストレージ RAM またはディス クまたは送信におけるエラーを明らかにするた めに、1 バイトまたは 1 ワードにエキストラ ビットが追加されます。パリティは、複数の親 データセットから冗長データセットを生成する ために使用されます。冗長データを使用して、 いずれかの親データセットをリビルドできます。 分散パリティでは、パリティデータはシステ ム内のすべての物理ディスクに分散されます。 1 台の物理ディスクに障害が発生しても、残りの 物理ディスク上にある該当するデータのパリ ティからディスクをリビルドできます。

#### <span id="page-112-1"></span>ベースポート

ホストによって提供されるメモリアドレス範囲 のベースレジスタです。

#### ホストシステム

RAID コントローラが取り付けられているシス テム。メインフレーム、ワークステーション、 およびクライアントシステムは、すべてホスト システムと見なすことができます。

#### ホットスペア

アイドル状態で電源がオンのスタンバイ物理 ディスクで、使用中のディスクに障害が発生す ると直ちに代用できます。ユーザーデータは一 切含まれていません。ホットスペアは単一の冗 長仮想ディスク専用にすることも、コントロー ラによって制御されるすべての仮想ディスクの グローバルホットスペアプールの一部とするこ ともできます。

ディスクに障害が発生すると、コントローラの ファームウェアが、障害の発生した物理ディス クのデータを自動的に引き継ぎ、データをホッ トスペアにリビルドします。データのリビルド は、冗長性を持つ仮想ディスク(RAID レベル 1、5、10、または 50; RAID 0 は不可)からのみ 行うことができ、ホットスペアに十分な容量が 必要です。

#### <span id="page-113-1"></span>ホットスワップ

システムの通常の動作中に、障害の発生したコ ンポーネントを交換すること。

#### マルチビット ECC エラー

ECC エラーはメモリ内で発生するエラーで、 キャッシュデータを壊す場合があります。壊れた キャッシュデータは破棄しなければなりません。 ECC ダブルビットエラーの場合は、データが壊れ たり失われたりするので深刻です。ダブルビット ECC エラーが発生した場合は、デルテクニカルサ ポートにご連絡ください。

## ミラーリング

2台の物理ディスクを使用し、1台の物理ディ スクに格納されているデータの完全なコピーを 2 台目の物理ディスクに維持することで、完全な 冗長性を実現するプロセスです。1 台の物理ディ スクに障害が発生しても、もう 1 台の物理ディ スクを使用してシステムを保全し、障害の発生 した物理ディスクをリビルドできます。

## ら

#### ライトスルー

ライトスルーキャッシュモードでは、ディスク サブシステムがすべてのデータを受信し、ディ スクへの書き込みトランザクションを完了した 時に、コントローラがデータ転送完了信号をホ ストに送信します。

#### ライトバック

<span id="page-113-0"></span>ライトバックキャッシュモードでは、コント ローラのキャッシュがディスク書き込みトラン ザクションですべてのデータを受信した時に、 コントローラがデータ転送完了信号をホストに 送信します。データは、コントローラによって 設定されたポリシーに従って、ディスクサブ システムに書き込まれます。これらのポリシー には、ダーティー / クリーンキャッシュライン の量、利用可能なキャッシュラインの数、前回 のキャッシュフラッシュからの経過時間などが 含まれます。

## リビルド

物理ディスクに障害が発生した後に、冗長仮 想ディスク RAID レベル 1、5、10、または 50 内の交換用ディスクに全データを再生成する 操作。通常、ディスクのリビルドは、対象とな る仮想ディスクの通常の動作を妨げずに行われ ますが、ディスクサブシステムでパフォーマン スがやや低下する場合もあります。

#### リビルド率

リビルドに割り当てられている CPU リソースの パーセンテージ。

# 索引

# B

BIOS, [60-](#page-61-0)[61](#page-62-0), [101](#page-102-0) BIOS 設定ユーティリティ, [52](#page-53-0), [60-](#page-61-0)[61](#page-62-0), [101](#page-102-1) Foreign View(異種構 成表示) メニュー, [61](#page-62-1) rebuild (リビルド) メ  $22 - 0.60$  $22 - 0.60$ 仮想ディスクの管理 , [56](#page-57-0) 起動 , [52](#page-53-1) コントローラの管理 , [60](#page-61-2) 物理ディスクの管理 , [59](#page-60-0) メニュー , [56](#page-57-1) メニューオプション , [56](#page-57-1) メニューのナビゲー ションキー , [53](#page-54-0)

# E

ESD, [10](#page-11-0)

## L

LED 動作 , [20](#page-21-0) 動作パターン , [88](#page-89-0)

## O

OS, [12](#page-13-0)

# P

**PCI** アーキテクチャ , [12](#page-13-1) PERC 概要 , [11](#page-12-0) 機能 , [17](#page-18-0) PERC 5 コントローラについて , [11](#page-12-1) POST エラーメッセージ , [82](#page-83-0)

# R

RAID, [107](#page-108-0), [112](#page-113-0) RAID の移行 , [104](#page-105-0) 管理 , [51](#page-52-0) 構成 , [51](#page-52-0) 構成と管理 , [51](#page-52-0) 構成の機能 , [55](#page-56-0) 設定情報 , [23](#page-24-0) 説明 , [12](#page-13-2) 定義 , [12](#page-13-3), [103](#page-104-0) パリティ , [109](#page-110-0) レベル , [13](#page-14-0), [59](#page-60-1), [103](#page-104-1) レベルの概要 , [13](#page-14-0) Red Hat Enterprise Linux, [41](#page-42-0) ドライバ , [45](#page-46-0) ドライバディスケッ トの作成 , [45](#page-46-1) ドライバのイ ンストール , [47](#page-48-0)

# S

SAS, [104](#page-105-1) 概要 , [11](#page-12-0) ケーブル , [79](#page-80-0) コントローラについて , [11](#page-12-1) デバイス , [11](#page-12-2) SATA, [104](#page-105-2) SCSIport, [104](#page-105-3) SMART テクノロジ , [19](#page-20-0) Storport, [105](#page-106-0)

# W

Windows, [41](#page-42-1) ドライバ , [41](#page-42-1) ドライバのア ップデート , [43](#page-44-0)

# あ

安全にお使いいただくための 注意 静電気障害への対処 , [10](#page-11-0)

## い

異種構成 , [61](#page-62-1) 異種構成表示 , [61](#page-62-1)

## か

書き込みポリシー , [63](#page-64-0) 仮想ディスク 管理 , [56](#page-57-0) 削除 , [73](#page-74-0) セットアップ , [62](#page-63-0) 設定 , [60](#page-61-2), [69](#page-70-0) パラメータ , [62](#page-63-1) メニューオプション , [59](#page-60-2), [61](#page-62-2) 劣化 , [77](#page-78-0)

# き

キャッシュ , [106](#page-107-0)

## け

ケーブル SAS, [79](#page-80-0)

## こ

互換性 既存の RAID コント ローラとの , [19](#page-20-1) コンシステンシーチ ェック , [59](#page-60-1), [72](#page-73-0), [107](#page-108-1) コントローラ , [107](#page-108-2) 説明 , [11](#page-12-3) コントローラの管理 , [60](#page-61-2)

さ サポートされている OS, [12](#page-13-0)

# し

手動によるリビルド , [73](#page-74-1) 初期化 , [107](#page-108-3)

# す

ストライプエレメン トのサイズ , [62](#page-63-2) スパン , [108](#page-109-0) スペア , [108](#page-109-1)

## せ

[静電気放電 「](#page-11-0)ESD」を参照 専用ホットスペア 管理 , [69](#page-70-1)

# て

ディスクグループ 削除 , [74](#page-75-0) ディスクストライピング , [13](#page-14-1) ディスクの , [20](#page-21-1) ディスクの移行 , [20](#page-21-2) ディスクのローミング , [20](#page-21-1) ディスクミラーリング , [14](#page-15-0)

# と

トラブルシューティング , [77](#page-78-1) POST エラーメッセージ , [82](#page-83-0) SMART エラー , [81](#page-82-0) 一般的な問題 , [78](#page-79-0) 物理ディスクの問題 , [79](#page-80-1) ドライバ Microsoft OS のイン ストール , [42](#page-43-0) SUSE LINUX Enterprise Server, [48](#page-49-0) Red Hat Enterprise Linux, [45](#page-46-0) インストール , [41](#page-42-2) ドライバディスケット , [41](#page-42-3) ドライバのインストール , [41](#page-42-2)

に 認可機関の情報 , [89](#page-90-0)

## は

バックグラウ ンド初期化 , [19](#page-20-2), [109](#page-110-1) 停止 , [72](#page-73-1) バッテリー PERC 5/E アダプタから の取り外し , [33](#page-34-0) TBBU の取り付け , [29](#page-30-0) 管理 , [21](#page-22-0)

パトロールリード , [25](#page-26-0) 設定 , [25-](#page-26-1)[26](#page-27-0) 動作 , [25](#page-26-2) 動作のブロック , [26](#page-27-1) 動作の詳細 , [26](#page-27-0) モード , [26](#page-27-0) パラメータの表示 / アップデート , [59](#page-60-3) パリティ , [14](#page-15-1), [24](#page-25-0), [109](#page-110-2) 分散 , [111](#page-112-0)

ふ

ファームウェア アップグレード , [74](#page-75-1) フォールトトレランス 機能 , [24](#page-25-1) 物理ディスク 管理 , [59](#page-60-0) 操作 , [60](#page-61-3) 分散パリティ , [111](#page-112-0)

へ ベースポート , [111](#page-112-1)

# ほ

ホットスワップ , [24](#page-25-2), [112](#page-113-1)

# よ

読み出しポリシー , [63](#page-64-1)

# り

リビルド , [60](#page-61-4) 手動 , [73](#page-74-1)